# ZoomText User Guide

## Freedom Scientific, Inc.

## www.FreedomScientific.com

440945-001 Rev C

## Copyrights

**Fusion** Copyright © 2019, Freedom Scientific, Inc. All Rights Reserved.

ZoomText Magnifier Copyright © 2019, Freedom Scientific, Inc. All Rights Reserved.

ZoomText Magnifier/Reader Copyright © 2019, Freedom Scientific, Inc. All Rights Reserved.

ZoomText User Guide Copyright © 2019, Freedom Scientific, Inc. All Rights Reserved.

Unauthorized copying, duplicating, selling or otherwise distributing this software or documentation is a violation of Federal Copyright Law. No part of this publication can be reproduced, transmitted, stored in a retrieval system, or translated into any language in any form by any means without the express written consent of Freedom Scientific, Inc.

## Trademarks

ZoomText and xFont are registered trademarks of Freedom Scientific, Inc.

**Fusion**, **ZoomText Magnifier** and **ZoomText Magnifier/Reader** are trademarks of Freedom Scientific, Inc.

Microsoft and Windows are registered trademarks of Microsoft Corporation.

Sentinel is a registered trademark of SafeNet, Inc.

January 2019 Freedom Scientific, Inc. 17757 US Highway 19 N, Suite 560, Clearwater, FL 33764 USA

## Contents

| Welcome to ZoomText                   | 1  |
|---------------------------------------|----|
| Magnifier Features                    | 3  |
| Magnifier/Reader Features             | 5  |
| Getting Started with ZoomText         | 7  |
| Setting Up ZoomText                   | 13 |
| System Requirements                   | 14 |
| Step 1—Install ZoomText               | 15 |
| Step 2—Start ZoomText                 | 16 |
| Step 3—Activate ZoomText              | 17 |
| Step 4—Update ZoomText                | 19 |
| Adding More Voices                    | 20 |
| Using the Startup Wizard              | 21 |
| Uninstalling ZoomText                 | 22 |
| Running ZoomText                      | 23 |
| Starting ZoomText                     | 24 |
| Enabling and Disabling ZoomText       | 25 |
| ZoomText's Use of the Caps Locks Key  | 26 |
| Exiting ZoomText                      | 27 |
| Getting Help with ZoomText            | 28 |
| Windows Logon and Secure Mode Support | 31 |
| The ZoomText User Interface           | 35 |
| The ZoomText Toolbar                  | 36 |
| Command Keys                          | 38 |
| Types of Command Keys                 | 39 |
| The Essential ZoomText Hotkeys        | 41 |
| The Command Keys Dialog               | 43 |
| Layered Keys Banner                   | 47 |
| Resolving Hotkey Conflicts            | 49 |
| Touch Screen Support                  | 50 |

| Using ZoomText on a Touch Screen                  | 51  |
|---------------------------------------------------|-----|
| Using the ZoomText Touch Icon                     | 52  |
| Accessing ZoomText Features with Touch Gestures   | 55  |
| Magnifier Features                                | 59  |
| The Magnifier Toolbar Tab                         | 60  |
| Zooming In and Out                                | 62  |
| Using Zoom to 1x                                  | 67  |
| Scrolling the Magnified View                      | 68  |
| Zoom Windows                                      | 70  |
| Running with One Monitor or Multiple Monitors     | 71  |
| Selecting Zoom Windows                            | 72  |
| Adjusting Zoom Windows                            | 80  |
| Freeze View                                       | 81  |
| Using Overview Mode and the View Locator          | 85  |
| Managing Multiple Monitors                        | 88  |
| Multiple Monitor Options                          | 89  |
| Supported Multiple Monitor Hardware               | 92  |
| Recommended Monitor Configurations                | 93  |
| Configuring Displays for Multiple Monitor Support | 94  |
| Automatic Adjustment to Display Changes           | 96  |
| Feature Behaviors in Multiple Monitors            | 97  |
| Troubleshooting Multiple Monitors                 | 98  |
| Screen Enhancements                               | 100 |
| Colour Enhancements                               | 101 |
| Pointer Enhancements                              | 105 |
| Cursor Enhancements                               | 109 |
| Focus Enhancements                                | 113 |
| Using Smart Invert                                | 117 |
| Navigation Settings                               | 118 |
| Tracking                                          | 119 |
| Alignment                                         | 121 |
| Mouse                                             | 123 |

| Panning                                      | 125 |
|----------------------------------------------|-----|
| Reader Features                              | 127 |
| The Reader Toolbar Tab                       | 128 |
| The ZoomText Voice                           | 130 |
| Enabling and Disabling the Voice             | 131 |
| Adjusting the Voice Rate                     | 132 |
| Voice Settings                               | 133 |
| Text Processing                              | 137 |
| Hints                                        | 140 |
| Echo                                         | 143 |
| Keyboard Echo                                | 144 |
| Mouse Echo                                   | 147 |
| Program Echo                                 | 150 |
| Verbosity                                    | 152 |
| AppReader                                    | 155 |
| AppReader Reading Modes                      | 156 |
| The Text View Environment                    | 158 |
| Starting and Using AppReader                 | 161 |
| App View Settings                            | 165 |
| Text View Settings                           | 167 |
| Shared Settings                              | 170 |
| Reading Zones                                | 172 |
| Creating, Editing and Deleting Reading Zones | 173 |
| Using Reading Zones                          | 176 |
| The Reading Zones Toolbar                    | 178 |
| Reading Zones Settings                       | 179 |
| Reading with the Text Cursor                 | 183 |
| Say Commands                                 | 186 |
| Tools Features                               | 187 |
| The Tools Toolbar Tab                        | 188 |
| Finder                                       | 189 |

| ZoomText Camera                   | 198 |
|-----------------------------------|-----|
| Background Reader                 | 208 |
| ZoomText Recorder                 | 212 |
| Configurations                    | 217 |
| The Default Configuration         | 218 |
| Saving and Loading Configurations | 219 |
| Configurations Hotkeys            | 220 |
| Application Settings              | 221 |
| Preference Settings               | 223 |
| Program Preferences               | 224 |
| User Interface Preferences        | 227 |
| Smoothing Preferences             | 229 |
| Run ZoomText As                   | 233 |
| ZoomText Commands                 | 235 |
| AppReader Commands                | 236 |
| Background Reader Commands        | 238 |
| Camera Commands                   | 239 |
| Finder Commands                   | 241 |
| Layered Keys Command Mode         | 243 |
| Magnifier Commands                | 244 |
| Program Commands                  | 246 |
| Reader Commands                   | 247 |
| Reading Zones Commands            | 248 |
| Recorder Commands                 | 249 |
| Say Commands                      | 250 |
| Scroll Commands                   | 251 |
| Support Commands                  | 253 |
| Text Cursor Commands              | 255 |
| Window Commands                   | 256 |
| ZoomText Support                  | 259 |
| System Information                | 260 |

| Report a Problem                           | 261 |
|--------------------------------------------|-----|
| Fix-It Command                             | 262 |
| System Profiler                            | 263 |
| ZoomText Online Support                    | 264 |
| About ZoomText                             | 265 |
| Scripting                                  | 267 |
| What are Scripts and Scripting Languages?  | 269 |
| Writing ZoomText Scripts                   | 270 |
| Registering Scripts                        | 271 |
| Managing Scripts                           | 275 |
| Script Hotkeys                             | 278 |
| Scripting Documentation for Script Writers | 279 |
| Index                                      | 281 |

## Chapter 1 Welcome to ZoomText

ZoomText is a powerful computer access solution that allows low vision computer users to see, hear and use everything on Windows desktops, laptops and tablet devices. ZoomText gives you the tools to enlarge, enhance and read everything just the way you want, so that you can fully enjoy using your computer.

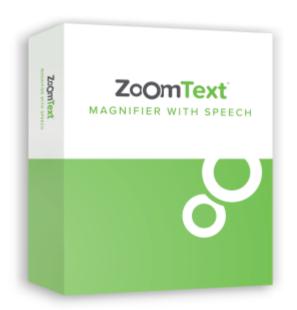

ZoomText is available in two product versions: ZoomText *Magnifier* and ZoomText *Magnifier*/*Reader*.

- **ZoomText Magnifier** provides the complete set of screen magnification tools for enlarging and enhancing everything on your computer screen.
- ZoomText Magnifier/Reader provides all of the features of ZoomText Magnifier, plus a user-friendly set of screen and document reading tools tailored for low vision users. ZoomText reading tools are also perfect for individuals with learning disabilities, low literacy and other print disabilities.

Both versions of ZoomText are designed for users of all ages and skill levels and with the goal of providing independence, productivity and success at home, school and in the workplace.

## **Magnifier Features**

ZoomText Magnifier is an advanced screen magnification program that enlarges and enhances everything on your computer screen.

ZoomText Magnifier features include:

- Flexible Magnification. ZoomText provides a full range of magnification levels up to 60x. Levels include: 1x to 8x in steps of 1, 10x to 16x in steps of 2, 20x to 36x in steps of 4, 42x, to 60x in steps of 6, and fractional powers of 1.2x, 1.4x, 1.6x, 1.8x, 2.5x, 3.5x and 4.5x. You can zoom in and out using All Zoom Levels, Favourite Zoom Levels Only or Whole Power Levels Only.
- **Powerful Zoom Windows**. ZoomText provides a wide variety of zoom window types for both single and multiple monitor configurations, allowing you to configure the magnified view according to your needs.
- Advanced Smoothing. ZoomText provides two types of advanced smoothing, xFont® and Geometric Smoothing, ensure the text and graphics (including photographs) are crisp and legible at all zoom levels.
- Multiple Monitor Support. ZoomText's Multiple Monitor Support allows you to see more information in a variety of ways. ZoomText's unique MultiView modes—MultiView Local and MultiView Global (patent pending), allow you to simultaneously view multiple applications or multiple locations within the same application.
- Enhanced Screen Colours. Innovative colour controls improve screen clarity and reduce eyestrain. Special effects include colour dyes, two-colour modes and, replacement of problem colours.
- Visible Pointers and Cursors. Size and colour enhancements make it easy to see the mouse pointer. Special locators around the mouse pointer and text cursor make them easy to find and follow.

- Focus Enhancements. Focus enhancements make it easy to locate and follow the control focus when you navigate through menus, dialogs, and other application controls.
- **Smooth Navigation**. Navigating your applications and scrolling the view is always smooth and comfortable.
- Support for Touch Screen Devices. ZoomText for can be used on Windows 10 and 8.1 touch screen devices including tablets, laptops and desktop monitors. ZoomText follows along as you tap, drag and swipe your way through all of your applications. And you can instantly access key ZoomText features using the ZoomText Touch Icon and gestures. Note: Requires a 5-point or greater multi-touch device. For more information, see Touch Screen Support.
- **Finder**. Finder helps you search, skim, navigate, and read in documents, web pages and email. You can search for single words or phrases throughout the entire document or only in specific items, such as headers, forms and links.
- **ZoomText Camera**. ZoomText Camera allows you to magnify printed documents, books and other items using a standard HD webcam.
- Application Settings. Save unique settings for each application that you use. As you switch applications, ZoomText automatically loads the desired settings.
- Windows Logon Support. ZoomText provide magnification and screen reading support in the Windows logon screen and other secure mode prompts.

## **Magnifier/Reader Features**

ZoomText Magnifier/Reader is a fully integrated magnification and screen reading program that enlarges, enhances and reads aloud everything on your computer screen.

ZoomText Magnifier/Reader includes all the features of ZoomText Magnifier, plus:

- **Complete Screen Reading**. ZoomText automatically speaks all program controls and events as you navigate through applications; including menus, dialogs, list views and messages. Three verbosity levels give you complete control over the amount of information spoken.
- AppReader. With the AppReader you can read right in the target application or switch on-the-fly to the high contrast text view that's better for visual reading. You can also spot read blocks of text by clicking and dragging the mouse. Use AppReader's 'Read from Pointer' command to instantly start AppReader at the word under the mouse pointer.
- **Reading Zones**. Reading Zones allow you to instantly see and hear selected locations in your applications. Define up to 10 zones per application that you can trigger via a pop-up menu or keyboard commands.
- **Full Internet Accessibility**. ZoomText reads any web page, in the proper reading order. You can read automatically or manually navigate by word, line, sentence and paragraph.
- **Text Navigation**. Navigation keys make it easy to read while creating and editing documents. With simple commands you can read by character, word, line, sentence and paragraph, even while selecting text.
- **Typing Echo**. Each key or word that you type is automatically spoken. You can choose to have all keys spoken or only selected groups of keys.

- Mouse Echo. Mouse echo automatically reads text that you point to. Single words or complete lines of text are spoken instantly or after hovering briefly.
- **SpeakIt Tool**. The SpeakIt tool allows you to read selected areas of the screen by clicking or dragging the mouse.
- **Background Reader**. Background Reader allows you to listen to documents, web pages, email or any text while you simultaneously perform other tasks.
- **ZoomText Recorder**. ZoomText Recorder allows you to turn text from documents, web pages, email or other sources into audio recordings that you can listen to on your computer, or transfer the recordings to your mobile device for listening to on the go.
- **Built-in Premium Voices**. ZoomText Magnifier/Reader includes a full library of Vocalizer Expressive speech synthesizers, providing voices for the most commonly spoken languages and dialects from around the world.

## **Getting Started with ZoomText**

ZoomText has a lot of features designed to cover the varying needs of users. This topic provides an overview of how ZoomText works along with quick start instructions for the essential features that all users need to learn and use.

## **How ZoomText Works**

Most of the time ZoomText works in the background providing a magnified and enhanced view that follows all of your activity. So as you move the mouse pointer, type text, and navigate your applications, your point of interest is always in view. If you're running ZoomText Magnifier/Reader, ZoomText also echoes and narrates what you're doing, audibly confirming where you are, what you type, and more. All of this happens automatically, so you can think of ZoomText as your personal guide in your computer.

## The ZoomText Toolbar

The ZoomText toolbar has a streamlined and modern layout that makes it easy to learn and fast and fluid to use. You can access and operate the entire toolbar using the mouse or the keyboard.

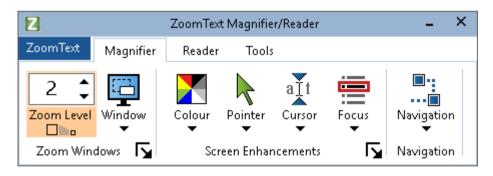

The ZoomText Toolbar

Using the arrow keys, you can navigate in and between the ZoomText menu, toolbar tabs, toolbar controls and button menus. When the focus is on a split button, pressing the Enter key will toggle the feature, while pressing the down arrow will open the attached menu. When the focus is in the Zoom Level spin box (on the Magnifier toolbar) or the Rate spin box (on the Reader toolbar), pressing the Up and Down keys will adjust the spin box value and pressing the Left and Right keys will move the focus to the next control. On the Zoom Level spin box, pressing the Enter key will also toggle the Zoom to 1x feature.

## **Setting Up the Magnified View**

Since the primary purpose of ZoomText is to make everything larger and easier to see, the first task is to adjust the zoom level and screen colours for comfortable viewing. Here are the fast-track methods for making these adjustments.

#### To increase and decrease the Zoom Level

Hold down the **Caps Lock** key and press the **Up** and **Down** arrow keys.

#### To toggle between the current Zoom Level and 1x

Hold down the **Caps Lock** key and press the **Enter** key.

#### To invert the brightness of the screen

Hold down the Caps Lock key and press C.

You can learn more about all of ZoomText's visual features and settings in Chapter 5—<u>Magnifier Features</u>.

## Setting Up the ZoomText Voice and Echo Features

If you're running ZoomText Magnifier/Reader, ZoomText audibly echoes and narrates everything you do, so your second task is to adjust ZoomText's voice rate and echo settings so that ZoomText speaks program activity the way you like. This includes how the keyboard is echoed when you type, and how ZoomText's program echo announces menus, dialog boxes and other controls as you navigate through your applications. Here are the fast-track methods for making these adjustments.

#### To speed up and slow down ZoomText's voice rate

Hold down **Caps Lock + Alt** and press the **Up** and **Down** arrow keys.

#### To adjust how the keyboard is echoed when you type

Hold down **Caps Lock + Alt** and press **K**. Each press cycles the keyboard echo to hear a choice of characters only, words only, characters and words, or nothing at all.

### To adjust the verbosity level for program echo

Hold down **Caps Lock + Alt** and press **B**. Each press cycles the verbosity level between a choice of Low, Medium and High levels. Low verbosity speaks the minimum details about each item, while high verbosity speaks the maximum details.

You can learn more about all of ZoomText's voice and echo features in Chapter 6—<u>Reader Features</u>.

## **Reading Documents, Web Pages and Email**

Once again, if you are running ZoomText Magnifier/Reader, there is one more important feature that you should learn, and that's ZoomText's AppReader. AppReader makes it easy to have documents, web pages and email read aloud with simple commands. You can choose where AppReader starts reading and let it read continuously to the end of the document. You can take control to pause and resume reading, or skim forwards and backwards through the text. And you can choose to read in App View or Text View. App View reads right in the source application, while Text View reads in a special environment where text is displayed in high contrast text in teleprompter and ticker tape style views.

The easiest way to start AppReader is using the Read from Pointer command. Here's how it works...

## To launch AppReader using the Read from Pointer command

Position the mouse pointer over the word where you want to start reading, and then press the Read from Pointer hotkey: **Caps Lock + Alt + Left-Click** 

AppReader launches in the selected mode and begins reading at the clicked on word.

#### To stop automatic reading

Press Enter or click.

## To resume automatic reading

Press Enter or double-click where you want to resume reading.

## To skim read by sentence and paragraph

Press the left and right arrow keys to read the previous or next sentence. Press the up and down arrow keys to read the previous or next paragraph.

## To switch between App View and Text View

Press Tab.

## To exit AppReader

Right-click or press Esc.

When AppReader exits, the cursor is automatically positioned at the last word that was highlighted in AppReader, if a cursor exists in the application.

You can learn more about AppReader in the <u>AppReader</u> section of Chapter 6—Reader Features.

## **Toggling ZoomText Off and On, and Exiting ZoomText**

While most ZoomText users keep ZoomText running and active throughout each work session, there may be times when you want to toggle ZoomText off, or exit ZoomText altogether. You can do each of these as described below.

## To toggle ZoomText off (and back on)

Click on the **ZoomText** menu and select **Disable ZoomText** or **Enable ZoomText**. You can also toggle ZoomText off and on by holding down **Caps Lock + Ctrl** and press the **Enter** key.

## To exit ZoomText

Click on the **ZoomText** menu and select **Exit ZoomText**.

#### **Next Steps**

The instructions provided above should allow you to start working productively in all of your applications. But there are many other features and settings to be learned that will help you optimize your use of ZoomText even more. So we recommend that you invest some time in exploring the entire user guide to learn more about how to use ZoomText. 

## Chapter 2 Setting Up ZoomText

Getting ZoomText set up on your system is a straightforward process that only takes a few minutes and a few steps to complete.

This section will walk you through the steps to get ZoomText fully installed and ready to use.

- System Requirements
- <u>Step 1—Install ZoomText</u>
- <u>Step 2—Start ZoomText</u>
- <u>Step 3 Activate ZoomText</u>
- <u>Step 4—Update ZoomText</u>
- <u>Adding More Voices</u>
- Using the Startup Wizard
- <u>Uninstalling ZoomText</u>

## **System Requirements**

The following hardware and software are required to run ZoomText:

- Windows 10, 8.1 or 7 with Service Pack 1 (or later).
- Processor: 2 GHz i3 dual core processor or similar. i5 or i7 recommended.
- 4 GB Ram. 8 GB recommended.
- Video/Graphics card or integrated graphics with support for DirectX 10 or higher.
- 1.3 GB hard drive space. SSD drive recommended.
- 5-point multi-touch display for touch screen support.
- USB 2.0 for ZoomText Camera support.

## Step 1—Install ZoomText

Installing ZoomText is very straightforward, allowing you to complete the process in a few simple steps.

#### To install ZoomText

- 1. Disable virus-protection software and close all other programs.
- 2. Insert the ZoomText disc into the DVD drive.

The ZoomText Setup program will start automatically.

*Note:* If you download the ZoomText installation software, select the downloaded file and then press Enter to start the setup program.

- 3. Follow the instructions to complete the installation.
- 4. Restart Windows.

*Note:* The ZoomText setup program will install system-level components. In order to install these components, you must have administrator privileges. If you do not have these privileges, contact your network administrator before proceeding with the installation.

## Step 2—Start ZoomText

By default, the setup program will configure ZoomText to start automatically when Windows starts up. If you unselected this option in the Setup program you will need to start ZoomText manually using one of the methods described below.

#### To start ZoomText

Do one of the following:

- In the Windows **Start** menu, choose **ZoomText** {version}.
- On the Windows desktop, double-click on the **ZoomText** {**version**} program icon.
- Press **Windows** + **R** to open the **Run** dialog, then type "ZT{version}" and press **Enter**.

When ZoomText starts up, it changes your display to show a magnified view of your Windows desktop and applications. As you move the mouse, type text and navigate within your applications, the magnified view automatically scrolls, keeping the area of activity in view. If you have installed ZoomText Magnifier/Reader, ZoomText will also speak aloud, to echo and narrate each event and action you perform in your applications. All of your Windows programs will operate normally while ZoomText is running.

*Note:* A shortcut key can be added to the ZoomText program icon allowing you to start ZoomText with a keyboard command. Adding shortcut keys to a program icons is standard Windows functionality. Refer to Windows Help for instructions on adding a shortcut key.

## Step 3—Activate ZoomText

The License Manager lets you activate ZoomText using an Internet connection. The activation process begins automatically when you start ZoomText.

*Note:* If you do not have an Internet connection, you can activate ZoomText by telephone, fax, or by visiting www.fsactivate.com from a computer that has Internet access. For more information on these options, choose Activation Help when the activation process begins.

## To activate ZoomText using the Internet, do the following:

- 1. In the Activation dialog box, choose Start Activation.
- 2. Read the message that displays and then use the arrow keys to select Internet (recommended), and then press Enter.
- 3. If your 20-digit Authorization number is not automatically displayed, type it into the Authorization Number edit box. You can find your Authorization number in print and braille on your ZoomText DVD sleeve.
- 4. Press Enter to continue. You will be asked to connect to the Internet if you have not already done so. You must establish an Internet connection before continuing with the activation.
- 5. If you have not registered ZoomText, you are asked to do so now. Registering ZoomText lets you receive technical support. Choose Register Now and complete the online registration form by following the instructions provided. You can choose to register later, but you must register the next time you activate ZoomText.
- 6. After you submit your registration, Internet License Manager attempts to activate ZoomText. This process may take several minutes. When the activation is successful, choose Finish.

*Note:* If Internet License Manager cannot activate ZoomText, you may need to reconfigure your firewall. Refer to the Activation Help for more information.

## **Dongle Authorization**

A dongle is a hardware device that you can connect to a computer's USB port. ZoomText is authorized to run on that computer as long as the dongle remains connected. This is useful if you frequently need to use ZoomText on many different computers and do not want to activate the program on each of them.

When ZoomText starts, it first determines whether a dongle is connected to the computer. If one is connected, ZoomText uses the features and information for the license associated with the dongle to authorize ZoomText. If no dongle is connected, ZoomText searches for the license information stored on the computer. You can use the Dongle Viewer utility to view information on the license associated with the dongle currently connected to your computer. To start the Dongle Viewer utility; in the **ZoomText** menu, choose **Manage License > Explore Utilities Folder**, then choose **Dongle Viewer**.

Dongles are sold separately or as an additional ZoomText feature. If you want to purchase one, contact Freedom Scientific Sales.

## **Network License**

If you have a multi-user network license, your system administrator must go to www.fsactivate.com/network and download the network authorization tools and license server. This page also contains simple instructions for setting up the license server and activating the network license.

## Step 4—Update ZoomText

ZoomText includes automatic updating that makes sure that your installation of ZoomText is always current with the latest enhancements and fixes, so that you always have the best possible experience. For this reason alone, we highly recommend that you keep the automatic updating feature enabled. If you choose to disable automatic updates, you can still manually check for updates at any time.

*Note:* An Internet connection is required to use this feature.

#### To enable or disable automatic updating

- 1. In the **ZoomText** menu, choose **Preferences > Program**
- 2. Check or uncheck the box next to **Check for online updates** each time ZoomText is launched.
- 3. Click OK.

#### To use automatic updating

• When automatic updating is enabled, each time you start ZoomText the Update Wizard checks to see if you are running the latest version. If an update is available, the Update Wizard will ask if you want to download and install the update. Select the **Yes** button to download and install the update.

#### To manually check for updates

 In any version of Windows; In the ZoomText menu, choose Manage License > Check for Updates

*The Update Wizard appears and walks you through the update process.* 

## **Adding More Voices**

ZoomText Magnifier/Reader includes a library of Vocalizer Expressive voices for the most commonly spoken languages and dialects from around the world. When you install ZoomText, one male and/or female voice matching the language of your Windows operating system is automatically installed with ZoomText.

You can download additional voices in the Vocalizer Expressive library from the Voice Synthesizer page on the Freedom Scientific website.

#### To download additional Vocalizer Expressive voices

- 1. On the **Reader** toolbar tab, click the arrow next to **Voice** or navigate to **Voice** and press the down arrow key.
- 2. In the **Voice** menu, choose **Settings**.

The Voice Settings dialog appears.

- 3. Choose the **Voice** tab.
- 4. Choose Download More Voices...

Your web browser will open to the Synthesizer Downloads page on the Freedom Scientific website.

- 5. Follow the instructions to webpage to select and download installers for the desired voices.
- 6. For each download, double-click on the file to launch the installer.

*Note:* ZoomText also supports SAPI 4 or SAPI 5 based synthesizers that have been installed by a third-party program and are compatible and open for use by ZoomText.

## **Using the Startup Wizard**

The ZoomText Startup Wizard displays a series of simple dialogs that make it easy for you to configure ZoomText's most popular features and settings. The Startup Wizard automatically runs right after you activate ZoomText. The Startup Wizard can also be run at anytime when ZoomText is running.

### To manually run the Startup Wizard

 In the ZoomText menu, choose Preferences > Run Startup Wizard

*The Startup Wizard appears and walks you through the startup configuration process.* 

*Note:* These settings also appear in ZoomText's Program Preferences dialog. To learn more, see <u>Program Preferences</u> in Chapter 9— Preference Settings.

## Uninstalling ZoomText

If you no longer need ZoomText on your system, you can uninstall it at any time.

#### To uninstall ZoomText

- 1. Open the Windows **Start** menu.
- 2. In the Search box, type: Programs and Features
- 3. Press Enter.

*The Windows Programs and Features app will appear displaying a list of applications that are installed on your system.* 

4. In the list of applications, choose **Freedom Scientific ZoomText** {**version**}, and then press **Enter**.

The ZoomText uninstall program will appear and guide you through uninstalling ZoomText.

5. Follow the on-screens instructions to complete the uninstall process.

## Chapter 3 Running ZoomText

ZoomText is a standard application that you can start up and exit at any time during your Windows session. You can even configure ZoomText to start automatically when Windows starts up, both in the Windows logon screen and at the Windows desktop.

To help you learn and master ZoomText faster, we recommend that you explore the information and resources described in <u>Getting Help</u> <u>with ZoomText</u> (later in this chapter). These resources are always available and we encourage you to use them.

Knowing how to manage your ZoomText software and license is also important. This includes keeping your software up to date with the latest improvements, knowing when and how to transfer the activation, and utilizing the ZoomText Support resources.

- <u>Starting ZoomText</u>
- <u>Enabling and Disabling ZoomText</u>
- Using the Caps Lock Key
- Exiting ZoomText
- <u>Getting Help with ZoomText</u>
- <u>Windows Logon and Secure Mode Support</u>

## **Starting ZoomText**

If ZoomText is not configured to start automatically when Windows starts up, you can start ZoomText manually using any of the following procedures.

### To start ZoomText

Do one of the following:

- On the Windows desktop, select the **ZoomText {version}** program icon.
- In the Windows **Start** menu, choose **ZoomText** {version}.
- Press **Windows** + **R** to open the **Run** dialog, type "ZT{version}" and press **Enter**.

When ZoomText starts up, it changes your display to show a magnified view of the normal screen. As you move the mouse, type text and navigate within your applications, the magnified view automatically scrolls, keeping the area of activity in view. If you have installed ZoomText Magnifier/Reader, ZoomText will also speak aloud; echoing and narrating each event and action you perform in your applications. All of your Windows programs will operate normally while ZoomText is running.

*Note:* Once ZoomText is running, you can enable and disable the **Start ZoomText automatically when Windows starts** option in the Program Preferences dialog. To learn more, see <u>Program Preferences</u> in Chapter 9—Preference Settings.

## **Enabling and Disabling ZoomText**

You can enable and disable ZoomText at any time, without exiting the program. When disabled, ZoomText returns the screen to its normal (unmagnified) state and all speech output is suspended.

#### To enable and disable ZoomText

Do one of the following:

- Press the ZoomText On/Off hotkey: Caps Lock + Ctrl + Enter
- In the ZoomText menu, choose Enable ZoomText or Disable ZoomText.

*Tip!* If you are frequently disabling and re-enabling ZoomText to view the unmagnified screen, try using the Zoom to 1x feature. To learn more, see <u>Using Zoom to 1x</u> in Chapter 4—Magnifier Features.

## ZoomText's Use of the Caps Locks Key

The Caps Lock key is used in many of ZoomText's keyboard commands. These commands involve holding down the Caps Lock key while pressing one or more additional keys. These commands do not toggle the caps lock state and do not interfere with pressing and releasing the Caps Lock key (by itself) to toggle the caps lock on and off.

## **Announcement of the Caps Lock State**

By default, ZoomText does not announce when the caps lock state is toggled on or off. However, you can configure ZoomText to announce the Caps Lock caps lock state as follows:

- 1. On the **Reader** toolbar tab, click the arrow next to **Keyboard** or navigate to **Keyboard** and press the down arrow key.
- 2. In the **Keyboard** menu, choose **Settings**.

*The Echo Settings dialog box appears with the Keyboard tab displayed.* 

- 3. In the **Echo these keys when they are pressed** section, check the **Locking Keys** check box.
- 4. Click OK.

## **Exiting ZoomText**

You can exit ZoomText at any time. When you exit ZoomText, the screen returns to its normal (unmagnified) state and all speech output is terminated.

#### To exit ZoomText

Do one of the following:

- In the **ZoomText** menu, choose **Exit ZoomText**.
- In the ZoomText title bar, click the close box.

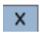

## **Getting Help with ZoomText**

A wide variety of ZoomText features and services are available to help you get the most from ZoomText. Below are descriptions of these features and services and where to find them.

- ZoomText User Guide. The full package version of ZoomText comes with the English version of the printed ZoomText User Guide, which provides complete instructions for using both ZoomText Magnifier and ZoomText Magnifier/Reader. Features and instructions that are unique to ZoomText Magnifier/Reader are grouped and marked for easy identification. Printable versions of the ZoomText User Guide (in all localized languages) are available for download at www.zoomtext.com/documentation.
- ZoomText Help. ZoomText Help is your complete ZoomText User Guide built right into ZoomText. ZoomText Help allows you to quickly browse and search for help topics on the features you want to use. For extra convenience, you can add topics you refer to often to a list of Favorites. To learn how to open ZoomText Help, see <u>Using ZoomText Help</u> below.
- Toolbar Tooltips. When you move the mouse pointer over a control on the ZoomText toolbar, a tooltip will appear, displaying the name, description and the associated hotkeys for the control. This is the quick way to learn what action each of the toolbar controls perform and how to perform the action in any application using the hotkey. To learn how to enable and disable the toolbar tooltips, see <u>Using Toolbar Tooltips</u> below.
- Online Resources. Online self-help resources are available any hour of the day, including the Help Centre, product updates, manual activation, and more. You'll find these resources at <a href="http://www.zoomtext.com/help">www.zoomtext.com/help</a>.
- **Technical Support**. The ZoomText support team is available Monday through Friday from 8:30am to 5pm Eastern Time. Give us a call at 727-803-8600.

## **Using ZoomText Help**

You can open ZoomText Help at any time when you are running ZoomText.

#### To open the ZoomText Help System

From the ZoomText toolbar, do one of the following:

- Press the **F1** key.
- In the ZoomText menu, choose Help and Learning > ZoomText Help.
- Inside of a ZoomText dialog boxes, click the **Help** button that appears in the lower-right corner of the dialog. This action opens a help topic about that dialog and feature.

The ZoomText Help system appears.

### To use the ZoomText Help System

In the Help window, click one of the following tabs:

- **Contents**. Allows you to choose a topic from a section of the online Help.
- **Index**. Allows you to use the index to find a topic.
- **Search**. Allows you to find a topic by searching for a particular word or phrase in the online Help.

*Note:* Each ZoomText dialog box also contains a Help button that, when selected, displays context-sensitive Help for that dialog.

## **Using the Toolbar Tooltips**

You can enable and disable the toolbar tooltips as needed.

### To enable and disable the Toolbar Tooltips

From the ZoomText toolbar, choose ZoomText > Preferences
 > User Interface.

*The Preferences dialog appears with the User Interface tab displayed.* 

- 2. Check or uncheck **Display tooltips for the ribbon controls**.
- 3. Click OK.

# Windows Logon and Secure Mode Support

ZoomText Secure Mode provides essential magnification and screen reading features in the Windows logon prompt and other Windows secure mode prompts. The ZoomText Secure Mode toolbar allows you to zoom in and out, invert the screen colours, and enable the voice to announce each control and action you perform in the secure mode prompts.

ZoomText Secure Mode is enabled by choosing **Enable ZoomText in the Windows logon prompt** in ZoomText's Program Preferences dialog box. See <u>Enabling and Disabling ZoomText in the Windows</u> <u>Logon Prompt</u> below.

### The ZoomText Secure Mode Toolbar

When ZoomText's logon support is enabled, the ZoomText Secure Mode toolbar will appear whenever the Windows logon prompt or a secure mode prompt becomes active. This toolbar provides controls to adjust the settings that are available in ZoomText Secure Mode.

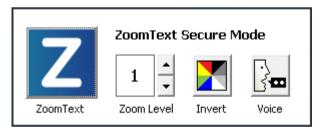

The ZoomText Secure Mode toolbar

• **ZoomText button**. Enables or disables ZoomText. When ZoomText is disabled, all magnification and screen reading features are turned off without exiting the program.

Hotkey: Caps Lock + Ctrl + Enter

• **Zoom Level**. Sets the magnification level from 1x to 60x.

Hotkey: Caps Lock + Up / Caps Lock + Down

• Invert. Enables and disables colour inverting.

Hotkey: Caps Lock + C

• Voice. Enables and disables the ZoomText voice.

Hotkey: Caps Lock + Alt + Enter

*Note:* ZoomText Secure Mode settings are automatically saved and restored each time you exit and enter a Windows secure mode prompt.

## **Enabling and Disabling ZoomText Secure Mode**

ZoomText Secure Mode is enabled and disabled in ZoomText's Program Preferences dialog box.

#### To enable and disable ZoomText Secure Mode

1. In the **ZoomText** menu, choose **Preferences > Program**.

The Preferences dialog appears with the Program tab displayed.

2. Check or uncheck Enable ZoomText in the Windows logon prompt.

*Note:* You must be logged in with administrative privileges to adjust this option. If you are not logged in with administrative privileges this option will be greyed out.

3. Select OK.

| Preferences                           |                                                                         |                        |            | ×    |
|---------------------------------------|-------------------------------------------------------------------------|------------------------|------------|------|
| Program                               | User Interface                                                          | Smoothing              |            |      |
| Logon Support                         | oomText in the Win                                                      | dows logon prompt      |            |      |
|                                       | omText <u>a</u> utomatical<br>omText with the too<br>he "Welcome" windo | lbar <u>m</u> inimized |            |      |
| Display a                             | ZoomText icon on                                                        |                        |            |      |
|                                       | omText settings aut<br>o confirm intent to e                            | -                      | iting      |      |
|                                       | nagnification proces                                                    |                        | mText      |      |
| Automatic Updat<br>✓ <u>C</u> heck fo | ting<br>r online updates ea                                             | ch time ZoomText is    | s launched |      |
| Error Reporting                       |                                                                         |                        |            |      |
| Report Z                              | 'oomText errors to <i>i</i>                                             | Ai Squared via the I   | internet   |      |
|                                       |                                                                         | ОК                     | Cancel     | Help |

The Program tab

| Setting                                           | Description                                                                                                    |
|---------------------------------------------------|----------------------------------------------------------------------------------------------------|
| Logon Support                                     |                                                                                                    |
| Enable ZoomText in<br>the Windows logon<br>prompt | Enables the ZoomText Secure Mode utility in<br>the Windows logon prompt and other<br>Windows secure mode prompts. |

# Chapter 4 The ZoomText User Interface

The ZoomText user interface provides a variety of ways to operate ZoomText, including the ZoomText Toolbar, Command Keys, and touch screen gestures.

The primary way to operate ZoomText is using the **ZoomText Toolbar**, which provides complete access to all of ZoomText's features and settings through toolbar controls, menus and dialogs that are easy to use. The ZoomText user interface can be fully accessed using the keyboard, mouse, or touch screen gestures.

You should learn to use at least some of ZoomText's **Command Keys**, which will allow you to adjust and operate ZoomText without having to activate the toolbar and switch away from where you are working. You don't need to learn and use all of the command keys, but utilizing command keys for frequently used features will allow you to work much faster in all of your applications.

If you are using a desktop, laptop or tablet that includes a touch screen, you can use ZoomText's Touch Screen Support to access the ZoomText Toolbar, modal tools, and key feature adjustments using standard touch screen gestures.

- <u>The ZoomText Toolbar</u>
- Command Keys
- Touch Screen Support

# The ZoomText Toolbar

When you start ZoomText the ZoomText toolbar appears on the screen. The ZoomText toolbar contains all of the controls for operating ZoomText, neatly organized in the "ZoomText" menu and several toolbar tabs. Each tab provides quick-action buttons for enabling and adjusting all of ZoomText's core features. Many of these buttons are split-button controls that allow you to toggle the feature on and off and open a menu of related settings. The buttons are grouped by category and have intuitive icons and labels for easy identification.

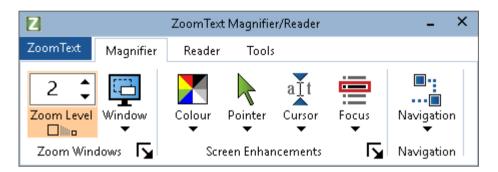

The ZoomText Toolbar

- **ZoomText** menu. Displays the ZoomText menu, where you can toggle ZoomText on and off, open ZoomText Help, save and load configurations, configure the command keys, use support tools and more.
- **Magnifier** toolbar tab. Displays toolbar controls for ZoomText's magnification features.
- **Reader** toolbar tab. Displays toolbar controls for ZoomText's screen reading features.
- **Tools** toolbar tab. Displays toolbar controls for ZoomText's Finder, Camera and Listening features.

**Note:** The Reader toolbar tab only appears when running ZoomText Magnifier/Reader.

### **Operating the ZoomText Toolbar with the Keyboard**

The ZoomText toolbar is fully keyboard accessible using standard Windows navigation commands. For added ease of use, the toolbar can be fully navigated and operated using only the arrow keys and Enter key. Using the arrow keys, you can navigate in, out and between the ZoomText menu, toolbar tabs, toolbar controls and button menus. When the focus is on a split button, pressing the Enter key will toggle the feature, while pressing the down arrow will open the attached menu. When the focus is in the Zoom Level spin box (on the Magnifier toolbar tab) or the Rate spin box (on the Reader toolbar tab), pressing the Up and Down keys will adjust the spin box value and pressing the Left and Right keys will move the focus to the next control. On the Zoom Level spin box, pressing the Enter key will also toggle the Zoom to 1x feature.

### **Minimizing and Restoring the Toolbar**

The ZoomText toolbar can be minimized (hidden) and restored (made visible) without affecting the operation of ZoomText.

#### To minimize ZoomText

Do one of the following:

- On the ZoomText title bar, click on the minimize button.
- While the ZoomText toolbar is active, press **Esc**.

#### To restore ZoomText

Do one of the following:

- Click on the ZoomText button in the task bar.
- Press the Show User Interface hotkey: **Caps Lock + Ctrl + U**.

*Note:* If the ZoomText toolbar is already open but covered by other applications, restoring it will bring it into view.

# **Command Keys**

ZoomText's Command Keys allow you to adjust and operate ZoomText without having to activate the toolbar and switch away from where you are currently working. Using the command keys will allow you to work faster and more productively in all of your applications.

- Types of Command Keys
- The Essential Command Keys
- The Command Keys Dialog
- The Layered Keys Banner
- <u>Resolving Hotkey Conflicts</u>

# **Types of Command Keys**

ZoomText provides two types of command keys, Hotkeys and Layered Keys.

• Hotkeys are the fastest and recommended way to operate ZoomText, as they allow you to trigger commands in a single keyboard action. Hotkeys are performed by holding down one or more modifier keys and then pressing a primary key. For example, to toggle ZoomText on and off, you hold down the Caps Lock and Ctrl keys and then press the Enter key. This hotkey appears as **Caps Lock + Ctrl + Enter** in the ZoomText user interface and documentation. Hotkeys for other ZoomText commands appear in this same format.

*Note:* Some applications may have hotkeys that use the same combination of keys as ZoomText hotkeys. When this occurs ZoomText will process the hotkey without passing it through for processing by the application. To work around this problem, see <u>Resolving Hotkey Conflicts</u>.

• Layered Keys are not as fast to perform as hotkeys, but have the advantage of never conflicting with other applications and being easier to perform if you have limited hand dexterity. Layered keys are performed by pressing a sequence of keys that (1) enters the Layered Key Mode, (2) selects a command group, and (3) triggers the desired command. For example to toggle ZoomText on or off with layered keys, you would (1) press Caps Lock + Spacebar to enter the layered key mode, (2) press P to enter the Program group, and (3) press Enter to toggle ZoomText on or off. This layered key sequence appears as Caps Lock + Space, P, Enter in the user interface and documentation. Layered keys for other ZoomText commands appear in this same format.

*Note:* Because use of hotkeys is recommended over using layered keys, in the ZoomText documentation the layered keys only appear in feature topics where the feature does not have equivalent hotkeys. To see a full list of the available layered

keys, open the ZoomText Command Keys dialog box or see list of command key tables in the <u>ZoomText Commands</u> section.

*Tip!* For each ZoomText command, the hotkey and layered key use the same key to complete the command, which makes learning both commands intuitive.

*Tip!* If you are running ZoomText Magnifier/Reader, while you are in any level of the Layered Key Mode, you can type a question mark to hear a list of the commands that are available in the current level. You can also press the F1 key to exit the layered mode and open the help system to the list of commands for the current level.

# **The Essential ZoomText Hotkeys**

To use ZoomText in your applications, it is helpful to learn and use the essential hotkeys. These hotkeys will allow you to adjust and operate the most commonly used features and settings without having to switch away from your application.

*Note:* Commands specific to each feature and setting are located in the topics throughout the ZoomText documentation. You will also find a complete list of commands hotkeys in the <u>ZoomText Commands</u> section and in the <u>Command Key dialog box</u>.

| Essential Commands       | Hotkeys                   |
|--------------------------|---------------------------|
| Global ZoomText Commands |                           |
| Start ZoomText           | Ctrl + Alt + Shift + Z    |
| Toggle ZoomText On / Off | Caps Lock + Ctrl + Enter  |
| ZoomText User Interface  | Caps Lock + Ctrl + U      |
| Magnifier Commands       |                           |
| Zoom In                  | Caps Lock + Up            |
| Zoom Out                 | Caps Lock + Down          |
| Zoom to 1x (toggle)      | Caps Lock + Enter         |
| Scroll Up                | Caps Lock + Shift + Up    |
| Scroll Down              | Caps Lock + Shift + Down  |
| Scroll Left              | Caps Lock + Shift + Left  |
| Scroll Right             | Caps Lock + Shift + Right |
| Enhancement Colour       | Caps Lock + C             |

| Reader Commands (ZoomText Magnifier/Reader only) |                              |  |
|--------------------------------------------------|------------------------------|--|
| Voice On / Off                                   | Caps Lock + Alt + Enter      |  |
| Voice Rate Faster                                | Caps Lock + Alt + Up         |  |
| Voice Rate Slower                                | Caps Lock + Alt + Down       |  |
| Verbosity (program echo)                         | Caps Lock + Alt + B          |  |
| Echo Keyboard Mode                               | Caps Lock + Alt + K          |  |
| Launch AppReader from<br>Pointer                 | Caps Lock + Alt + Left-Click |  |
| Launch App View                                  | Caps Lock + Alt + A          |  |
| Launch Text View                                 | Caps Lock + Alt + T          |  |
| Launch SpeakIt Tool                              | Caps Lock + Alt + S          |  |

# **The Command Keys Dialog**

The ZoomText Command Keys dialog box displays a list of all ZoomText commands and allows you to customize the hotkey for each command. You can quickly find any command or group of commands by typing the name, keys or status in the Search box. You can also reassign, unassign and enable/disable hotkeys according to your needs as described in the instructions below. You can sort the list alphabetically by clicking on any column in the list.

*Note:* Access keys have fixed key assignments that cannot be reassigned.

#### To open the ZoomText Command Keys dialog box

• On the ZoomText toolbar choose **ZoomText > Command Keys**.

| oomText Command Keys                            |                          |                              |               |    |
|-------------------------------------------------|--------------------------|------------------------------|---------------|----|
| earch: Type the name                            | e of the command or keys | you are searching for.       |               |    |
| oomText <u>⊂</u> ommand Keys:                   |                          |                              |               |    |
| Command                                         | Layered Key              | Hotkey                       | Hotkey Status | 1  |
| AppReader: Launch App View                      | A,A                      | Caps Lock + Alt + A          | Enabled       | 18 |
| AppReader: Launch AppReader                     | A,R                      | Caps Lock + Alt + R          | Enabled       |    |
| AppReader: Launch AppReader From Pointer        | A,Left click             | Caps Lock + Alt + Left click | Enabled       |    |
| AppReader: Launch SpeakIt Tool                  | A,S                      | Caps Lock + Alt + S          | Enabled       |    |
| AppReader: Launch Text View                     | A,T                      | Caps Lock + Alt + T          | Enabled       |    |
| Layered Keys: AppReader Commands                | А                        | None                         | Unassigned    |    |
| Layered Keys: Command Mode Selection            |                          | Caps Lock + Spacebar         | Enabled       |    |
| Layered Keys: Launch Background Reader          | В                        | Caps Lock + Ctrl + B         | Enabled       |    |
| Layered Keys: Launch Camera                     | C                        | Caps Lock + Ctrl + C         | Enabled       |    |
| Layered Keys: Launch Finder                     | F                        | Caps Lock + Ctrl + F         | Enabled       |    |
| Layered Keys: Launch Recorder                   | D                        | Caps Lock + Ctrl + D         | Enabled       |    |
| Layered Keys: Magnifier Commands                | М                        | None                         | Unassigned    |    |
| ommand: Launch App View                         |                          |                              |               |    |
| escription: Launches the AppReader in App View. |                          |                              |               |    |
|                                                 |                          |                              |               |    |
|                                                 |                          |                              |               |    |
| Assign Hotkey Disable Selected Hot              | geys                     |                              |               |    |
| Import Hotkeys Reset Selected Hotk              | eys                      |                              |               |    |
| Assign Configuration File Banner Settings       |                          | ОК                           | Cancel Help   | 1  |

The ZoomText Command Keys dialog appears.

The ZoomText Command Keys dialog box.

| 44                       |                                                                                                    |
|--------------------------|----------------------------------------------------------------------------------------------------|
| Setting                  | Description                                                                                                    |
| Search                   | Allows you to search and filter the list of commands<br>by typing the command name, keys or status you are<br>looking for.                                   |
| ZoomText<br>Command Keys | Displays a complete or filtered list of the ZoomText<br>command keys. You can sort the list alphabetically<br>by any column by clicking on the column title. |

| ZoomText<br>Command Keys     | Displays a complete or filtered list of the ZoomText<br>command keys. You can sort the list alphabetically<br>by any column by clicking on the column title.                                                                                  |
|------------------------------|----------------------------------------------------------------------------------------------------|
| Assign Hotkey                | Opens the Assign Key dialog box where you can<br>assign (or reassign) the key combination for a<br>command's hotkey.                                                                                                    |
| Import Hotkeys               | Opens the Import Hotkeys dialog box where you can<br>browse to and select a ZoomText configuration file<br>from which to import hotkey assignments.                                                                                           |
| Assign<br>Configuration File | Opens the Assign Configuration dialog box where<br>you can browse and select an existing ZoomText<br>configuration file to assign to the selected Load<br>Configuration command.<br><i>Note:</i> The Assign Configuration File button is only |
|                              | enabled when a Load Configuration command is selected.                                                                                                    |
| Enable Selected<br>Hotkeys   | Enables the hotkey for any commands that are<br>currently selected and disabled in the ZoomText<br>Command Keys list.                                                                                                    |
| Reset Selected<br>Hotkeys    | Resets the hotkey to the factory default for any commands that are currently selected in the ZoomText Command Keys list.                                                                                                    |
| Banner Settings              | Opens the Layered Keys Banner Settings dialog,<br>where you can enable and disable the banner and<br>configure the appearance and sound cues for the<br>banner.                                                                               |

## **Viewing and Managing Command Keys**

#### • To search, filter and sort the list of commands

- 1. Click in the **Search** box or press the **Tab** key to move the keyboard focus to the **Search** box.
- 2. Type the command name, keys or status you are looking for and press the **Enter** key.
- 3. Click on the column titles to sort the list as desired.

### To enable or disable hotkeys for one or more commands

- 1. Select the commands you want to enable or disable.
- 2. Click the **Enable Selected Hotkeys** button, or the **Disable Selected Hotkeys** button.

# To reset hotkeys for one or more commands (to the factory default assignments)

- 1. Select the commands that you want to reset.
- 2. Click the **Reset Selected Hotkeys** button.

### To assign a new key combination to a hotkey

- 1. Select the command that you want to assign a new or different hotkey.
- 2. Select the **Assign Hotkey** button.

The Assign Key dialog box appears.

3. Select the desired modifier keys and primary key.

If the selected combination of keys is already in use by another command, a "KEY CONFLICT!" warning will appear with options to disable the hotkey or save the hotkey and reassign the conflicting hotkey.

4. Click OK.

#### To import hotkeys from another configuration file

1. Select the **Import Hotkeys** button.

*The Import Hotkeys dialog box appears and displays a list of ZoomText hotkey configuration files.* 

- 2. Select a configuration file from the displayed list or browse to a different folder to select the desired configuration file.
- 3. Click OK.

#### To assign a configuration file to a Load Configuration command

- 1. Select the desired **ZoomText: Load Configuration** command.
- 2. Select the Assign Configuration File button.

*The Assign Configuration File dialog box appears. The current assignment to the Load Configuration command is displayed.* 

#### 3. Select the **Browse and Select a Configuration File** button.

*The Select Configuration dialog box appears and displays a list of ZoomText configuration files.* 

- 4. Select a configuration file from the displayed list or browse to a different folder to select the desired configuration file.
- 5. Click OK.

## **Layered Keys Banner**

When you enter the Layered Keys Mode, a banner can be displayed to let you know that the mode is active and which layered mode you are currently in. You can adjust the appearance of the banner in the Layered Keys Banner Settings dialog box. You can enable and disable the banner and select the size, colour and location where the banner will appear. Sound cues are also available to provide audible indication that the layered key mode is active. You can enable and disable the sound cues and select the style and volume level for the sound cue.

#### To open the Layered Keys Banner Settings dialog box

1. On the ZoomText toolbar choose **ZoomText > Command Keys**.

The ZoomText Command Keys dialog appears.

2. Select the **Banner Settings** button.

The Layered Keys Banner Settings dialog appears.

- 3. Adjust the banner settings as desired.
- 4. Click OK.

| Layered Keys Banner Settings |                                  |                          | × |
|------------------------------|----------------------------------|--------------------------|---|
| Display the layered keys     | banner (when the lay             | vered keys are enabled)  |   |
| Banner <u>s</u> ize:         | Medium                           | * I                      |   |
| Banner <u>c</u> olour:       | Black                            | *                        |   |
| Banner <u>l</u> ocation:     | Top of Screen                    | ~                        |   |
| 🖌 Scroll banner text         | : that is <u>w</u> ider than the | e screen                 |   |
| Play the layered keys so     | und cues (when the la            | ayered keys are enabled) |   |
| Use these so <u>u</u> nds:   | Sound Set 4                      | ~                        |   |
| Sound cue <u>v</u> olume:    | Medium Volume                    | ~                        |   |
|                              |                                  |                          |   |
|                              | ОК                               | Cancel Help              |   |

The Layered Keys Banner Settings dialog box.

| Setting                                                                   | Description                                                                                                    |
|---------------------------------------------------------------------------|----------------------------------------------------------------------------------------------------|
| Display the layered keys<br>banner (when the layered<br>keys are enabled) | Displays a banner showing the current layered<br>key mode at the top or bottom of the screen<br>when the feature key mode is active. The<br>banner provides visual indication that the<br>mode is active. |
| Banner size:                                                              | Selects the size of the layered keys banner.                                                                                                    |
| Banner colour:                                                            | Selects the colour of the layered keys banner.                                                                                                    |
| Banner location:                                                          | Selects the location of the layered keys banner,<br>which can be located at the top or bottom edge<br>of the screen.                                                                                      |
| Scroll banner text that is wider than the screen                          | When the text displayed in the banner is wider<br>than the screen, the text will scroll side to side<br>so that the full text can be read.                                                                |
| Play the layered key<br>sound cues (when the<br>layered keys are enabled) | Plays a sound cue when the layered key<br>banner is active. The sound cue provides<br>audible indication that the mode is active.                                                                         |
| Use these sounds:                                                         | Selects the style of sound cue that will be played.                                                                                                    |
| Sound cue volume:                                                         | Selects the volume level for the sound cue.                                                                                                    |

# **Resolving Hotkey Conflicts**

There may be situations where a ZoomText hotkey uses the same key combination as a hotkey in another application, creating what is known as a "hotkey conflict". When this occurs, ZoomText receives and processes the command and your other application does not. You can work around or resolve this problem using the following methods:

#### Method 1: Use the Pass Next Hotkey command

- Prior to pressing the conflicting command that you want your application to receive and process, execute the Pass Next Hotkey command using the hotkey or layered keys:
- Hotkey: Ctrl + Alt + Shift + P
- Layered Keys: Caps Lock + Spacebar, U, P

*ZoomText will pass the next hotkey through to the active application.* 

#### Method 2: Use the ZoomText layered keys instead of the hotkey

ZoomText's Layered Keys are modal and therefore are free of conflicts with other applications.

#### Method 3: Reassign or disable the hotkey in ZoomText

 Follow the instructions provided in <u>The Command Keys</u> <u>Dialog</u>.

# **Touch Screen Support**

ZoomText can be used on Windows 10 and Windows 8.1 touch screen devices including tablets, laptops and desktop monitors. This means that you can operate ZoomText's complete feature set and your applications using touch screen gestures; that is, taps and swipes you perform with one or more fingers. ZoomText will not interfere with gestures targeted at your applications, but will respond to gestures the same way it responds to events produced when using the keyboard and mouse. You can also access ZoomText's user interface (toolbars, menus and dialogs) using the same standard gestures that you are used to from other applications.

To learn how to operate Windows and your applications with touch screen gestures, see the Windows Help system, or search the Microsoft Windows website for articles on using touch screen devices and gestures in Windows.

*Note:* You must have a Windows device that supports at least five simultaneous touch points. These devices will display the "Designed for Windows" logo.

- <u>Using ZoomText on a Touch Screen</u>
- Using the ZoomText Touch Icon
- <u>Accessing ZoomText Features with Touch Gestures</u>

# **Using ZoomText on a Touch Screen**

There are a few important concepts, behaviours and techniques to keep in mind when using ZoomText on a touch screen display:

- Many applications provide zooming and panning of the documents they display. A screen magnifier will add a second layer of zooming and panning on top of this, which can become disorienting if both the application and the screen magnifier are zooming at the same time. To avoid this disorienting experience, it is recommended that you just use one layer of zooming at a time.
- Using a standalone touch screen device requires the use of an on-screen keyboard. When using ZoomText with a magnified view the on-screen keyboard will not be fully visible, so you will have to pan the magnified view to access all of the keys. This will slow down your typing speed as well as productivity. Therefore, we recommend connecting a physical keyboard when you need to perform large amounts of typing.

# **Using the ZoomText Touch Icon**

ZoomText provides a special ZoomText Touch Icon that allows you to instantly access key ZoomText features using touch gestures. These features include zooming in and out, scrolling the magnified view and using ZoomText's AppReader and SpeakIt tools. Here's how it works...

By default, when you install ZoomText on a touch screen device, the ZoomText Touch Icon will appear on one edge of the screen. This floating icon remains visible even when you zoom in and out or scroll the magnified view. You can move the icon to several anchor points along the edges of your screen. This lets you position the icon where you want it and move it if it is covering an item you need to see.

*Note:* Use of the ZoomText Touch Icon and associated gestures requires a 5-point (or greater) multi-touch display.

The ZoomText Touch Icon has two modes of operation: Windows Touch Mode and ZoomText Touch Mode.

• Windows Touch Mode passes all touch gestures to Windows and applications that are open on the screen, just as if ZoomText was not running on the system. This is the mode you need to be in when you want to interact with your desktop or applications using touch gestures, including the ZoomText toolbar. When Windows Touch Mode is active, the icon appears as a group of Windows 8.1 Start Screen tiles with a pointing finger at the bottom.

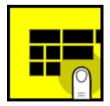

• ZoomText Touch Mode passes all touch gestures to ZoomText. This is the mode you need to be in when you want to access the ZoomText features that are supported by gestures. When in ZoomText Touch Mode, the icon appears as a ZoomText logo with a pointing finger at the bottom. This icon will also pulse to let you know that ZoomText Touch Mode is active.

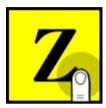

### **Enabling and Operating the ZoomText Touch Icon**

In this section you will learn how to enable and operate the ZoomText Touch Icon.

#### To enable and disable the Touch Icon

In the **ZoomText** menu, choose **Touch Screen Support > Enable Touch Icon**.

When enabled, the Touch Icon appears on one edge of the screen. When disabled, the icon is hidden. Note: The Touch Icon is also hidden when ZoomText is disabled.

#### To adjust the size of the Touch Icon

In the **ZoomText** menu, choose **Touch Screen Support > Touch Icon Size {size}**.

The Touch Icon resizes according to the selected size.

#### To select a colour scheme for the Touch Icon

In the **ZoomText** menu, choose **Touch Screen Support > Touch Icon Colour {colour}**.

The Touch Icon changes to the selected colour.

#### To move the Touch Icon around the screen

Press and hold one finger on the icon and drag it to a desired location anywhere along the edge of the screen.

When you remove your finger from the icon, the icon will automatically snap to the nearest anchor point.

#### To switch between Windows Touch Mode and ZoomText Touch Mode

Double-tap the Touch Icon with one finger.

When in Windows Touch Mode, the icon appears as a group of Windows 8.1 Start Screen tiles. When in ZoomText Touch Mode, the icon appears as a ZoomText logo.

*Tip!* You can momentarily switch touch modes by holding one finger on the touch icon. When you move your finger off of the icon, the previously active touch mode is automatically restored. This means that when Windows Touch Mode is active, you can momentarily switch to ZoomText Touch Mode to pass a gesture to ZoomText, automatically returning to Windows Touch Mode when you move your finger off of the icon. Conversely, when in ZoomText Touch Mode, you can momentarily switch to Windows Touch Mode to pass a gesture to an application, automatically returning to ZoomText Touch Mode when you move your finger off of the icon.

# Accessing ZoomText Features with Touch Gestures

In this section you will learn how to use the ZoomText Touch Icon and gestures to access and operate key ZoomText features. Remember that the Touch Icon must be in ZoomText Touch Mode when performing these gestures.

#### To display the ZoomText user interface

Double-tap with four fingers.

### To adjust the magnification level (zoom in and out)

Double-tap and hold three fingers, then drag up to zoom in and drag down to zoom out.

#### To pan the magnified view

Drag three fingers to move around the screen.

#### To adjust the size and location of a zoom window

 On the Magnifier toolbar tab, choose Window > Zoom Windows Adjust Tool.

*The Adjust tool becomes active and sizing handles appear on the zoom window frame.* 

- 2. To resize the window, hold one finger on a sizing handle and drag it until it's the size you prefer.
- 3. To move the window, hold one finger inside the zoom window and drag it around.
- 4. To exit the Adjust tool, double-tap with three fingers.

#### To use View Mode

1. Double-tap with three fingers.

*Magnification is temporarily turned off and the view locator appears.* 

- 2. To move the view port, hold one finger inside the view port and drag it to the desired location.
- 3. To exit View Mode and be moved to the new viewport location, double-tap with one finger.
- 4. To exit View Mode and move to the previous viewport location, double-tap with three fingers.

#### To use the SpeakIt Tool

1. On the **Reader** toolbar tab, choose SpeakIt.

The SpeakIt tool becomes active and sizing handles appear on the zoom window frame.

- 2. To speak a single word, tap on the word.
- 3. To speak a block of words, drag diagonally with one finger to highlight the words you want to have spoken. When you complete the drag, all highlighted text will be spoken.
- 4. To exit the SpeakIt tool, double-tap with three fingers.

#### To use AppReader

- 1. Open the document, web page or email that you wish to read.
- 2. Start AppReader using one of the following two methods:
  - To start reading at any word: Double-tap with one finger on the word where you want to start reading.
  - To start reading from the location of the text cursor, double-tap with two fingers.

AppReader begins reading.

- 3. To start and stop reading or navigate/read by word, line, sentence and paragraph, use the AppReader Reading Gestures listed in the table below.
- 4. To speak a block of words, drag diagonally with one finger to highlight the words you want to have spoken.

When you complete the drag, all highlighted text will be spoken

5. To exit AppReader, double-tap with three fingers.

When AppReader exits, the cursor is automatically positioned at the last word that was highlighted in AppReader (if a cursor exists in the application).

| Command                        | Gesture                                                                                                    |
|--------------------------------|----------------------------------------------------------------------------------------------------|
| Toggle Reading<br>(Play/Pause) | 2-finger single-tap                                                                                                    |
| Read from new location         | 1-finger single-tap.                                                                                                    |
| Say Next Word                  | 1-finger swipe right                                                                                                    |
| Say Previous Word              | 1-finger swipe left                                                                                                    |
| Say Current Word               | 1-finger double-tap<br><i>Note:</i> Repeating this gesture on the same word<br>within two seconds or less will cycle through<br>the following options: say/spell/military spell.<br>Resets after a lapse of more than two seconds. |
| Say Word Below                 | 1-finger swipe down                                                                                                    |
| Say Word Above                 | 1-finger swipe up                                                                                                    |
| Say Next Sentence              | 2-finger swipe right                                                                                                    |
| Say Previous Sentence          | 2-finger swipe left                                                                                                    |
| Say Next Paragraph             | 2-finger swipe down                                                                                                    |

### **AppReader Reading Gestures**

| Say Previous Paragraph | 2-finger swipe up   |
|------------------------|---------------------|
| End of Document        | 4-finger swipe down |
| Beginning of Document  | 4-finger swipe up   |

# Chapter 5 Magnifier Features

"Magnifier Features" represent all of the visual enhancements that are available in ZoomText Magnifier and ZoomText Magnifier/Reader. These features include selection of the zoom level, zoom window types, screen enhancements, and navigation options.

- The Magnifier Toolbar Tab
- Zooming In and Out
- Using Zoom to 1x
- <u>Scrolling the Magnified View</u>
- Zoom Windows
- <u>Screen Enhancements</u>
- <u>Navigation Settings</u>

# The Magnifier Toolbar Tab

The Magnifier toolbar tab provides quick-action buttons for enabling and adjusting all of ZoomText's Magnifier features. Many of these buttons are split-button controls that allow you to toggle the feature on and off and open a menu of related settings. The buttons are grouped by category and have intuitive icons and labels for easy identification.

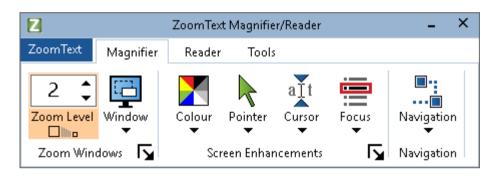

The Magnifier toolbar tab

- **Zoom Level**. Sets the magnification level from 1x to 60x.
- Window. Selects the zoom window type for the magnified view. The types of zoom windows that are available depend on whether you are running your system with one monitor or multiple monitors that are set to "Extend these displays".
- **Colour**. Toggles the colour enhancements on and off, and displays a menu of colour enhancement settings. Colour enhancements improve screen clarity for easier viewing and reduced eyestrain. You can choose from a variety of preset colour schemes or configure your own custom colour settings.
- **Pointer**. Toggles the pointer enhancements on and off, and selects mouse pointer enhancement settings. Pointer enhancements make it easy to locate and follow the mouse pointer. You can choose from a variety of preset pointer enhancement schemes or configure your own custom pointer enhancements.

- **Cursor**. Toggles the cursor enhancements on and off, and selects cursor enhancement settings. Cursor enhancements make it easy to locate and follow the text cursor. You can choose from a variety of preset cursor enhancement schemes or configure your own custom cursor enhancements.
- Focus. Toggles the focus enhancements on and off, and selects focus enhancement settings. Focus enhancements make it easy to locate and follow the control focus when you tab and arrow key through menus, dialogs and other application controls. You can choose from a variety of preset focus enhancement schemes or configure your own custom focus enhancements.
- Navigation. Displays a menu that opens the Navigation Settings dialog where you can adjust how ZoomText will scroll the zoom window to keep moving objects in view, including the mouse pointer, text cursor, keyboard focus and other objects that appear and move about the screen.

# **Zooming In and Out**

ZoomText provides a wide range of zoom levels allowing you to adjust the magnified view according to your needs. Zoom levels include:

- 1x to 8x in steps of 1
- 10x to 16x in steps of 2
- 20x to 36x in steps of 4
- 42x to 60x in steps of 6
- Fractional powers of 1.2x, 1.4x, 1.6x, 1.8x, 2.5x, 3.5x and 4.5x.

You can zoom in and out at any time using the Zoom In and Zoom Out hotkeys, Mouse Wheel Zooming, or the Zoom Level spin box on the Magnifier toolbar tab.

*Note:* When using multiple monitors with the zoom window type set to MultiView Local or MultiView Global, each view (on each display) has its own zoom level. The zoom level commands and controls always adjust and reflect the zoom level for the active view. You can force the active and inactive views to zoom in and out together by enabling **Keep views at the same magnification level** in the Multiple Monitor Options dialog box.

### To zoom in and out using hotkeys

- Press the Zoom In and Zoom Out hotkeys:
  - o To Zoom In, press Caps Lock + Up
  - o To Zoom Out, press Caps Lock + Down

#### To zoom in and out using mouse wheel zooming

• Hold down **Caps Lock + Shift** and roll the mouse wheel to zoom in and out.

#### To zoom in and out using the Zoom Level spin box

• On the **Magnifier** toolbar tab, adjust the level in the **Zoom Level** spin box by clicking the up and down button or by pressing the Up and Down keys (when the spin box has focus).

### **Choosing a Set of Zoom Levels**

ZoomText provides three sets of zoom levels for zooming in and out. You can zoom in and out using All Zoom Levels, Favourite Zoom Levels Only or Whole Power Levels Only.

- All Zoom Levels uses the complete set of zoom levels for zooming in and out. This is the default mode.
- **Favourite Zoom Levels** uses a custom set of user-defined zoom levels for zooming in and out. You can choose any combination of zoom levels to define your favorite zoom levels.
- Whole Power Levels excludes all of the fractional powers when zooming in and out.

#### To choose a set of zoom levels and customize the Favorite Zoom Levels

1. On the Magnifier toolbar tab, select the **Zoom Windows** button, which appears in the lower-right corner of the **Zoom Windows** group.

The Zoom Windows Settings dialog appears.

- 2. Select the **Magnification** tab.
- 3. In the **Use these zoom levels** combo box, choose the set of zoom levels that you want to use.
- 4. If you selected **Favourite Zoom Levels Only**, go to the **Favourite Zoom Levels** list box and check the zoom levels that you want to use and uncheck the zoom levels you do not want to use.
- 5. Click **OK**.

| 6 | 4 |
|---|---|
|   |   |

| Zoom Window Set                                                                                                    | tings  |                       |              |                                 | × |
|----------------------------------------------------------------------------------------------------|--------|-----------------------|--------------|---------------------------------|---|
| Magnification                                                                                                    | Window | Freeze                | View Locator |                                 |   |
| Zoom Levels                                                                                                    |        |                       |              |                                 |   |
| Current Zoom L                                                                                                    |        | Use these zoom levels |              |                                 |   |
| 2                                                                                                    |        | All Zoom Levels 🗸 🗸   |              |                                 |   |
| Favorite Zoom Levels                                                                                                    |        |                       |              |                                 |   |
| I.2       Favorite Zoom Levels allow you to zoom in and out using only the levels you choose. To enable this option, choose 'Favorite Zoom Levels' in the 'Use these zoom levels' combo box, then select the desired levels in the 'Favorite Zoom Levels' list box.         I.8       2         I.8       2         I.2       2.25         I.2       2.75         Mouse Wheel Zooming       Antiperiod of the second second secon |        |                       |              | noose. To<br>: Zoom<br>s' combo |   |
| ✓ Enable mouse wheel zooming<br>✓ Enable mouse wheel zooming<br>✓ Shift<br>Alt<br>Ctrl<br>✓ Cags Lock                                                                                                    |        |                       |              |                                 |   |
|                                                                                                    | [      | OK                    | Cancel       | Help                            |   |

The Magnification tab

| Setting               | Description                                                                                                    |  |  |  |
|-----------------------|----------------------------------------------------------------------------------------------------|--|--|--|
| Zoom Levels           |                                                                                                    |  |  |  |
| Current Zoom Level    | Sets the magnification level. Magnification<br>levels include: 1x to 8x in steps of 1, 10x to 16x<br>in steps of 2, 20x to 36x in steps of 4, 42x to 60x<br>in steps of 6, and fractional powers of 1.2x,<br>1.4x, 1.6x, 1.8x, 2.5x, 3.5x and 4.5x. |  |  |  |
| Use these zoom levels | Selects the set of magnification levels that<br>ZoomText will use for zooming in and out.                                                                                                    |  |  |  |

| Favorite zoom levels | A list of checkboxes for selecting the favourite |
|----------------------|--------------------------------------------------|
|                      | zoom levels. The change these selections you     |
|                      | must choose Favourite Zoom Levels Only in        |
|                      | the <b>Use these zoom levels</b> combo box.      |

### **Customizing Mouse Wheel Zooming**

Many applications use the mouse wheel to scroll documents and perform other actions. ZoomText combines modifier keys with the mouse wheel to avoid interfering with these applications. By default, ZoomText's Mouse Wheel Zooming uses Caps Lock + Shift for the modifiers. If necessary you can choose a different combination of modifiers or disable mouse wheel zooming altogether.

#### To configure mouse wheel zooming

1. On the Magnifier toolbar tab, select the **Zoom Windows** button, which appears in the lower-right corner of the **Zoom Windows** group.

The Zoom Windows Settings dialog appears.

- 2. Select the **Magnification** tab.
- 3. Make sure the Enable wheel zooming box is checked
- 4. Select the modifier key (or keys) that must be pressed in order for the mouse wheel to be used for zooming.
- 5. Click **OK**.

| Zoom Window Set                                                                                           | tings                                            |                                                                         |                                                                                                    | ×                             |
|----------------------------------------------------------------------------------------------------|--------------------------------------------------|-------------------------------------------------------------------------|----------------------------------------------------------------------------------------------------|-------------------------------|
| Magnification                                                                                             | Window                                           | Freeze                                                                  | View Locator                                                                                                    |                               |
| Zoom Levels –<br>Current Zoom L                                                                           |                                                  | e these zoom<br>Il Zoom Levels                                          | levels                                                                                                    | ~                             |
| Favorite <u>Z</u> oom  <br>□ 1.2<br>□ 1.4<br>□ 1.6<br>□ 1.8<br>□ 2<br>□ 2.25<br>□ 2.75<br>Mouse Wheel Zoo | ▲ Fa<br>an<br>en<br>Le <sup>*</sup><br>bo<br>'Fa | d out using or<br>able this optic<br>vels' in the 'Us<br>x, then select | evels allow you to z<br>ly the levels you ch<br>n, choose 'Favorite<br>e these zoom levels<br>the desired levels i<br>evels' list box. | ioose. To<br>Zoom<br>s' combo |
|                                                                                                    | nouse <u>w</u> heel zo                           | ooming                                                                  | Modifier Keys<br>☑ Shift<br>☐ Alt<br>☐ Ctrl<br>☑ Caps Lock                                                                             |                               |
|                                                                                                    | [                                                | OK                                                                      | Cancel                                                                                                    | Help                          |

The Magnification tab

| Setting              | Description                                                                                                    |
|----------------------|----------------------------------------------------------------------------------------------------|
| Mouse Wheel Zooming  |                                                                                                    |
| Enable wheel zooming | Enables use of the mouse wheel to change the magnification level.                                                                                                    |
| Modifier Keys        | Selects the key combination to be used for<br>mouse wheel zooming. The selected keys must<br>be held down while rotating the mouse wheel<br>in order to change the magnification level. |

## Using Zoom to 1x

Zoom to 1x feature lets you instantly switch between zoomed and 1x views, without having to zoom out and zoom back in one zoom level at a time. When you Zoom to 1x, all of ZoomText's other magnifier and reader features remain active, so you can still use ZoomText's other features even while the screen is unmagnified.

#### To use Zoom to 1x

Do one of the following:

- Press the Zoom to 1x hotkey: **Caps Lock + Enter**
- On the **Magnifier** toolbar tab, click the Zoom to 1x button beneath the **Zoom Level** spin box, or navigate to the Zoom Level spin box and press **Enter**.

*With each press of the hotkey toggles between the current zoom level and 1x.* 

The Zoom to 1x button

*Note:* When you Zoom to 1x you can also use the Zoom In commands and controls to zoom back in.

# **Scrolling the Magnified View**

ZoomText's magnified views automatically scroll to follow movement of the mouse, text cursor and application focus. You can also use the Scroll Commands to scroll in any direction and to any area of the screen. The smooth scrolling behaviour of the Scroll Commands is particularly helpful when you want to scroll and read at the same time. The Scroll Commands also allow you to jump instantly to any edge, jump to the centre of the screen, and save and restore a view of any location on the screen.

#### To scroll the zoom window

While holding down the Caps Lock + Shift keys:

- 1. Press the arrow key that corresponds to the desired scroll direction: **Left**, **Right**. **Up** or **Down**.
- 2. To increase the scrolling speed, press the same arrow key. Each press will increase the speed.
- 3. To decrease the scrolling speed, press the opposite arrow key. Each press will decrease the speed until scrolling stops.
- 4. To scroll in a different direction, press the arrow key that corresponds to the new direction.
- 5. To stop scrolling, press **Enter** or release the **Caps Lock + Shift** keys.

#### To jump to an edge or the centre of the screen

While holding down the Caps Lock + Ctrl keys:

- Press the arrow key that corresponds to the desired edge: Left, Right. Up or Down.
- Press **Home** to jump to the centre of the screen.

#### To save and restore a specific view of the screen

The current view can be saved and then restored at a later time using the following hotkeys:

- To save the view, press Caps Lock + Ctrl + Page Down
- To restore the view, press Caps Lock + Ctrl + Page Up

## **Zoom Windows**

A zoom window displays a magnified view of the computer screen. You can think of a zoom window as a magnifying glass held in front of the screen. A zoom window can only display a portion of the screen at any one time, but by scrolling the magnified contents, any area of the screen can be viewed. The magnified view automatically tracks and scrolls to follow all on-screen activity, including movement of the mouse pointer, text cursor, and the keyboard focus.

- <u>Running with One or Multiple Monitors</u>
- <u>Selecting a Zoom Window</u>
- <u>Adjusting Zoom Windows</u>
- <u>Freeze View</u>
- Overview Mode
- Managing Multiple Monitors

# **Running with One Monitor or Multiple Monitors**

When your system is running with one monitor, or with two monitors set to "Duplicate these displays", you can set the magnified view to any of the following zoom window types: Full, Overlay, Lens, Line and four Docked positions; Top, Bottom, Left and Right.

When your system is running with multiple monitors set to "Extend these displays", you can set the magnified view to any of the following zoom window types: Span, Clone, Zoom with 1x, MultiView Local and MultiView Global.

# **Selecting Zoom Windows**

You can select a different zoom window at any time while ZoomText is active. The types of zoom windows that are available depend on whether your system is configured with one monitor or multiple monitors that are configured with extended desktops.

*Note:* This section provides descriptions and instructions for using the multiple monitor zoom windows types and options. For additional information on using ZoomText's multiple monitor support, including supported hardware, recommended configurations and troubleshooting, see <u>Managing Multiple Monitors</u>.

#### To select a zoom window

- 1. On the **Magnifier** toolbar tab, select the **Window** button.
- 2. Select **One Monitor** or **Multiple Monitors** according to your current monitor configuration.
- 3. Select the desired zoom window type.

The magnified view on your monitors will change according to the selected zoom window type.

*Tip!* You can also cycle through the available zoom window types by pressing the Zoom Window Type hotkey: **Caps Lock + Z** 

A zoom window type can also be selected in the Zoom Windows dialog, as follow:

1. On the **Magnifier** toolbar tab, select **Window > Settings**.

The Zoom Windows dialog appears with the Window tab displayed.

- 2. Select the desired zoom window type.
- 3. Click OK.

| Zoom Window Settings 🛛 🗙 🗙                                                                                                    |                |                      |                     |      |
|----------------------------------------------------------------------------------------------------|----------------|----------------------|---------------------|------|
| Magnification                                                                                                    | Window         | Freeze               | View Locator        |      |
| Settings for one m                                                                                                    | onitor (or a s | ingle active c       | lisplay) ———        |      |
| <u>W</u> indow type:                                                                                                    | Full           |                      | ~                   |      |
|                                                                                                    | 🗹 Set Line     | window <u>h</u> eigi | ht to cursor height |      |
| Settings for multipl                                                                                                    | e monitors ((  | with extended        | d displays) ———     |      |
| Window <u>t</u> ype:                                                                                                    | MultiView L    | .ocal                | $\sim$              |      |
|                                                                                                    | Mult           | iple Monitor C       | ptions              |      |
|                                                                                                    |                |                      |                     |      |
|                                                                                                    |                |                      |                     |      |
| To adjust the configuration of your monitors and displays, go<br>to the Display Settings in the Windows Control Panel.<br><u>Windows Display Settings</u> |                |                      |                     |      |
|                                                                                                    | [              | OK                   | Cancel              | Help |

The Window tab (when using one monitor)

| Zoom Window Se     | ttings                                                   |                     |                                         | ×    |
|--------------------|----------------------------------------------------------|---------------------|-----------------------------------------|------|
| Magnification      | Window                                                   | Freeze              | View Locator                            |      |
| Settings for one   | monitor (or a s                                          | ingle active o      | lisplay) ———                            |      |
| <u>W</u> indow typ | e: Full                                                  |                     | $\sim$                                  |      |
|                    | 🗹 Set Line                                               | window <u>h</u> eig | ht to cursor height                     |      |
| Settings for mul   | tiple monitors (v                                        | with extende        | d displays) ———                         |      |
| Window <u>t</u> yp | e: MultiView L                                           | .ocal               | $\sim$                                  |      |
|                    | Mult                                                     | iple Monitor (      | )ptions                                 |      |
|                    |                                                          |                     |                                         |      |
|                    |                                                          |                     |                                         |      |
| to the Displ       | ne configuration<br>ay Settings in t<br>Display Settings | he Windows (        | itors and displays, g<br>Control Panel. | 0    |
|                    |                                                          | OK                  | Cancel                                  | Help |

The Window tab (when using multiple monitors)

| Setting                               | Description                                                                                                    |
|---------------------------------------|----------------------------------------------------------------------------------------------------|
| Settings for one monito               | r (or a single active display)                                                                                                    |
| Window type                           | Selects the zoom window type when using one<br>monitor or a single display duplicated across<br>multiple monitors.                                                                                                    |
|                                       | <b>Full</b> . Displays a zoom window that occupies the entire screen.                                                                                                    |
|                                       | <b>Overlay</b> . Displays a zoom window that lies on top of the normal screen and can be sized and moved to occupy any area.                                                                                                    |
|                                       | Lens. Displays a zoom window that moves over<br>the normal screen like a magnifying glass,<br>displaying what is directly beneath it. The lens<br>automatically follows as you move the mouse<br>pointer, type text and navigate through your<br>programs. |
|                                       | Line. Displays a zoom window that moves up<br>and down the screen like a magnifying ruler,<br>displaying what is directly beneath it. The line<br>automatically follows as you move the mouse<br>pointer, type text and navigate through your<br>programs. |
|                                       | <b>Docked</b> . Splits the screen in half, displaying a magnified 'docked' view on one side and a normal (unmagnified) view on the other. The magnified view can be docked against any edge of the screen: top, bottom, left, or right.                    |
|                                       | For information on adjusting zoom windows, see <u>Adjusting a Zoom Window</u> .                                                                                                    |
| Set window height<br>to cursor height | As the text cursor moves through larger or smaller<br>text, the height of the Line window increases or<br>decreases, so that only the current line of text is<br>displayed.                                                                                |

| Settings for multiple monitors (with extended displays) |                                                                                                    |  |
|---------------------------------------------------------|----------------------------------------------------------------------------------------------------|--|
| Window type:                                            | Selects the zoom window type when using multiple monitors that are configured with extended displays.                                                                                                    |  |
|                                                         | Lens. Displays a zoom window that moves over<br>the normal screen like a magnifying glass,<br>displaying what is directly beneath it. The lens<br>automatically follows as you move the mouse<br>pointer, type text and navigate through your<br>programs. When using multiple monitors the<br>Lens will move from one monitor to another to<br>another to follow the mouse pointer, text cursor<br>and all other on-screen activity that is being<br>tracked. |  |
|                                                         | <b>Span</b> . Displays a single contiguous magnified<br>view that spans across all of your monitors. The<br>magnified view tracks and scrolls to follow<br>activity across the entire extended display.<br><i>Span view is designed for users that want to use two</i><br><i>monitors to create one larger magnified view.</i>                                                                                                    |  |
|                                                         | <b>Clone</b> . Displays the same magnified view on two<br>or more monitors. The magnified view tracks and<br>scrolls to follow activity across the entire extended<br>display. Note: Clone view is only available when<br>the displays are set to the same screen resolution<br>and to the same orientation; Portrait or<br>Landscape.                                                                                                    |  |
|                                                         | Clone view is designed for situations where two or<br>more users need to see the same magnified view on<br>separate monitors.                                                                                                    |  |
|                                                         | <b>Zoom with 1x</b> . Displays a magnified view on your main display and a non-magnified (1x) view on your secondary display. Both views (magnified and 1x) track and scroll to follow activity across the entire extended display.                                                                                                    |  |

*Note:* When using multiple monitors configured with extended displays, Windows designates one of the display devices as the "main display", which is where the desktop icons, taskbar with Windows menu, and Task Switcher appear. You can select which display is your main display in the Screen Resolution dialog box, which can be accessed by right-clicking any empty area of your desktop and then clicking **Screen resolution**.

Zoom with 1x view is designed for users that want to see both a magnified view and a normal (bird's-eye) view of their workspace. Zoom with 1x is also ideal for situations where a low-vision user and normal-sighted user are working together on the same system. The lowvision user sees the magnified view while the normalsighted user sees the unmagnified view.

**MultiView Local**. Displays separate magnified views on each monitor, with each monitor's view limited to its own desktop area. In other words, monitor 1 will only show desktop 1 and monitor 2 will only show desktop 2, and so on.

When using MultiView Local:

- Only one magnified view is active and moving at a time.
- When the mouse pointer or application focus move from one desktop to another, the active view automatically switches monitors to follow along. You can switch the active view at any time by pressing the Active View hotkey: Caps Lock + V. When you hold down the Active View hotkey the magnified views will lock in place. In this locked state you can move the mouse pointer and any objects that you are dragging with the mouse from the magnified view on one monitor directly into the magnified view on another monitor.

| • By default, each view has its own<br>magnification level, which is adjustable only<br>when the view is active. The Zoom In and<br>Zoom Out hotkeys, mouse wheel zooming<br>and Power controls always reflect and adjust<br>the magnification level in the active view. You<br>can force the active and inactive views to<br>zoom in and out together by enabling "Keep<br>views at the same magnification level" in the<br>Multiple Monitor Options dialog box.                                                                                                    |
|----------------------------------------------------------------------------------------------------|
| MultiView Local is designed for users that want<br>separate magnified views of each desktop, with each<br>view constrained so that it never scrolls outside of its<br>own desktop.                                                                                                    |
| MultiView Global. Displays separate magnified<br>views on each monitor, with each monitor's view<br>able to scroll and track activity across all desktop<br>areas. In other words, each monitor's magnified<br>view can show its own desktop as well as the<br>other monitor's desktop.                                                                                                    |
| <ul> <li>When using MultiView Global:</li> <li>Only one magnified view is active and moving at a time and that active view scrolls from one desktop to another to follow the mouse pointer and application focus. To switch the active view, press the Active View hotkey: Caps Lock + V. When you hold down the Active View hotkey the magnified views will lock in place. In this locked state you can move the mouse pointer and any objects that you are dragging with the mouse from the magnified view on one monitor directly into the magnified view on another monitor.</li> </ul> |
| <ul> <li>By default, each view has its own<br/>magnification level, which is adjustable only<br/>when the view is active. The Zoom In and</li> </ul>                                                                                                    |

|                             | <ul> <li>Zoom Out hotkeys, mouse wheel zooming and Power controls always reflect and adjust the magnification level in the active view. You can force the active and inactive views to zoom in and out together by enabling "Keep views at the same magnification level" in the Multiple Monitor Options dialog box.</li> <li>MultiView Global is designed for users that want to view two locations within the same application window or desktop.</li> </ul> |
|-----------------------------|----------------------------------------------------------------------------------------------------|
| Multiple Monitor<br>Options | Opens the Multiple Monitor Options dialog box,<br>where you can select and configure options for<br>ZoomText's multiple monitor views.                                                                                                    |
| Windows Display<br>Settings | Opens the Windows Control Panel to the Display<br>Settings, where you can adjust the configuration<br>of your monitors.                                                                                                    |

# **Adjusting Zoom Windows**

ZoomText provides a choice of zoom window types that occupy the full screen or a portion of the screen. Zoom window types that occupy a portion of the screen include: Overlay, Lens, Line and Docked. When using a partial-screen zoom window, you can size and/or move the zoom window to occupy a different portion or location on the screen.

#### To size and move a zoom window

- 1. On the **Magnifier** toolbar tab, click the arrow next to **Window** or navigate to **Window** and press the down arrow key.
- 2. In the Window menu, choose Zoom Window Adjust Tool.

*The Adjust tool becomes active and sizing handles appear on the zoom window frame.* 

- 3. To size the window, drag any handle.
- 4. To move the window, drag inside the window frame.
- 5. To scroll the contents of the window, hold down **Ctrl**, and then drag inside the window frame.
- 6. To exit the Adjust tool, right-click or press Esc.

*Note:* You can also activate the Zoom Windows Adjust Tool by pressing the Zoom Windows Adjust Tool hotkey: **Caps Lock + A** 

### **Freeze View**

In a magnified view, it is impossible to see the entire screen at once. As a result, you may not be able to view multiple items of interest at the same time, such as information located at opposite edges of the screen. The Freeze View solves this problem by allowing you to monitor a selected area of the screen, while you simultaneously view and work in other areas of the screen. Here's how it works...

Using the Freeze tool, you select an area of the screen that you want to monitor. When you've completed your selection, the Freeze View automatically appears on top of the Full zoom window displaying the selected area. The Full zoom window continues to operate normally, tracking all on-screen activity and allowing you to navigate and work in all areas of the screen.

#### To set up a Freeze View

- 1. Set the zoom window type to **Full**.
- 2. On the **Magnifier** toolbar tab, click the arrow next to **Window** or navigate to **Window** and press the down arrow key.
- 3. In the Window menu, choose **Freeze View > New Freeze View**.

The Freeze tool becomes active.

- 4. Move the mouse pointer until the area you want to freeze is scrolled into view.
- 5. Hold down the left button and drag a selection rectangle around the desired freeze area and release the button.

When you complete the drag, the Freeze View will appear with sizing handles on the frame.

- 6. To size the window, drag any handle. To move the window, drag inside the window frame. To scroll the contents of the window, hold down **Ctrl** and drag inside the window frame.
- 7. To exit the Freeze tool, right click or press Esc.

*Note:* The Freeze View can be resized or moved using the <u>Adjust tool</u>.

#### • To enable and disable the Freeze window

Do one of the following:

- On the **Magnifier** toolbar tab, choose **Window > Freeze View > Enable** (or **Disable**).
- Press the Freeze View On/Off hotkey: Caps Lock + E

### To adjust the Freeze window options

 On the Magnifier toolbar tab, select the Zoom Windows Settings button, which appears in the lower-right corner of the Zoom Windows group.

The Zoom Windows Settings dialog appears.

- 2. Select the **Freeze** tab.
- 3. Adjust the Freeze View settings as desired.
- 4. Click **OK**.

| Zoom Window Settings X |                                                                                          |                         |              |      |  |
|------------------------|------------------------------------------------------------------------------------------|-------------------------|--------------|------|--|
| Magnification          | Window                                                                                   | Freeze                  | View Locator |      |  |
| Freeze View Set        | tings ———                                                                                |                         |              |      |  |
| <b>⊡</b> £nable f      | reeze view                                                                               |                         |              |      |  |
|                        | <u>f</u> ull zoom magn                                                                   |                         |              |      |  |
|                        | the magnificati<br>oom Level                                                             | ion level <u>b</u> elow | ļ            |      |  |
| Ī                      | 2                                                                                        |                         |              |      |  |
|                        |                                                                                          |                         |              |      |  |
| Ne                     | e <u>w</u> Freeze View                                                                   | ,                       |              |      |  |
|                        | Note: The freeze view can only be used when the full zoom window type has been selected. |                         |              |      |  |
|                        |                                                                                          |                         |              |      |  |
|                        |                                                                                          |                         |              |      |  |
|                        |                                                                                          |                         |              |      |  |
|                        |                                                                                          |                         |              |      |  |
|                        |                                                                                          |                         |              |      |  |
|                        |                                                                                          |                         |              |      |  |
|                        |                                                                                          |                         |              |      |  |
|                        | l                                                                                        | OK                      | Cancel       | Help |  |

The Freeze tab

| Setting                              | Description                                                                                          |  |
|--------------------------------------|----------------------------------------------------------------------------------------------------|--|
| Freeze View Settings                 |                                                                                                    |  |
| Enable freeze view                   | Enables the Freeze View (when the zoom window type is set to Full).                                  |  |
| Use full zoom<br>magnification level | Sets the Freeze View to use the same magnification level as the Full zoom window.                    |  |
| Use the magnification<br>level below | Allows the Freeze View to use its own<br>magnification level (set using the Zoom Level<br>spin box). |  |

| Zoom Level      | Sets the Freeze View's magnification level.<br>Magnification levels include: 1x to 8x in steps<br>of 1, 10x to 16x in steps of 2, 20x to 36x in steps<br>of 4x, 42x to 60x in steps of 6, and fractional<br>powers of 1.2x, 1.4x, 1.6x, 1.8x, 2.5x, 3.5x and<br>4.5x. |
|-----------------|----------------------------------------------------------------------------------------------------|
| New Freeze View | Activates the Freeze Tool.                                                                                                    |

## **Using Overview Mode and the View Locator**

Overview mode shows you the area of the screen that is currently being magnified and allows you to select a new area to zoom in on. When Overview mode is activated, magnification turns off and the view locator appears in the normal screen. By moving the view locator, you can select a new area to zoom in on.

#### To use Overview Mode

- 1. Do one of the following:
  - On the **Magnifier** toolbar tab, choose **Window > Overview Mode**.
  - Press the Overview Mode On/Off hotkey: **Caps Lock + O**

*Magnification is temporarily turned off and the view locator appears.* 

- 2. Move the view locator to the desired screen location.
- 3. Click to zoom-in on the new location.

Magnification is restored with the selected screen area displayed.

You can configure the view locator to appear in a variety of shapes and colours. The view locator can also be enabled to appear in unmagnified portions of the screen when using Overlay or Docked zoom windows.

#### To enable and configure the view locator

1. In the Magnifier menu, choose View Locator

*The Zoom Window dialog appears with the View Locator tab displayed.* 

- 2. Make sure the **Enable view locator** box is checked.
- 3. Adjust the locator options as desired.
- 4. Click OK.

*Note:* The view locator can be enabled and disabled using the Locator command: **Caps Lock + L**.

| Zoom Window Se    | ttings                             |               |                                             | ×        |
|-------------------|------------------------------------|---------------|---------------------------------------------|----------|
| Magnification     | Window                             | Freeze        | View Locator                                |          |
| View Locator Se   | ettings ———                        |               |                                             |          |
|                   | cator appears i<br>f the screen to |               | lode allowing you to                        | select a |
| Docked and        |                                    |               | 1× portion of the O<br>dicate the area of t |          |
| View Locat        | or                                 |               |                                             |          |
| Block             | ~                                  |               | _                                           |          |
| Colour            |                                    |               | Transparency                                |          |
| 📕 Black           | ~                                  | Clear         |                                             | Solid    |
| Display -         | view locator in                    | Overlay, Docl | ked and Zoom with 1                         | Lx       |
| <u>B</u> link vie | w locator                          |               |                                             |          |
| Blink Ra          | ite                                |               |                                             |          |
| 0.5               | *                                  |               |                                             |          |
|                   |                                    |               |                                             |          |
|                   |                                    |               |                                             |          |
|                   |                                    |               |                                             |          |
|                   |                                    |               |                                             |          |
|                   |                                    |               |                                             |          |
|                   |                                    | OK            | Cancel                                      | Help     |

The View Locator tab

| Setting               | Description                                                                                      |
|-----------------------|--------------------------------------------------------------------------------------------------|
| View Locator Settings |                                                                                                  |
| View Locator          | Selects the type of view locator that is<br>displayed: Block, Inverted Block, Frame or<br>Cross. |
| Colour                | Selects the colour that the view locator will appear in.                                         |

| Transparency                                                         | Sets the level of transparency for the view<br>locator. The transparency level controls the<br>amount of the desktop image that is visible<br>through the view locator. |
|----------------------------------------------------------------------|----------------------------------------------------------------------------------------------------|
| Display view locator in<br>Overlay, Docked and<br>Zoom with 1x views | Enables the display of the view locator in the<br>1x portion of the screen when using the<br>Overlay, Docked or Zoom with 1x zoom<br>windows.                           |
| Blink view locator                                                   | Turns locator blinking on or off.                                                                                                    |
| Blink Rate                                                           | Sets the blink rate for the view locator in seconds (from .5 to 5, in increments of .5).                                                                                |

# **Managing Multiple Monitors**

In the "Zoom Windows" section you learned about the types of zoom windows that are available and how to select a zoom window.

This section provides information on how to configure ZoomText's multiple monitor options, how to best configure a system with multiple monitors to work with ZoomText, and how to troubleshoot problems related to ZoomText's multiple monitor support.

ZoomText's multiple monitor support currently works with two extended displays. Support for three or more extended displays will be added in a future release.

*Note:* For information on setting up your system with multiple display devices, search the Microsoft website for instructions that pertain to your version of Microsoft Windows.

- <u>Multiple Monitor Options</u>
- <u>Support Hardware</u>
- <u>Recommended Configurations</u>
- Configuring Displays
- Automatic Adjustments
- ZoomText Feature Behaviors
- <u>Troubleshooting</u>

## **Multiple Monitor Options**

Multiple Monitor Options provide a variety of settings for customizing how the zoom windows behave when using multiple monitors. These behaviours include how the mouse pointer moves between desktops and monitors, and how magnification and screen enhancements are applied and adjusted in each monitor's view.

*Note:* For descriptions of the zoom window types available in multiple monitor support, see <u>Selecting Zoom Windows</u>.

#### To configure the Multiple Monitor Options

- 1. On the **Magnifier** toolbar tab, click the arrow next to **Window** or navigate to **Window** and press the down arrow key.
- 2. In the **Window** menu, choose **Settings**.

The Zoom Window Settings dialog box appears.

- 3. Choose the **Window** tab.
- 4. Choose Multiple Monitor Options...

The Multiple Monitor Options dialog box appears.

- 5. Adjust the multiple monitor settings as desired.
- 6. Click OK.

| Multiple Monitor Settings                                                                                                    | × |  |
|----------------------------------------------------------------------------------------------------|---|--|
| When the pointer crosses between desktops           Keep the pointer from crossing the border for:         2 seconds           Display a border marker between the desktops:         Always           Play sound cues when the pointer touches and crosses the border | • |  |
| Use these sounds: Cues 1                                                                                                    |   |  |
| Sound cue <u>v</u> olume: Low ~                                                                                                    |   |  |
| When using MultiView                                                                                                    | _ |  |
| Keep views at the same <u>m</u> agnification level                                                                                                    |   |  |
| Switch the active view by pressing: Caps Lock + V                                                                                                    |   |  |
| When pressing and holding this hotkey each monitor's view is momentarily frozen. While the views are frozen the mouse pointer can be moved directly between each view. You can modify this hotkey in the ZoomText Command Keys dialog box.                            | , |  |
| Other Settings                                                                                                    | _ |  |
| Show the screen enhancements on: All Displays $\sim$                                                                                                    |   |  |
| Note: Screen enhancements appear on all monitors when the view type is set to 'Span'.                                                                                                    |   |  |
| <u>Q</u> K <u>C</u> ancel <u>H</u> elp                                                                                                    | 1 |  |

The Multiple Monitor Options dialog box

| Setting                                             | Description                                                                                                    |
|-----------------------------------------------------|----------------------------------------------------------------------------------------------------|
| When the pointer crosses between desktops           |                                                                                                    |
| Keep the pointer from crossing the border for:      | Keeps the mouse pointer from crossing<br>between desktops until the pointer presses<br>against the border for the amount of time<br>selected in the neighbouring combo box. Note:<br>When this option is enabled, you can cross the<br>pointer immediately by tapping the border<br>twice (quickly). |
| Display a border<br>marker between the<br>desktops: | Displays a border marker on the border<br>between desktops according to the style<br>selected in the neighbouring combo box. The<br>border marker helps you to stay oriented in<br>the extended displays.                                                                                            |

| Play sound cues when<br>the pointer touches and<br>crosses the border | Plays a pair of sound cues to make you aware<br>of when the mouse pointer has bumped the<br>border between desktops and crossed over<br>between desktops.                                                                                                    |
|-----------------------------------------------------------------------|----------------------------------------------------------------------------------------------------|
| Use these sound cues:                                                 | Selects the sounds that will be played when<br>the pointer touches and crosses the border<br>between desktops. There are four sets of<br>sound cues to choose from.                                                                                                    |
| Sound cue volume:                                                     | Sets the volume level for the sound cues.                                                                                                    |
| When using MultiView                                                  |                                                                                                    |
| Keep views at the same<br>magnification level                         | When using the MultiView Local or<br>MultiView Global zoom windows; this setting<br>forces the active and inactive views to zoom in<br>and out together at the same magnification<br>level across all of the monitors. When<br>adjusting the magnification level in the active<br>view, the magnification levels on the other<br>monitors will also adjust to the same level. |
| Switch the active view by pressing:                                   | Displays the assigned hotkey for switching the active view when using the MultiView Local or MultiView Global zoom windows.                                                                                                    |
| Other Settings                                                        |                                                                                                    |
| Show the screen enhancements on:                                      | Sets the monitors that screen enhancements will be applied to.                                                                                                    |

## **Supported Multiple Monitor Hardware**

ZoomText's multiple monitor support will work with most display technologies that are designed for the Windows operating system. These supported technologies include video cards, display monitors and projectors, and display connections, including VGA, DVI, HDMI and DisplayPort. In most cases, if your system is already running with multiple display devices that are set to: "Extend these displays", ZoomText's multiple monitor support will also run on that system. If you encounter a problem with ZoomText's multiple monitor support, see "Multiple Monitor Troubleshooting" in this chapter, or contact Freedom Scientific or your local dealer for assistance.

## **Recommended Monitor Configurations**

ZoomText's multiple monitor support will work with most makes and models of computer monitors and projectors, including a set of monitors that have different physical sizes and display resolutions. However, the following recommendations should be observed to achieve the highest level of display quality, viewing comfort and productivity from your multiple monitor system.

### Monitor sizes, orientation and alignment

For best viewing, we recommend using a matched set of monitors that are physically oriented and aligned in a perfect side-by-side or stacked arrangement on your desk. Then, when you have arranged the displays in the Screen Resolution dialog box in the same orientation as the monitors on your desk, you will be able to intuitively move the mouse pointer from one monitor to another, as if it were one seamless screen. For instructions on arranging displays, see <u>Configuring Displays for Multiple Monitor Support</u>.

These factors—size, orientation and alignment—are particularly important when using the Span zoom window, where your screens display a contiguous magnified view across multiple screens. If the monitors are mismatched in size, orientation or alignment, the magnified view displayed in the Span zoom window may be confusing to look at.

### **Display resolutions**

For the clearest magnified views, we recommend always setting the screen resolution for each monitor to its native resolution. Running monitors in non-native resolutions degrades the image quality that appears in a normal view, which is further degraded when magnified. *Note:* This recommendation also applies when only using one monitor.

# **Configuring Displays for Multiple Monitor Support**

To use ZoomText's multiple monitor support your system must have multiple monitors connected, enabled, and configured with the following settings:

- The monitors must be set to "Extend these displays" in the Screen Resolution dialog box.
- The monitors must be perfectly aligned on one side in the Screen Resolution dialog box.
- The extended displays should be arranged to closely match the physical arrangement of the monitors on your desk.

Instructions for making all of these adjustments are provided below.

### To set your monitors to "Extend these displays"

You can set your monitors to "Extend these displays" using the following methods:

Method 1: Use the Display Switch shortcut: Windows + P

• When you press the **Windows** + **P** shortcut the Display Switch bar will appear on your screen. When the Display Switch bar is visible, press the **Windows** + **P** shortcut or the left and right arrow keys to cycle through the multiple monitor options in the Display Switch bar. Once you have cycled to the **Extend** option, press the **Enter** key.

Method 2: Select in the Screen Resolution dialog box.

1. Right-click any empty area of your desktop, and then click **Screen resolution**.

The Screen Resolution dialog appears.

2. Click the Multiple displays drop-down list and select **Extend these displays**. A dialog may appear asking if you want to keep the adjusted display settings. Choose **Keep Changes**.

*Note:* ZoomText's multiple monitor support also works when using a combination of monitor and projector that are set to "Extend these displays".

#### To arrange and align your extended displays

Arranging and aligning your extended displays can be performed as follows:

1. Right-click any empty area of your desktop, and then click **Screen resolution**.

The Screen Resolution dialog appears. This dialog displays an illustrative representation of how your extended displays are currently arranged and aligned.

- 2. Using the mouse, drag the displays so that they are arranged to closely match the physical arrangement of the monitors on your desk, and then perfectly align the same edges of the monitors according to the following alignment rules.
  - If the displays are positioned side by side, either the top edges or bottom edges of the displays must be aligned.
  - If the displays are positioned in a vertical stack, either the left edges or right edges of the displays must be aligned.
- 3. Click the **Apply** or **OK** button. A dialog may appear asking if you want to keep the adjusted display settings. If this dialog appears, choose **Keep Changes**.

# **Automatic Adjustment to Display Changes**

ZoomText automatically detects all changes that are made to your display devices, including the following:

- Adding and removing display devices
- Enabling and disabling display devices
- Changing the screen resolution for display devices
- Changing the relative position and orientation of display devices
- Changing the presentation of the display devices—i.e. Extend these displays, Duplicate these displays, Show only on {n}

These changes are detected when ZoomText starts up and while ZoomText is running. When a change is detected, ZoomText automatically adjusts to the settings you previously used for that display configuration. If you had not previously used that display configuration, ZoomText will use default settings. Here are a few examples of how ZoomText detects and adjusts for display changes:

- When ZoomText detects a switch from one monitor to multiple monitors with extended displays, ZoomText will automatically switch to the last window type used for multiple monitors. When multiple monitors with extended displays are detected for the first time, ZoomText enables the default zoom window type for multiple monitors, which is MultiView Local.
- When ZoomText detects a switch from multiple monitors with extended displays to one monitor, or to multiple monitors set to "Duplicate these displays", ZoomText will automatically switch to the last zoom window type used for one monitor. When only one monitor is detected for the first time, ZoomText enables the default zoom window type for one monitor, which is Full zoom.

# **Feature Behaviors in Multiple Monitors**

When using ZoomText's multiple monitor support the behaviour of some of ZoomText features will work as described below.

| Feature                              | Current Behavior                                                                                                    |
|--------------------------------------|----------------------------------------------------------------------------------------------------|
| AppReader                            | When using the Span, Clone, Zoom with 1x or<br>MultiView Global zoom windows; the active<br>magnified view always scrolls to follow<br>AppReader's word highlight, regardless of<br>which desktop the target application is on.<br>When using the MultiView Local zoom<br>window, if the target application is on the<br>inactive view's desktop, the inactive view<br>becomes active and scrolls to follow<br>AppReader's word highlight. |
| Reading Zones                        | When using the Span, Clone, Zoom with 1x or<br>MultiView Global zoom windows, the active<br>magnified view scrolls to bring the triggered<br>reading zone into view, regardless of which<br>desktop the reading zone is on.<br>When using the MultiView Local zoom<br>window, if the triggered reading zone is on<br>the inactive view's desktop, the inactive view<br>becomes active and scrolls to bring the reading<br>zone into view.  |
| Touch Screen                         | This feature is currently not supported when using multiple monitors.                                                                                                    |
| ZoomText Camera                      | This feature is currently not supported when using multiple monitors.                                                                                                    |
| Support for third-party<br>USB CCTVs | This feature is currently not supported when using multiple monitors.                                                                                                    |

# **Troubleshooting Multiple Monitors**

This topic provides steps for troubleshooting problems that can occur when using ZoomText's multiple monitor support.

**Problem:** Your system has three or more monitors (configured with extended displays) and when you attempt to start ZoomText a message appears saying: "ZoomText multiple monitor support requires that you have only one extended display enabled. Please disable all but one extended display, and then try enabling multiple monitors again."

**Solution:** ZoomText's multiple monitor support currently works with two extended displays. Support for three or more extended displays will be added in a future release.

**Problem:** When using Span View the left half of the magnified view is on the right and vice versa.

**Solution:** The orientation of your extended displays is reversed from the physical arrangements of your monitors. To resolve this problem, reverse the arrangement of the displays in the Screen Resolution settings, which can be accessed by right-clicking any empty area of your desktop, and then clicking Screen resolution.

**Problem:** The mouse won't move between my monitors but wraps around from the outside edges.

**Solution:** The orientation of your extended displays is reversed from the physical arrangements of your monitors. To resolve this problem, reverse the arrangement of the displays in the Screen Resolution settings, which can be accessed by right-clicking any empty area of your desktop, and then clicking Screen resolution.

**Problem:** ZoomText only magnifies and scrolls across half of the display area.

**Solution:** ZoomText's multiple monitor support is enabled and you are only looking at one of your monitors. The other half of the display area is displayed on the second monitor.

## **Screen Enhancements**

Screen enhancements improve the legibility of objects that appear on the screen. With these settings you can; enhance the screen colours for improved contrast and clarity; enhance the appearance of the mouse pointer, text cursor and keyboard input focus so that they're easier to see and follow.

- <u>Colour Enhancements</u>
- <u>Pointer Enhancements</u>
- Cursor Enhancements
- Focus Enhancements
- <u>Using Smart Invert</u>

# **Colour Enhancements**

Colour enhancements improve the clarity of text and graphics, providing easier viewing and reduced eyestrain. The colour enhancement options consist of a variety of filter effects that adjust colour, contrast and brightness. You can choose from preset colour schemes or create your own custom colour settings.

*Tip!* When using the Invert Brightness and Invert Colour effects in Internet Explorer 11 (and soon other browsers), enabling ZoomText's Smart Invert feature will reverse the invert effect on photos so that they are displayed in their natural colours. For more information on this feature, see <u>Using Smart Invert</u>.

The colour enhancement options are enabled and set using the **Colour** split-button control located on the **Magnifier** toolbar tab. The top portion of this button toggles the colour enhancements on and off, while the bottom portion opens the colour menu.

#### To toggle the colour enhancements on and off

Do one of the following:

- On the **Magnifier** toolbar tab, select the **Colour** button.
- Press the Enhance Colours On/Off hotkey: Caps Lock + C

#### To choose a preset colour scheme

- 1. On the **Magnifier** toolbar tab, click the arrow next to **Colour** or navigate to **Colour** and press the down arrow key.
- 2. In the **Colour** menu, choose **Scheme**.
- 3. In the **Scheme** menu, choose the desired colour scheme.

#### To create a custom colour scheme

- 1. On the **Magnifier** toolbar tab, click the arrow next to **Colour** or navigate to **Colour** and press the down arrow key.
- 2. In the **Colour** menu, choose **Settings**.

*The Screen Enhancements Settings dialog box appears with the Colour tab displayed.* 

- 3. Choose Custom...
- 4. Adjust the custom settings as desired.
- 5. Click **OK**.

| Screen Enha       | ancement Se                               | ttings        |           |                      |                    | × |
|-------------------|-------------------------------------------|---------------|-----------|----------------------|--------------------|---|
| Colour            | Pointer                                   | Cursor        | Focus     | Font                 |                    |   |
|                   | nhancement<br>Iormal<br>icheme:<br>iustom | Invert Bright | ness      | ~                    | C <u>u</u> stomize | - |
|                   | y colour enha                             | ncements to   | Zoom wind | low and backg        | jround 🗸           |   |
| Brigh<br>09<br>09 | 6 Conl                                    | trast         | s         | <u>R</u> estore Norr | nal Settings       |   |
| Effe              | ct Settings —                             |               |           |                      |                    |   |
|                   | ffect<br>Ione                             |               | ~         |                      |                    |   |
|                   |                                           |               | OK        | Cancel               | Help               |   |

The Colour tab

| Setting                         | Description                                                                                                    |
|---------------------------------|----------------------------------------------------------------------------------------------------|
| Colour Enhancement              |                                                                                                    |
| Normal                          | Disables all colour enhancements.                                                                                                    |
| Scheme                          | Activates a preset colour scheme (selected in the neighbouring combo box).                                                                                                    |
| Custom                          | Activates the Custom Settings, allowing you to create your own custom colour scheme.                                                                                                |
| Customize                       | Activates and configures the Custom Settings to<br>match the selected preset colour scheme. This<br>allows you to use a preset scheme as the starting<br>point for a custom scheme. |
| Custom Settings                 |                                                                                                    |
| Apply colour<br>enhancements to | Determines whether colour enhancements are<br>applied to the zoom window, background<br>(normal screen) or both.                                                                    |
| Brightness and Contr            | rast Settings                                                                                                    |
| Brightness                      | Increases or decreases the brightness of the screen image from 0% to 100%. Normal brightness is 50%.                                                                                |
| Contrast                        | Increases or decreases the contrast of the screen image from 0% to 100%. Normal contrast is 50%.                                                                                    |
| Restore Normal<br>Settings      | Restores Brightness and Contrast to 50% (normal).                                                                                                    |
| Effect Settings                 |                                                                                                    |
| Effect                          | Selects the type of colour effect and activates the associated settings.<br>None. No filtering is applied.<br>Invert Brightness. Inverts the brightness of all                      |
|                                 | screen colours. Light colours become dark and vice-versa.                                                                                                    |

| Invert Colours. Inverts all screen colours.Dyed. Transforms all screen colours to a single<br>hue while preserving their light and dark values.<br>When the Dye effect is selected, a Colour combo<br>box appears, allowing you to select the dye<br>colour.Two-Colour. Transforms all screen colours to a<br>two-colour spectrum. When the Two-Colour<br>effect is selected, Foreground Colour and<br>Background Colour combo boxes appear,<br>allowing you to define the two-colour spectrum.Replace Colour. Replaces one screen colour with<br>another. When the Replace Colour effect is<br>selected, Replace and With combo boxes appear,<br>allowing you to choose the colour to replace and<br>replacement colour. A bandwidth slider also<br>appears allowing you to expand the range of<br>colour replace to hues close to the selected colour. | ſſ |                                                         |
|----------------------------------------------------------------------------------------------------|----|---------------------------------------------------------|
| hue while preserving their light and dark values.When the Dye effect is selected, a Colour combobox appears, allowing you to select the dyecolour.Two-Colour. Transforms all screen colours to atwo-colour spectrum. When the Two-Coloureffect is selected, Foreground Colour andBackground Colour combo boxes appear,allowing you to define the two-colour spectrum.Replace Colour. Replaces one screen colour withanother. When the Replace Colour effect isselected, Replace and With combo boxes appear,allowing you to choose the colour to replace andreplacement colour. A bandwidth slider alsoappears allowing you to expand the range of                                                                                                    |    | Invert Colours. Inverts all screen colours.             |
| When the Dye effect is selected, a Colour combo<br>box appears, allowing you to select the dye<br>colour.Two-Colour.Two-Colour.Transforms all screen colours to a<br>two-colour spectrum. When the Two-Colour<br>effect is selected, Foreground Colour and<br>Background Colour combo boxes appear,<br>allowing you to define the two-colour spectrum.Replace Colour.Replace Colour.Replace Colour effect is<br>selected, Replace and With combo boxes appear,<br>allowing you to choose the colour to replace and<br>replacement colour. A bandwidth slider also<br>appears allowing you to expand the range of                                                                                                    |    | <b>Dyed</b> . Transforms all screen colours to a single |
| box appears, allowing you to select the dye<br>colour.Two-Colour.Two-Colour spectrum. When the Two-Colour<br>effect is selected, Foreground Colour and<br>Background Colour combo boxes appear,<br>allowing you to define the two-colour spectrum.Replace Colour. Replaces one screen colour with<br>another. When the Replace Colour effect is<br>selected, Replace and With combo boxes appear,<br>allowing you to choose the colour to replace and<br>replacement colour. A bandwidth slider also<br>appears allowing you to expand the range of                                                                                                    |    | hue while preserving their light and dark values.       |
| colour.Two-Colour. Transforms all screen colours to a<br>two-colour spectrum. When the Two-Colour<br>effect is selected, Foreground Colour and<br>Background Colour combo boxes appear,<br>allowing you to define the two-colour spectrum. <b>Replace Colour</b> . Replaces one screen colour with<br>another. When the Replace Colour effect is<br>selected, Replace and With combo boxes appear,<br>allowing you to choose the colour to replace and<br>replacement colour. A bandwidth slider also<br>appears allowing you to expand the range of                                                                                                    |    | When the Dye effect is selected, a Colour combo         |
| <b>Two-Colour</b> . Transforms all screen colours to a<br>two-colour spectrum. When the Two-Colour<br>effect is selected, Foreground Colour and<br>Background Colour combo boxes appear,<br>allowing you to define the two-colour spectrum. <b>Replace Colour</b> . Replaces one screen colour with<br>another. When the Replace Colour effect is<br>selected, Replace and With combo boxes appear,<br>allowing you to choose the colour to replace and<br>replacement colour. A bandwidth slider also<br>appears allowing you to expand the range of                                                                                                    |    | box appears, allowing you to select the dye             |
| two-colour spectrum. When the Two-Colour<br>effect is selected, Foreground Colour and<br>Background Colour combo boxes appear,<br>allowing you to define the two-colour spectrum. <b>Replace Colour</b> . Replaces one screen colour with<br>another. When the Replace Colour effect is<br>selected, Replace and With combo boxes appear,<br>allowing you to choose the colour to replace and<br>replacement colour. A bandwidth slider also<br>appears allowing you to expand the range of                                                                                                    |    | colour.                                                 |
| effect is selected, Foreground Colour and<br>Background Colour combo boxes appear,<br>allowing you to define the two-colour spectrum. <b>Replace Colour</b> . Replaces one screen colour with<br>another. When the Replace Colour effect is<br>selected, Replace and With combo boxes appear,<br>allowing you to choose the colour to replace and<br>replacement colour. A bandwidth slider also<br>appears allowing you to expand the range of                                                                                                    |    | Two-Colour. Transforms all screen colours to a          |
| Background Colour combo boxes appear,<br>allowing you to define the two-colour spectrum.Replace Colour. Replaces one screen colour with<br>another. When the Replace Colour effect is<br>selected, Replace and With combo boxes appear,<br>allowing you to choose the colour to replace and<br>replacement colour. A bandwidth slider also<br>appears allowing you to expand the range of                                                                                                    |    | two-colour spectrum. When the Two-Colour                |
| allowing you to define the two-colour spectrum. <b>Replace Colour</b> . Replaces one screen colour with<br>another. When the Replace Colour effect is<br>selected, Replace and With combo boxes appear,<br>allowing you to choose the colour to replace and<br>replacement colour. A bandwidth slider also<br>appears allowing you to expand the range of                                                                                                    |    | effect is selected, Foreground Colour and               |
| Replace Colour. Replaces one screen colour with<br>another. When the Replace Colour effect is<br>selected, Replace and With combo boxes appear,<br>allowing you to choose the colour to replace and<br>replacement colour. A bandwidth slider also<br>appears allowing you to expand the range of                                                                                                    |    | Background Colour combo boxes appear,                   |
| another. When the Replace Colour effect is<br>selected, Replace and With combo boxes appear,<br>allowing you to choose the colour to replace and<br>replacement colour. A bandwidth slider also<br>appears allowing you to expand the range of                                                                                                    |    | allowing you to define the two-colour spectrum.         |
| selected, Replace and With combo boxes appear,<br>allowing you to choose the colour to replace and<br>replacement colour. A bandwidth slider also<br>appears allowing you to expand the range of                                                                                                    |    | Replace Colour. Replaces one screen colour with         |
| allowing you to choose the colour to replace and<br>replacement colour. A bandwidth slider also<br>appears allowing you to expand the range of                                                                                                    |    | another. When the Replace Colour effect is              |
| replacement colour. A bandwidth slider also<br>appears allowing you to expand the range of                                                                                                    |    | selected, Replace and With combo boxes appear,          |
| appears allowing you to expand the range of                                                                                                    |    | allowing you to choose the colour to replace and        |
|                                                                                                    |    | replacement colour. A bandwidth slider also             |
| colour replace to hues close to the selected colour.                                                                                                    |    | appears allowing you to expand the range of             |
|                                                                                                    |    | colour replace to hues close to the selected colour.    |

## **Pointer Enhancements**

Pointer enhancements make it easy to locate and follow the mouse pointer. You can adjust the size and colour of the pointer and activate a locator that emphasizes the pointer's position on the screen. You can choose from preset pointer schemes or create your own custom pointer settings.

The pointer enhancement options are enabled and set using the **Pointer** split-button control located on the **Magnifier** toolbar tab. The top portion of this button toggles the pointer enhancements on and off, while the bottom portion opens the pointer menu.

#### To toggle the pointer enhancements on and off

Do one of the following:

- On the **Magnifier** toolbar tab, select the **Pointer** button.
- Press the Enhance Pointer On/Off hotkey: Caps Lock + P

#### To choose a preset pointer scheme

- 1. On the **Magnifier** toolbar tab, click the arrow next to **Pointer** or navigate to **Pointer** and press the down arrow key.
- 2. In the **Pointer** menu, choose **Scheme**.
- 3. In the **Scheme** menu, choose the desired pointer scheme.

#### To create a custom pointer scheme

- 1. On the **Magnifier** toolbar tab, click the arrow next to **Pointer** or navigate to **Pointer** and press the down arrow key.
- 2. In the **Pointer** menu, choose **Settings**.

*The Screen Enhancements Settings dialog box appears with the Pointer tab displayed.* 

- 3. Choose Custom...
- 4. Adjust the custom settings as desired.
- 5. Click OK.

| Screen Enha | ncement Set | tings                                        |                       |                        |              |     |      | × |
|-------------|-------------|----------------------------------------------|-----------------------|------------------------|--------------|-----|------|---|
| Colour      | Pointer     | Cursor                                       | Focus                 |                        | Font         |     |      |   |
| Pointer Er  | _           | Large Yellov<br>xt smooth po<br>v<br>locator | y<br>pinters<br>Clear | Colou<br>Thick<br>Thin | ur<br>'ellow | i I | nise |   |
|             |             |                                              |                       |                        |              |     |      |   |
|             |             | E                                            | OK                    |                        | Cance        | el  | Help |   |

The Pointer tab

| Setting             | Description                                                                           |
|---------------------|---------------------------------------------------------------------------------------|
| Pointer Enhancement |                                                                                       |
| Normal              | Disables all pointer enhancements.                                                    |
| Scheme              | Enables a preset pointer scheme (selected in the neighbouring combo box).             |
| Custom              | Activates the Custom Settings, allowing you to create your own custom pointer scheme. |

| Customize                       | Activates and configures the Custom Settings<br>to match the selected preset pointer scheme.<br>This allows you to use a preset scheme as the<br>starting point for a custom scheme.                                                                                                    |
|---------------------------------|----------------------------------------------------------------------------------------------------|
| Custom Settings                 |                                                                                                    |
| Pointer                         |                                                                                                    |
| Use ZoomText<br>smooth pointers | Enables ZoomText's smooth-edge mouse pointers in the custom pointer scheme.                                                                                                    |
| Size                            | Sets the size of the enhanced mouse pointer to standard $(1x)$ , large $(2x)$ or extra-large $(4x)$ sizes.                                                                                                    |
| Colour                          | Sets the colour for the mouse pointer.                                                                                                    |
| Pointer Locator                 |                                                                                                    |
| Туре                            | <ul> <li>Selects the type of pointer locator:</li> <li>Circle. Displays a circle that is centreed over the pointer's hot spot.</li> <li>Sonar. Displays animated circles that radiate inward toward the pointer's hot spot.</li> <li>Full Cross. Displays a set of crosshairs that extend across the entire zoom window and intersect the pointer's hot spot.</li> <li>Crosshairs. Displays a set of crosshairs that are centreed over the pointer's hot spot.</li> </ul> |
| Colour                          | Sets the colour for the pointer locator.                                                                                                    |
| Thickness                       | Sets the thickness of the pointer locator: Thin,<br>Medium or Thick.                                                                                                    |
| Transparency                    | Sets the level of transparency for the pointer<br>locator. The transparency level controls the<br>amount of the desktop image that is visible<br>through the pointer locator.                                                                                                    |

| Display the pointer locator     |                                                                                                    |  |  |  |
|---------------------------------|----------------------------------------------------------------------------------------------------|--|--|--|
| Always                          | The pointer locator is always displayed.                                                                                                    |  |  |  |
| When pointer is stationary      | The pointer locator is only displayed when the pointer is stationary (not moving).                                                                                                    |  |  |  |
| When pointer is moving          | The pointer locator is only displayed when the pointer is moving.                                                                                                    |  |  |  |
| When modifier key<br>is pressed | The pointer locator is only displayed when the pointer modifier keys are held down.                                                                                                    |  |  |  |
| Modifier Keys                   | Selects a key or combination of keys that, when<br>pressed, will display the pointer locator.<br><i>Note:</i> The <b>Display the pointer locator</b> option<br>must be set to <b>When modifier key is pressed</b> . |  |  |  |

## **Cursor Enhancements**

Cursor enhancements make it easy to locate and follow the text cursor. A choice of high visibility locators marks the cursor's position without obscuring the surrounding text. You can choose from preset cursor schemes or create your own custom cursor settings.

The cursor enhancement options are enabled and set using the **Cursor** split-button control located on the **Magnifier** toolbar tab. The top portion of this button toggles the cursor enhancements on and off, while the bottom portion opens the cursor menu.

#### To toggle the cursor enhancements on and off

Do one of the following:

- On the Magnifier toolbar tab, select the Cursor button.
- Press the Enhance Cursor On/Off hotkey: **Caps Lock + R**

#### To choose a preset cursor scheme

- 1. On the **Magnifier** toolbar tab, click the arrow next to **Cursor** or navigate to **Cursor** and press the down arrow key.
- 2. In the **Cursor** menu, choose **Scheme**.
- 3. In the **Scheme** menu, choose the desired cursor scheme.

#### To create a custom cursor scheme

- 1. On the **Magnifier** toolbar tab, click the arrow next to **Cursor** or navigate to **Cursor** and press the down arrow key.
- 2. In the **Cursor** menu, choose **Settings**.

*The Screen Enhancements Settings dialog box appears with the Cursor tab displayed.* 

- 3. Choose Custom...
- 4. Adjust the custom settings as desired.
- 5. Click **OK**.

| Screen Enhancement Set                                                                  | tings                                                                     |           |      |                      |      |         | × |
|-----------------------------------------------------------------------------------------|---------------------------------------------------------------------------|-----------|------|----------------------|------|---------|---|
| Colour Pointer                                                                          | Cursor                                                                    | Focus     |      | Font                 |      |         |   |
| Cursor Enhancement ONormal Scheme: OCustom Preview: Custom Settings Cursor Locator Type | Blue Wedge<br>Click here to                                               | ) preview | Size | ~                    | Cu   | stomise |   |
| Wedges                                                                                  | ~                                                                         |           | Мес  | dium                 |      | $\sim$  |   |
| Colour 🔂 Blue                                                                           | ~                                                                         | Clear     | I    | Transpar             | ency | Solid   |   |
| Display the cursor                                                                      | locator —                                                                 |           |      | <b>11</b> - 1:0: 1/- |      |         |   |
| O When curso                                                                            | r is s <u>t</u> ationary<br>r is <u>m</u> oving<br>er <u>k</u> ey is pres |           |      | Modifier Ke          | 395  |         |   |
|                                                                                         |                                                                           | OK        |      | Cance                | el   | Help    |   |

The Cursor tab

| Setting            | Description                                                                          |
|--------------------|--------------------------------------------------------------------------------------|
| Cursor Enhancement |                                                                                      |
| Normal             | Disables all cursor enhancements.                                                    |
| Scheme             | Activates a preset cursor scheme (selected in the neighbouring combo box).           |
| Custom             | Activates the Custom Settings, allowing you to create your own custom cursor scheme. |

| Customize                 | Activates and configures the Custom Settings<br>to match the selected preset cursor scheme.<br>This allows you to use a preset scheme as the<br>starting point for a custom scheme.                                                                   |
|---------------------------|----------------------------------------------------------------------------------------------------|
| Preview                   | When you click in the Preview box a text<br>cursor appears with the selected cursor<br>enhancement settings.                                                                                                    |
| Custom Settings           |                                                                                                    |
| Cursor Locator            |                                                                                                    |
| Туре                      | <ul> <li>Selects the type of cursor locator:</li> <li>Wedges. Displays triangular wedges above and below the cursor.</li> <li>Circle. Displays a circle around the cursor.</li> <li>Frame. Displays a rectangular frame around the cursor.</li> </ul> |
| Size                      | Sets the size of the cursor locator: Thin,<br>Medium or Thick.                                                                                                    |
| Colour                    | Sets the colour for the cursor locator.                                                                                                    |
| Transparency              | Sets the level of transparency for the cursor<br>locator. The transparency level controls the<br>amount of the desktop image that is visible<br>through the cursor locator.                                                                           |
| Display the cursor locate | or                                                                                                    |
| Always                    | The cursor locator is always displayed.                                                                                                    |
| When cursor is stationary | The cursor locator is only displayed when the cursor is stationary (not moving).                                                                                                    |
| When cursor is moving     | The cursor locator is only displayed when the cursor is moving.                                                                                                    |

| When modifier key<br>is pressed | The cursor locator is only displayed when the cursor modifier keys are held down.                                                                                                    |
|---------------------------------|----------------------------------------------------------------------------------------------------|
| Modifier Keys                   | Selects a key or combination of keys that,<br>when pressed, will display the cursor locator.<br><i>Note:</i> The <b>Display the cursor locator</b> option<br>must be set to <b>When modifier key is pressed</b> . |

## **Focus Enhancements**

Focus enhancements make it easy to locate and follow the control focus when you tab and arrow key through menus, dialogs, tool bars, and other application controls. When enabled, a choice of high visibility locators marks the position of the control with focus without obscuring any surrounding text. You can choose from preset focus schemes or configure your own custom focus settings.

The focus enhancement options are enabled and set using the **Focus** split-button control located on the **Magnifier** toolbar tab. The top portion of this button toggles the focus enhancements on and off, while the bottom portion opens the focus menu.

#### To toggle the focus enhancements on and off

Do one of the following:

- On the **Magnifier** toolbar tab, select the **Focus** button.
- Press the Enhance Focus On/Off hotkey: **Caps Lock + F**

#### To choose a preset focus scheme

- 1. On the **Magnifier** toolbar tab, click the arrow next to **Focus** or navigate to **Focus** and press the down arrow key.
- 2. In the **Focus** menu, choose **Scheme**.
- 3. In the **Scheme** menu, choose the desired focus scheme.

#### To create a custom focus scheme

- 1. On the **Magnifier** toolbar tab, click the arrow next to **Focus** or navigate to **Focus** and press the down arrow key.
- 2. In the Focus menu, choose Settings.

*The Screen Enhancements Settings dialog box appears with the Focus tab displayed.* 

- 3. Choose **Custom...**
- 4. Adjust the custom settings as desired.
- 5. Click OK.

| Screen Enha | ancement Set               | tings                 |        |                 |           | × |
|-------------|----------------------------|-----------------------|--------|-----------------|-----------|---|
| Colour      | Pointer                    | Cursor                | Focus  | Font            |           |   |
|             | hancement                  |                       |        |                 |           |   |
| 05          | lormal<br>cheme:<br>lustom | Red Rectar            | igle   | $\sim$          | Customize |   |
| Custom 9    | settings —                 |                       |        |                 |           |   |
|             | is Locator —<br>Type       |                       |        |                 |           |   |
|             | Frame                      | $\sim$                | T      | ransparency     | 1         |   |
|             | Iolour                     |                       | Clear  |                 | Solid     |   |
|             | Red                        | $\sim$                |        | Margin          |           |   |
|             | hickness                   | Na                    | rrow 📋 | I I I           | Wide      |   |
|             | Medium                     | ~                     |        |                 |           |   |
| Displ       | ay the focus lo            | ocator —              |        |                 |           |   |
| 0           | Continuously               | /                     | P      | Modifier Keys - |           |   |
|             | Briefly                    |                       |        | Shift           |           |   |
| C           | ) When modifi              | er <u>k</u> ey is pre | essed  |                 |           |   |
|             |                            |                       |        |                 |           |   |
|             |                            |                       |        |                 |           |   |
|             |                            |                       |        |                 |           |   |
|             |                            |                       |        |                 |           |   |
|             |                            | [                     | OK     | Cance           | l Help    |   |

The Focus tab

| Setting           | Description                                                                         |
|-------------------|-------------------------------------------------------------------------------------|
| Focus Enhancement |                                                                                     |
| Normal            | Disables all focus enhancements.                                                    |
| Scheme            | Activates a preset focus scheme (selected in the neighbouring combo box).           |
| Custom            | Activates the Custom Settings, allowing you to create your own custom focus scheme. |

| Customize                | Activates and configures the Custom Settings<br>to match the selected preset focus scheme. This<br>allows you to use a preset scheme as the<br>starting point for a custom scheme.                                                                                         |
|--------------------------|----------------------------------------------------------------------------------------------------|
| Custom Settings          |                                                                                                    |
| Focus Locator            |                                                                                                    |
| Туре                     | <ul> <li>Selects the type of focus locator:</li> <li>Block. Displays a block over the control that has focus.</li> <li>Underline. Displays a line beneath the control that has focus.</li> <li>Frame. Displays a rectangular around the control that has focus.</li> </ul> |
| Colour                   | Sets the colour for the focus locator.                                                                                                    |
| Thickness                | Sets the thickness of the focus locator: Thin,<br>Medium or Thick.                                                                                                    |
| Transparency             | Sets the level of transparency for the focus<br>locator. The transparency level controls the<br>amount of the desktop image that is visible<br>through the focus locator.<br><i>Note:</i> This setting is not available when the<br>locator colour is set to 'Invert'.     |
| Margin                   | Increases or decreases the space between the control with focus and the focus locator.                                                                                                    |
| Display the focus locato | r                                                                                                    |
| Continuously             | The focus locator is always displayed (when a control has focus).                                                                                                    |

| Briefly                         | The focus locator is for 1.5 seconds when a control receives focus.                         |
|---------------------------------|---------------------------------------------------------------------------------------------|
| When modifier key<br>is pressed | The focus locator is only displayed when the focus modifier keys are held down.             |
| Modifier Keys                   | Selects a key or combination of keys that,<br>when pressed, will display the focus locator. |

*Note:* The **Display the focus locator** option

must be set to When modifier key is pressed.

# **Using Smart Invert**

The use of filter effects to invert the screen brightness and colours is popular among low-vision computer users, providing reduced glare, improved legibility of on-screen text, less eyestrain and increased comfort. However, these effects also result in photo images that look like film negatives, which are unappealing and often unusable to look at.

By enabling ZoomText's Smart Invert feature, when using ZoomText's Invert Brightness and Invert Colour effects (in the Colour Enhancement feature), ZoomText will reverse or undo the inverted effect on photos so that they are displayed in their natural colours.

*Note:* This feature is currently available in Internet Explorer 11 and Google Chrome, but will soon be added to other web browsers and applications.

#### To enable and disable the Smart Invert in the Colour menu

- 1. On the **Magnifier** toolbar tab, click the arrow next to **Colour** or navigate to **Colour** and press the down arrow key.
- 2. In the Colour menu, choose Use Smart Invert.

#### To enable and disable the Smart Invert by hotkey

Press the Enhance Smart Invert On/Off hotkey: Caps Lock + I

*Note:* Smart Invert can only be enabled and disabled when either Invert Brightness or Invert Colours is enabled.

# **Navigation Settings**

Navigation settings control how ZoomText will scroll the zoom window to keep moving objects in view, including the mouse pointer, text cursor, keyboard focus and other objects that appear and move about the screen. With these settings you can: choose the objects and events ZoomText will track in the zoom window, choose how tracked objects and events will be positioned in the zoom window, automatically route the mouse pointer into the magnified view or to the active control, and constrain the movement of the mouse pointer.

- <u>Tracking</u>
- <u>Alignment</u>
- <u>Mouse</u>
- <u>Panning</u>

## Tracking

As you move the mouse, type text, and navigate menus, dialogs and other program controls, the zoom window automatically scrolls to keep the focus in view. This behaviour is driven by ZoomText's tracking options, which allow you to choose the items that you want ZoomText to track when they become active. You can also limit tracking to a selected area of the screen.

#### To adjust the tracking settings

- 1. On the **Magnifier** toolbar tab, select the **Navigation** button.
- 2. In the **Navigation** menu, choose **Tracking**.

*The Navigation Settings dialog appears with the Tracking tab displayed.* 

- 3. Adjust the tracking settings as desired.
- 4. Click OK.

| Navigation Set | ttings                  |                    |         | ×    |
|----------------|-------------------------|--------------------|---------|------|
| Tracking       | Alignment               | Mouse              | Panning |      |
|                | ise Pointer<br>t Cursor | ⊻ <u>C</u> ontrols | s       | rts  |
|                |                         | OK                 | Cancel  | Help |

The Tracking tab

| Setting              | Description                                                      |
|----------------------|------------------------------------------------------------------|
| Track on these items |                                                                  |
| Mouse Pointer        | Enables tracking of the mouse pointer.                           |
| Text Cursor          | Enables tracking of the text cursor.                             |
| Menus                | Enables tracking of menu items when they receive keyboard focus. |
| Controls             | Enables tracking of controls when the receive keyboard focus.    |
| Tool Tips            | Enables tracking on tool tips when they appear.                  |
| Windows              | Enables tracking on windows when they become active.             |
| Alerts               | Enables tracking on alert pop ups when they appear.              |

# Alignment

Alignment options control how the zoom window scrolls to keep tracked items in view. There are two general types of alignment; edge and centre. With edge alignment, the zoom window scrolls only as needed to keep the tracked object in view. With centre alignment, the zoom window scrolls as needed to keep the tracked object in the centre of the zoom window. A third alignment type, "smart alignment", scrolls a control and the maximum portion of its parent menu or window into view.

#### To adjust the alignment settings

- 1. On the **Magnifier** toolbar tab, select the **Navigation** button.
- 2. In the **Navigation** menu, choose **Alignment**.

*The Navigation Settings dialog appears with the Alignment tab displayed.* 

- 3. Adjust the alignment settings as desired.
- 4. Click OK.

| Navigation Se                                                             | ttings                                                                                                    |                                                    |                                      | ×      |
|---------------------------------------------------------------------------|----------------------------------------------------------------------------------------------------|----------------------------------------------------|--------------------------------------|--------|
| Tracking                                                                  | Alignment                                                                                                    | Mouse                                              | Panning                              |        |
| ● With<br>○ ⊆er<br>Text cursor<br>● With<br>○ Cer<br>Control and<br>● Sma | ter alignment —<br>hin edge margins<br>ntred within the z<br>r alignment —<br>hin edge m <u>a</u> rgins<br>ntred within the z<br>d menu item align<br>art alignment with<br><u>n</u> tred within the z | oom window<br>oom window<br>ment<br>n parent windo | Edge Marg<br>15%<br>Edge Marg<br>15% | ▲<br>▼ |
|                                                                           |                                                                                                    | OK                                                 | Cancel                               | Help   |

The Alignment tab

| Setting                            | Description                                                                                                    |
|------------------------------------|----------------------------------------------------------------------------------------------------|
| Within edge margins                | The zoom window scrolls only as needed to<br>bring the tracked object within the edge<br>margins.                                                                                                    |
| Centreed within the zoom window    | The zoom window scrolls to keep the tracked object centreed in the magnified view.                                                                                                    |
| Edge Margins                       | Defines how close to the edge of the zoom<br>window a tracked object can move before the<br>window begins to scroll. The edge margin can<br>be set from 0% to 50%; half the width and<br>height of the zoom window. |
| Smart alignment with parent window | The zoom window scrolls to bring the tracked<br>control or menu item and the maximum<br>portion of its parent window or menu into<br>view.                                                                          |

## Mouse

The Mouse navigation options, pointer positioning and pointer constraints, make it easy to explore and move about the screen. With pointer positioning, the mouse pointer is always brought into view when you need it. With pointer constraints, you can limit mouse pointer movement to horizontal or vertical directions, or within the active window.

#### To adjust the mouse navigation settings

- 1. On the **Magnifier** toolbar tab, select the **Navigation** button.
- 2. In the **Navigation** menu, choose **Mouse**.

*The Navigation Settings dialog appears with the Mouse tab displayed.* 

- 3. Click **OK**.
- 4. Adjust the mouse navigation settings as desired.

| Navigation Se | ttings                                                           |                                 |                     | ×      |
|---------------|------------------------------------------------------------------|---------------------------------|---------------------|--------|
| Tracking      | Alignment                                                        | Mouse                           | Panning             |        |
| Pointer Pos   | itioning<br>ite the pointer in<br>ite pointer over t<br>istraint | he active con<br>ve only horizo | it is moved<br>trol | <br>ly |
|               |                                                                  | OK                              | Cancel              | Help   |

The Mouse tab

| Setting                                                      | Description                                                                                                    |
|--------------------------------------------------------------|----------------------------------------------------------------------------------------------------|
| Route pointer into view<br>when it is moved                  | Automatically moves the pointer to the centre<br>of the magnified view, whenever the pointer<br>moves while located outside the view.                                                                                                    |
| Route pointer over the active control                        | Automatically moves the pointer to menu<br>items and dialog controls when they receive<br>focus.                                                                                                    |
| Hold Shift key to move<br>only horizontally or<br>vertically | While holding down the <b>Shift</b> key, the mouse<br>pointer moves horizontally or vertically only,<br>depending on the initial direction of mouse<br>movement. This constrained movement<br>provides smoother scrolling through rows and<br>columns of information. |
| Hold Ctrl key to stay<br>within the active window            | While holding down the <b>Ctrl</b> key, the mouse<br>pointer moves horizontally or vertically only,<br>depending on the initial direction of mouse<br>movement. This constrained movement<br>provides smoother scrolling through rows and<br>columns of information.  |

## Panning

Smooth panning provides a more natural panning motion when the magnified view scrolls to keep the focus in view. As you type text and navigate menus, dialogs and other program controls the magnified view smoothly pans across the screen, rather than jumping in an abrupt manner.

#### To enable and adjust the smooth panning settings

- 1. On the **Magnifier** toolbar tab, select the **Navigation** button.
- 2. In the **Navigation** menu, choose **Panning**.

*The Navigation Settings dialog appears with the Panning tab displayed.* 

- 3. Adjust the smooth panning settings as desired.
- 4. Click **OK**.

| Navigation Se | ttings                |                      |                | ×    |
|---------------|-----------------------|----------------------|----------------|------|
| Tracking      | Alignment             | Mouse                | Panning        |      |
| ⊡ Enable s    | mooth <u>p</u> anning |                      |                |      |
|               | Panning Sp            | eed                  |                |      |
|               | the second second     | 1 I I                |                |      |
| Slowe         | r 🔤                   | Fast                 | er             |      |
| Us            | e smooth pannin       | g in <u>A</u> ppRead | ler (App View) |      |
|               |                       |                      |                |      |
|               |                       |                      |                |      |
|               |                       |                      |                |      |
|               |                       |                      |                |      |
|               |                       | OK                   | Cancel         | Help |

The Panning tab

| Setting                            | Description                                                    |
|------------------------------------|----------------------------------------------------------------|
| Enable smooth panning              | Enables ZoomText's smooth panning feature.                     |
| Panning Speed                      | Controls how fast ZoomText pans from one location to another.  |
| Use smooth panning in<br>AppReader | Enables smooth panning between highlighted words in AppReader. |

# Chapter 6 Reader Features

"Reader Features" represent the core screen reading and document reading features in ZoomText Magnifier/Reader. These features include the ZoomText voice; typing, mouse and program echo; the AppReader and Reading Zones tools, and the Text Cursor and Say Commands.

*Note:* The Reader Features are not available in ZoomText Magnifier.

- The Reader Toolbar Tab
- <u>The ZoomText Voice</u>
- Echo Features
- <u>AppReader</u>
- <u>Reading Zones</u>
- <u>Reading with the Text Cursor</u>
- <u>Say Commands</u>

# The Reader Toolbar Tab

The Reader toolbar tab provides quick-action buttons for enabling and adjusting all of ZoomText's Reader features. Many of these buttons are split-button controls that allow you to toggle the feature on and off and open a menu of related settings. The buttons are grouped by category and have intuitive icons and labels for easy identification.

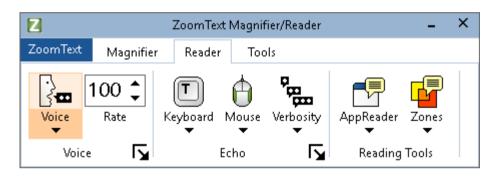

The Reader toolbar tab

*Note:* The Reader toolbar tab only appears in ZoomText Magnifier/Reader.

- Voice. Enables and disables speech output for screen reading, and allows you to open the Voice Settings dialog box where you can select and customize different voices.
- **Rate**. Controls how fast ZoomText speaks.
- **Keyboard**. Toggles the keyboard echo on and off, and selects keyboard echo settings. Keyboard echo provides immediate feedback of the keys and words that you type.
- Mouse. Toggles the mouse echo on and off, and selects mouse echo settings. Mouse echo automatically reads text beneath the pointer.
- **Verbosity**. Selects a verbosity level. Verbosity allows you to adjust the amount of information spoken when a program item receives focus.

- AppReader. Launches AppReader to read text from the last active application. AppReader provides continuous reading of documents, web pages and email, within the parent application.
- **Zones**. Allows you to create, edit and navigate reading zones. Reading zones let you instantly see and hear selected locations in an application window.

# **The ZoomText Voice**

ZoomText allows you to select and customize the voice to fit your personal preference. You can choose a male or female voice, adjust how fast and loud the voice speaks, and customize the reading style and audible cues. You can also enable and disable the voice as needed.

- Enabling and Disabling the Voice
- Adjusting the Voice Rate
- <u>Choosing a Voice</u>
- <u>Configuring Text Processing</u>
- Configuring Hints

## **Enabling and Disabling the Voice**

You can turn the voice on and off at any time without disabling the magnification features.

#### To enable and disable the voice

Do one of the following:

- On the Reader toolbar tab, select Voice > Enable (or Voice > Disable).
- Press the Voice On/Off hotkey: Caps Lock + Alt + Enter

*Note:* AppReader will still speak when the voice is disabled.

There may be times when you want to terminate the voice output while it is occurring. For example, when ZoomText is reading a message box that you are already familiar with. You can force ZoomText to stop speaking this text without turning the voice off altogether.

#### To terminate speech output as it occurs

Press and release the **Ctrl** key.

The information that is currently being spoken is terminated.

# **Adjusting the Voice Rate**

The Voice Rate allows you to control how fast ZoomText speaks.

### To adjust the speech rate

Do one of the following:

- On the Reader toolbar tab, adjust the level in the **Rate** spin box.
- Press the Voice Faster and Voice Slower hotkeys
  - o Voice Faster: Caps Lock + Alt + Up
  - o Voice Slower: Caps Lock + Alt + Down

*Note:* The voice rate can also be adjusted in the Voice Settings dialog box. For more information, see <u>Voice Settings</u>.

A separate voice rate is available for AppReader. This setting is located in the AppReader dialog box (Shared Settings tab). For more information, see <u>AppReader Shared Settings</u>.

## **Voice Settings**

Voice settings let you select and customize the ZoomText voice. You can select from a variety of male and female voices, and adjust their speaking rate, pitch and volume.

#### To adjust the voice settings

- 1. On the **Reader** toolbar tab, click the arrow next to **Voice** or navigate to **Voice** and press the down arrow key.
- 2. In the **Voice** menu, choose **Settings**.

The Voice Settings dialog appears.

- 3. Choose the **Voice** tab.
- 4. Make sure the **Enable voice output** box is checked.
- 5. Choose the desired Language, Synthesizer and Voice, and then adjust the Rate, Pitch and Volume.
- 6. To preview the synthesizer settings, type some text in the **Sample Text** edit box, and then click **Speak Sample**.
- 7. Click OK.

| Voice Settings    |                                                                                               | × |
|-------------------|-----------------------------------------------------------------------------------------------|---|
| Voice Text P      | rocessing Hints                                                                               |   |
| ∑ Enable voice ou | tput                                                                                          | - |
| Language          | English 🗸                                                                                     |   |
| Synthesiser       | Vocalizer Expressive                                                                          |   |
| Voice             | Malcolm Compact, British 🗸 🗸                                                                  |   |
|                   | Download More Voices                                                                          |   |
| Voice Settings —  |                                                                                               | - |
| Rate (WPM)        | Pitch Volume                                                                                  |   |
| 100               | 30% ▼ 75% ▼ Options                                                                           |   |
| Sample Text       |                                                                                               | - |
| Sample buttor     | t here and click the Speak<br>n to hear how it will be spoken<br>ed voice and voice settings. |   |
|                   | ~                                                                                             |   |
|                   |                                                                                               |   |
|                   |                                                                                               |   |
|                   | OK Cancel Help                                                                                | ) |

The Voice tab

| Setting             | Description                                                                                                    |
|---------------------|----------------------------------------------------------------------------------------------------|
| Enable voice output | Enables or disables speech output for screen reading.                                                                                                 |
| Language            | Displays a list of speech synthesizer languages that are available on your system.                                                                    |
| Synthesizer         | Displays a list of speech synthesizers available<br>on your system.<br><i>Note:</i> ZoomText supports SAPI 4 and SAPI 5<br>based speech synthesizers. |
| Voice               | Displays a list of voices available in the selected synthesizer.                                                                                      |

| Download More Voices          | Opens the default web browser to the Voice<br>Synthesizer page on the Freedom Scientific<br>website, where you can preview and<br>download additional Vocalizer Expressive<br>voices to install for use with ZoomText.                                                            |
|-------------------------------|----------------------------------------------------------------------------------------------------|
| Voice Settings                |                                                                                                    |
| Rate                          | Controls how fast ZoomText speaks.<br>A separate reading rate is available for<br>AppReader. * For more information, see                                                                                                    |
|                               | Reading Options.                                                                                                    |
| Pitch                         | Selects the pitch of the current voice. Pitches range from 5% to 100%, in steps of 5%.                                                                                                    |
| Volume                        | Selects the volume of the current voice.<br>Volumes range from 5% to 100%, in steps of<br>5%.                                                                                                    |
| Options                       | Displays optional settings for the selected<br>speech synthesizer, including the synthesizer's<br>pronunciation manager. If the speech device is<br>not pronouncing a word properly, you can<br>adjust the pronunciation by supplying the<br>phonetic spelling.                   |
| Sample Text                   |                                                                                                    |
| Sample Text / Speak<br>Sample | Allows you to test particular speech settings.<br>Text can be typed into the Sample Text box<br>and spoken by clicking the Speak Sample<br>button. The current speech settings are used to<br>speak the sample text, including settings in the<br>Text Processing and Hints tabs. |

\* If AppReader is set to use its own voice rate, this rate setting will be greyed out (disabled) when opening the Voice Settings dialog from the AppReader's Text View toolbar.

## **Adding Voices**

ZoomText Magnifier/Reader includes a library of Vocalizer Expressive voices for the most commonly spoken languages and dialects from around the world. When you install ZoomText, one male and/or female voice matching the language of your Windows operating system is automatically installed. You can preview and download additional voices in the Vocalizer Expressive library from the Voice Synthesizer page on the Freedom Scientific website.

#### To download additional Vocalizer Expressive voices

- 1. On the **Reader** toolbar tab, click the arrow next to **Voice** or navigate to **Voice** and press the down arrow key.
- 2. In the Voice menu, choose Settings.

The Voice Settings dialog appears.

- 3. Choose the **Voice** tab.
- 4. Choose Download More Voices...

Your web browser will open to the Voice Synthesizer page on the Freedom Scientific website.

- 5. Download the installers for the desired voices.
- 6. Double-click on each download to install the voice.

*Note:* ZoomText also supports SAPI 4 or SAPI 5 based synthesizers from other providers that have open licensing and are compatible with ZoomText.

### **Text Processing**

Text processing modifies how numbers, punctuations and mixed case words are spoken, so that they are pronounced in the proper context or desired format. With these settings you can create a reading style that clarifies complex words and numbers.

#### To adjust the text processing settings

- 1. On the **Reader** toolbar tab, click the arrow next to **Voice** or navigate to **Voice** and press the down arrow key.
- 2. In the **Voice** menu, choose **Settings**.

The Voice Settings dialog appears.

- 3. Choose the **Text Processing** tab.
- 4. Adjust the settings as desired.
- 5. Click OK.

| Voice Settings                                                                                                    | × |
|----------------------------------------------------------------------------------------------------|---|
| Voice Text Processing Hints                                                                                         |   |
| Text     Repeat Count       ✓ Speak mixed case as separate words     3       ✓ Filter out repeated characters     3 |   |
| Numbers                                                                                                    |   |
| Speak numbers according to synthesiser settings Speak numbers using their full word representation                  |   |
| Speak numbers as single digits                                                                                      |   |
| ◯ Speak numbers as pairs                                                                                            |   |
| Punctuation                                                                                                    |   |
| Speak gunctuation according to synthesiser settings                                                                 |   |
| Speak all punctuation     Grant entroded eventuation only                                                           |   |
| Speak embedded punctuation only                                                                                     |   |
|                                                                                                    |   |
|                                                                                                    |   |
|                                                                                                    |   |
|                                                                                                    |   |
|                                                                                                    |   |
| OK Cancel Help                                                                                                    |   |

The Text Processing tab

| Setting                            | Description                                                                                                    |
|------------------------------------|----------------------------------------------------------------------------------------------------|
| Text                               |                                                                                                    |
| Speak mixed case as separate words | Breaks mixed case words into separate words<br>for more accurate pronunciation by the speech<br>synthesizer. For example, the word<br>'ZoomText' is broken apart and spoken as<br>"Zoom Text". |
| Filter out repeated characters     | Limits the number of times that repeated<br>characters are spoken. This is useful when<br>encountering a string of repeated characters<br>used in formatting.                                  |

| Repeat Count                                              | Sets the maximum number of times a repeated<br>character is spoken. The repeat count range is<br>from 2 to 10.                                                   |
|-----------------------------------------------------------|----------------------------------------------------------------------------------------------------|
| Numbers                                                   |                                                                                                    |
| Speak numbers<br>according to<br>synthesizer settings     | Numbers are spoken according to the synthesizer's built-in settings.                                                                                             |
| Speak numbers using<br>their full word<br>representation  | Numbers are spoken using their full-word<br>representation. For example, the number '1995'<br>is spoken "one thousand nine hundred and<br>ninety five".          |
| Speak numbers as single digits                            | Numbers are spoken as individual digits. For<br>example, the number '1995' is spoken "one<br>nine nine five".                                                    |
| Speak numbers as digit pairs                              | Numbers are spoken as digit pairs. For<br>example, the number '1995' is spoken<br>"nineteen ninety five".                                                        |
| Punctuation                                               |                                                                                                    |
| Speak punctuation<br>according to<br>synthesizer settings | Punctuation characters are spoken according to the synthesizer's built in settings.                                                                              |
| Speak all punctuation                                     | All punctuation characters are spoken.                                                                                                    |
| Speak embedded punctuation only                           | Only punctuation characters embedded within<br>words are spoken. For example,<br>sales@freedomscientific.com is spoken "sales<br>at Freedom Scientific dot com". |

### Hints

Hints provide audible cues when you encounter capital letters, hypertext links, or the start or end of a document. Hints can be heard as a momentary pitch change while the item is read or a verbal announcement such as "Cap" or "Link" prior to the item being read.

### To adjust the hints settings

- 1. On the **Reader** toolbar tab, click the arrow next to **Voice** or navigate to **Voice** and press the down arrow key.
- 2. In the **Voice** menu, choose **Settings**.

The Voice Settings dialog appears.

- 3. Choose the **Hints** tab.
- 4. Adjust the settings as desired.
- 5. Click **OK**.

| Voice Settin | igs                              |                |              | >    | < |
|--------------|----------------------------------|----------------|--------------|------|---|
| Voice        | Text Processing                  | Hints          |              |      |   |
| Capital L    | etters                           |                | <br>         |      |   |
| €            | lo hints for capitals            |                | Pitch Change |      |   |
| 00           | Change pi <u>t</u> ch when rea   | ding a capital | -10%         |      |   |
| 09           | 5ay " <u>⊂</u> ap" before readir | ng a capital   |              |      |   |
| Hyperte:     | xt Links                         |                |              |      |   |
| ۱ ()         | N <u>o</u> hints for links       |                | Pitch Change |      |   |
|              | Change <u>p</u> itch when rea    |                | -10%         |      |   |
| 09           | 5ay "Link" before readir         | ng a link      |              |      |   |
|              |                                  |                |              |      |   |
|              |                                  |                |              |      |   |
|              |                                  |                |              |      |   |
|              |                                  |                |              |      |   |
|              |                                  |                |              |      |   |
|              |                                  |                |              |      |   |
|              |                                  |                |              |      |   |
|              |                                  |                |              |      |   |
|              |                                  |                |              |      |   |
|              |                                  |                |              |      |   |
|              |                                  | OK             | Cancel       | Help |   |

The Hints tab

| Setting                               | Description                                                                                                    |
|---------------------------------------|----------------------------------------------------------------------------------------------------|
| Capital Letters                       |                                                                                                    |
| No hints for capitals                 | No hint is applied when a capital letter is read.                                                                                         |
| Change pitch when reading a capital   | The synthesizer pitch is changed when a capital letter is read.                                                                           |
| Say "Cap" before<br>reading a capital | The word "cap" is spoken before a capital letter is read.                                                                                 |
| Pitch Change<br>(Capital Letters)     | A percentage change to the voice pitch occurs<br>when a capital letter is read. Pitch change<br>ranges from -50% to +50% in steps of 10%. |

| Hypertext Links                     |                                                                                                    |  |
|-------------------------------------|----------------------------------------------------------------------------------------------------|--|
| No hints for links                  | No hint is applied when a hypertext link is read.                                                                                         |  |
| Change pitch when reading a link    | The synthesizer pitch is changed when a hypertext link is read.                                                                           |  |
| Say "Link" before a link<br>is read | The word "link" is spoken when a hypertext link is read.                                                                                  |  |
| Pitch Change<br>(Hypertext Links)   | A percentage change to the voice pitch occurs<br>when a hypertext link is read. Pitch change<br>ranges from -50% to +50% in steps of 10%. |  |

# Echo

Echo settings control how ZoomText speaks as you use type on the keyboard, use the mouse, and navigate your applications. These settings allow you to increase or decrease the amount of detail spoken to fit your personal needs.

- Keyboard Echo
- <u>Mouse Echo</u>
- Program Echo
- <u>Verbosity</u>

## **Keyboard Echo**

Keyboard echo allows you to hear the keys and words that you type. You can choose to have individual keys, words, or both keys and words spoken. Typed words are spoken upon completion when you type a space or punctuation character. You can also choose which groups of printed and non-printed keys are spoken.

### To cycle the keyboard echo mode

Do one of the following:

- On the **Reader** toolbar tab, select the **Keyboard** button.
- Press the Echo Keyboard Mode hotkey: Caps Lock + Alt + K

### To adjust the keyboard echo settings

- 1. On the **Reader** toolbar tab, click the arrow next to **Keyboard** or navigate to **Keyboard** and press the down arrow key.
- 2. In the **Keyboard** menu, choose **Settings**.

*The Echo Settings dialog box appears with the Keyboard tab displayed.* 

- 3. Adjust the keyboard echo settings as desired.
- 4. Click **OK**.

| Echo Settings                 |       |         |              |                               | × |
|-------------------------------|-------|---------|--------------|-------------------------------|---|
| Keyboard                      | Mouse | Program | Verbosity    |                               |   |
| Echo these  <br>Print<br>Navi | cho   |         | Keys<br>Keys | Multimedia Keys<br>Other Keys |   |
|                               |       | OK      | Cance        | l Help                        |   |

The Keyboard tab

| Setting        | Description                                                                                                    |
|----------------|----------------------------------------------------------------------------------------------------|
| Keyboard Echo  |                                                                                                    |
| No Echo        | Disables all keyboard echo.                                                                                                    |
| Keys           | Activates keyboard echo by keystroke. You<br>can select which keys are echoed using the<br>settings under <b>Echo these keys when they are</b><br><b>pressed</b> . |
| Words          | Activates keyboard echo by word. Echoing<br>occurs only when a completed word appears<br>on the screen.                                                            |
| Keys and Words | Activates keyboard echo by keystroke and by word.                                                                                                    |

| Echo these keys when they are pressed |                                                                                                    |  |
|---------------------------------------|----------------------------------------------------------------------------------------------------|--|
| Leno these keys when they t           | ire presseu                                                                                                   |  |
| Printable Keys                        | Echoes all printable characters: letters, numbers and symbols.                                                |  |
| Navigation Keys                       | Echoes navigation keys: arrows, <b>Home</b> , <b>End</b> , <b>Page Up</b> and <b>Page Down</b> .              |  |
| Editing Keys                          | Echoes text-editing keys: <b>Backspace</b> , <b>Insert</b> , <b>Delete</b> , <b>Escape</b> and <b>Enter</b> . |  |
| Function Keys                         | Echoes the function keys: <b>F1</b> through <b>F12</b> .                                                      |  |
| Modifier Keys                         | Echoes the modifier keys: <b>Alt, Ctrl, Shift</b> and the Windows key.                                        |  |
| Locking Keys                          | Echoes the locking keys and their state: <b>Caps Lock</b> , <b>Num Lock</b> , and <b>Scroll Lock</b> .        |  |
| Other Keys                            | Echoes miscellaneous keys: <b>Pause, Print</b><br><b>Screen</b> and the Application Key.                      |  |

*Note:* Selections under Echo these keys... are only available when typing echo is set to Keys or Keys and Words.

### **Mouse Echo**

Mouse echo automatically reads text beneath the pointer. As you move the pointer across the screen, single words or complete lines of text are echoed instantly or after hovering briefly.

#### To cycle the mouse echo mode

Do one of the following:

- On the **Reader** toolbar tab, select the **Mouse** button.
- Press the Echo Mouse Mode hotkey: **Caps Lock + Alt + M**

#### To adjust the mouse echo settings

- 1. On the **Reader** toolbar tab, click the arrow next to **Mouse** or navigate to **Mouse** and press the down arrow key.
- 2. In the **Mouse** menu, choose **Settings**.

The Echo Settings dialog box appears with the Mouse tab displayed.

- 3. Adjust the mouse echo settings as desired.
- 4. Click OK.

| ho Settings     |                       |                          |                 |
|-----------------|-----------------------|--------------------------|-----------------|
| Keyboard        | Mouse                 | Program                  | Verbosity       |
| Mouse Echo      |                       |                          |                 |
| ● No E          | cho                   | Hov                      | er Time (second |
| ◯ <u>I</u> nsta | ant Echo              |                          | .5              |
|                 | er Echo               |                          | <b>•</b>        |
| When the m      | ouse passes o         | ver a word ·             |                 |
| 🔿 Echo          | the <u>w</u> ord only | y                        |                 |
|                 |                       | he line or <u>o</u> bjed | -               |

# The Mouse tab

Cancel

Help

ΟK

| Setting              | Description                                                                                                    |
|----------------------|----------------------------------------------------------------------------------------------------|
| Mouse Echo           |                                                                                                    |
| No Echo              | Disables all mouse echo.                                                                                                    |
| Instant Echo         | Enables instant mouse echo. Words are spoken<br>immediately when the mouse pointer is<br>moved over them.                                                    |
| Hover Echo           | Enables delayed mouse echo. Words are<br>spoken after the mouse pointer hovers over<br>them for the selected hover time.                                     |
| Hover Time (seconds) | The amount of time in seconds that the mouse<br>pointer must hover over an object before it is<br>spoken. This setting applies to <b>Hover Echo</b><br>only. |

| When the mouse passes over a word       |                                                                                                    |  |
|-----------------------------------------|----------------------------------------------------------------------------------------------------|--|
| Echo the word only                      | Only the word beneath the mouse pointer is echoed.                                                                                                    |  |
| Echo all words in the<br>line or object | When the mouse pointer moves into a new<br>line of text or over a new object, all words in<br>the line or object are spoken. Objects include:<br>title bars, menu items, dialog controls, desktop<br>icons and task bar buttons. |  |

*Note:* When using mouse echo, holding down the **Shift** key toggles the echo mode from **Echo the word only** to **Echo all words in the line or object** (or vice-versa).

### **Program Echo**

Program echo determines what items are spoken as you navigate and use your applications. These items include: window titles, menus, dialogs, list views, tree views, and text that the cursor moves through. The amount of detail that is spoken for these items can be adjusted using the Verbosity Settings.

#### To adjust the program echo settings

1. On the **Reader** toolbar tab, select the **Echo Settings** button, which appears as a diagonal arrow icon in the lower-right corner of the **Echo** group.

*The Echo Settings dialog box appears with the Program tab displayed.* 

- 2. Adjust the program echo settings as desired.
- 3. Click **OK**.

| cho Settings    |                          |                  |               | > |
|-----------------|--------------------------|------------------|---------------|---|
| Keyboard        | Mouse                    | Program          | Verbosity     |   |
| Echo these i    | tems when th             | iey become acti  | ve ——         |   |
| ✓Text           | <u>C</u> ursor           |                  | ool Tips      |   |
| Meni            | us                       | ✓ ₩              | indow Titles/ |   |
| 🗹 Co <u>n</u> t | rols                     | 🗹 A              | lerts         |   |
|                 |                          |                  | _             |   |
| -               |                          | ves to a new lin | e ———         |   |
|                 | the w <u>o</u> rd at l   |                  |               |   |
| Echo            | ) the <u>e</u> ntire lin | IE               |               |   |
|                 |                          |                  |               |   |
|                 |                          |                  |               |   |
|                 |                          |                  |               |   |
|                 |                          |                  |               |   |
|                 |                          |                  |               |   |
|                 |                          |                  |               |   |
|                 |                          |                  |               |   |

The Program tab

| Setting                     | Description                                                                                                    |
|-----------------------------|----------------------------------------------------------------------------------------------------|
| Echo these items when they  | become active                                                                                                    |
| Text Cursor                 | When the text cursor moves, text at the new<br>cursor location is spoken. The amount of text<br>that is spoken is in accordance with how far<br>the cursor has moved; by character, word, line,<br>sentence or paragraph. |
| Menus                       | When you pull down a menu, its title is<br>spoken followed by each menu item that<br>becomes highlighted.                                                                                                    |
| Controls                    | As you navigate through dialog boxes, tree<br>views and list views, each item is spoken as it<br>becomes highlighted or selected.                                                                                         |
| Tool Tips                   | When a tool tip appears, it is spoken.                                                                                                    |
| Window Titles               | When a window becomes active, the contents of its title bar are spoken.                                                                                                    |
| Alerts                      | When an alert popup appears, it is spoken.                                                                                                    |
| When the text cursor moves  | to a new line                                                                                                    |
| Echo the word at the cursor | When the text cursor moves to a new line, the word at the new cursor location is spoken.                                                                                                    |
| Echo the entire line        | When the text cursor moves to a new line, the entire line is spoken.                                                                                                    |

### Verbosity

Verbosity allows you to adjust the amount of information spoken about program controls when they become active or highlighted. Program controls include: application and document windows, menus, dialogs, buttons, icons, and more.

Three verbosity levels – Low, Medium and High – allow you to quickly increase or decrease the verbosity. High verbosity provides more information, while Low verbosity provides less information. Each of these verbosity levels can be fully customized according to your personal needs.

### To cycle the verbosity level

Do one of the following:

- On the **Reader** toolbar tab, select the **Verbosity** button.
- Press the Echo Verbosity Level hotkey: Caps Lock + Alt + B

#### To adjust the verbosity settings

- 1. On the **Reader** toolbar tab, click the arrow next to **Verbosity** or navigate to **Verbosity** and press the down arrow key.
- 2. In the **Verbosity** menu, choose **Settings**.

*The Echo Settings dialog box appears with the Verbosity tab displayed.* 

- 3. Adjust the verbosity settings as desired.
- 4. Click OK.

| Echo Settings |                                                  |                                                   |              |        |            | × |
|---------------|--------------------------------------------------|---------------------------------------------------|--------------|--------|------------|---|
| Keyboard      | Mouse                                            | Program                                           | Verbos       | ity    |            | _ |
| ⊖ <u>M</u> ed | Verbosity: An<br>ium Verbosity:<br>Verbosity: Ar | nounce items (<br>: Announce ite<br>nnounce items | ms with mo   | derat  | e details  |   |
| Contro        | l Type<br>I Value<br>Group Name                  | ey for the activ                                  | > e control. | *<br>* | Select All |   |
|               |                                                  | OK                                                | C            | ancel  | Help       |   |

The Verbosity tab

| Setting            | Description                                                                                                    |
|--------------------|----------------------------------------------------------------------------------------------------|
| Verbosity Level    |                                                                                                    |
| Low Verbosity      | Announces program echo items with minimum details.                                                                                                    |
| Medium Verbosity   | Announces program echo items with moderate details.                                                                                                    |
| High Verbosity     | Announces program echo items with maximum details.                                                                                                    |
| Verbosity Settings | A list of checkboxes that define the verbosity<br>levels. The displayed settings reflect the<br>current verbosity level and automatically<br>update when a different verbosity level is<br>selected. |
| Select All         | Checks all items in the Verbosity Settings list box.                                                                                                    |

| Unselect All | Unchecks all items in the Verbosity Settings list box. |
|--------------|--------------------------------------------------------|
|--------------|--------------------------------------------------------|

## AppReader

AppReader is a productivity tool that automatically reads documents, web pages and email while you visually follow along or relax your eyes and listen. AppReader can automatically read the text from beginning to end, skim forwards and backwards through the text, or read specific areas of text that you select by clicking and dragging with the mouse. Whichever way you read, AppReader makes it easy.

- <u>AppReader Reading Modes</u>
- The Text View Environment
- Starting and Using AppReader
- <u>App View Settings</u>
- <u>Text View Settings</u>
- <u>Shared Settings</u>

# **AppReader Reading Modes**

Before you begin using AppReader you should understand the different reading modes and their availability in different applications. Understanding these features will help you utilize AppReader in the most useful and productive way.

AppReader provides three unique reading modes: App View, Text View and the SpeakIt Tool.

- **App View** reads right in the source application. Your view of the application and document is not changed, so entering and exiting AppReader is seamless and smooth. App View is ideal for users that want a reading experience that is seamless to the application, or do not require the text enhancement features provided by Text View.
- **Text View** reads in a special environment where text is reformatted for easier reading. Text is presented in a single line of text that scrolls horizontally, called Ticker View, or multiple wrapped lines of text, called Prompter View. In both views you can select your choice of fonts, high-contrast colours, word highlighting, and magnification level. Text View is ideal for users who want to visually read and desire an enhanced visual reading environment. To learn about the Text View environment, see <u>The Text View Environment</u>.
- **SpeakIt Tool** reads selected areas of the screen by clicking and dragging with the mouse. Any text that is visible on the screen can be spoken, even if it is outside the active program. SpeakIt tool is ideal for spot reading random blocks of text with simple mouse actions.

You can use AppReader in almost any application, however, the reading modes that are available depend on the level of support that AppReader has for the application: Full Support or Basic Support.

- **Full Support** allows you to use all three reading modes: App View, Text View and the SpeakIt Tool. Full Support is available in most applications that display long passages of text, as you would find in Microsoft Word, Microsoft Outlook, Adobe Reader and Internet Explorer.
- **Basic Support** allows you to use the SpeakIt Tool only. If you attempt to start AppReader in App View or Text View and there is only Basic Support for the application, AppReader will automatically start up in the SpeakIt Tool.

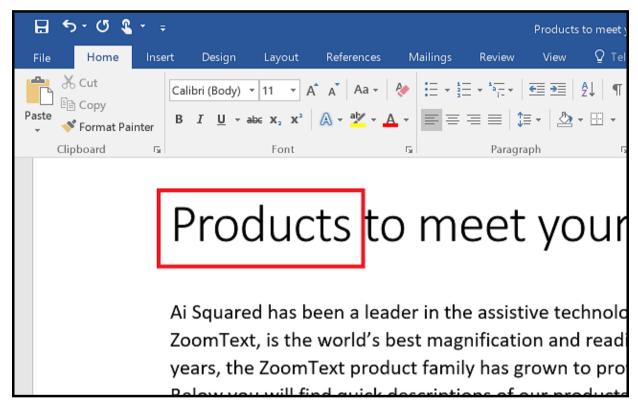

AppReader highlighting the spoken word in Microsoft Word.

### **The Text View Environment**

AppReader's Text View is a special reading environment where text is reformatted for easier reading. Text is presented in a single line of text that scrolls horizontally, called Ticker View, or multiple wrapped lines of text, called Prompter View. In both views you can select your choice of fonts, high-contrast colours, word highlighting, and magnification level.

Text View occupies the entire display with a toolbar at the top of the screen and the document text below it. The document text is formatted and displayed according to the current Text View settings.

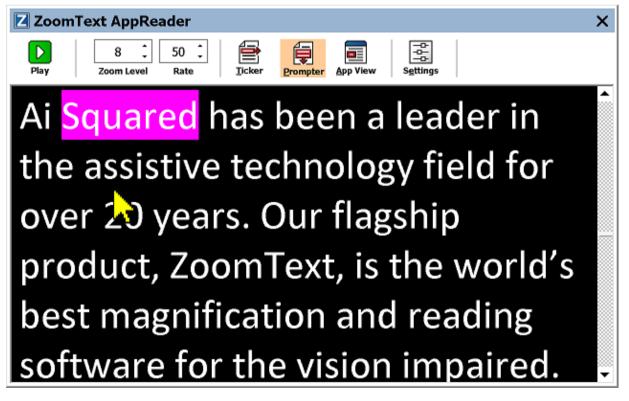

AppReader Text View in Prompter Mode

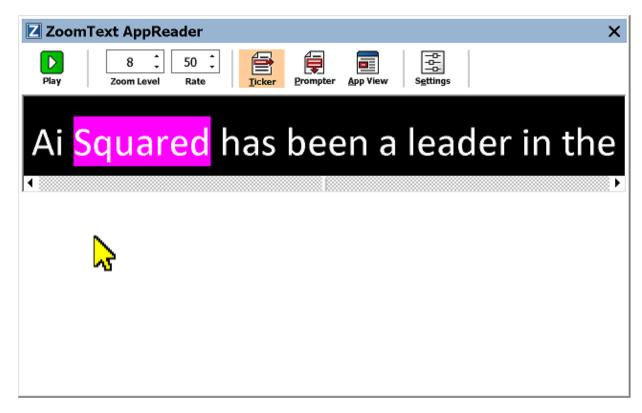

AppReader Text View in Ticker Mode

The Text View toolbar provides the essential controls for operating Text View, and provides access to dialogs for configuring the Text View display.

| Z Zoom | Text AppRea | ader         |       |          |          |                        |  | × |
|--------|-------------|--------------|-------|----------|----------|------------------------|--|---|
| Play   | 8           | 50 🗘<br>Rate | icker | Prompter | App View | -D-<br>-D-<br>Settings |  |   |

The Text View toolbar

- **Play/Pause**. Starts and stops reading at the highlighted word. When Play mode is executed, the Pause button appears on the toolbar.
- **Zoom Level**. Sets the magnification level used by Text View, from 1x to 36x.
- **Rate**. Controls how fast ZoomText speaks.
- **Ticker**. Displays a single line of text. When reading, text scrolls horizontally like a ticker tape.

- **Prompter**. Displays multiple wrapped lines of text that do not exceed the width of the Text View screen. When reading, text scrolls vertically like a teleprompter.
- App View. Switches AppReader from Text View to App View.
- **Settings**. Opens the AppReader dialog box to change the Text View settings.

### **Starting and Using AppReader**

There are a variety of ways to launch AppReader into the various AppReader modes, including menu selections or hotkeys. These methods are described below, including the unique behaviours of each mode.

#### • To launch AppReader using the Read from Pointer command

 Position the mouse pointer over the word where you want to start reading, then press the Read from Pointer command: Caps Lock + Alt + Left-Click

AppReader launches in the selected mode and begins reading at the clicked on word. To stop reading, click or press Enter. To start reading, double-click (on any word) or press Enter. For complete instructions on reading with AppReader, see "Reading with AppReader" below.

#### To launch AppReader directly into App View or Text View

- Choose **Use App View** or **Use Text View** menu item in the **AppReader** button menu, or press one of the following hotkeys:
  - o Launch App View: Caps Lock + Alt + A
  - o Launch Text View: Caps Lock + Alt + T

AppReader launches in the selected mode and begins reading from the current text cursor position. If a text cursor does not exist, AppReader starts reading at the first visible word that is inside of the magnified view that is inside of the target window. Otherwise, AppReader starts reading at the first visible word in the target application. For complete instructions on reading with AppReader, see "Reading with AppReader" below.

#### To launch the SpeakIt Tool

• Choose **Use SpeakIt Tool** in the **AppReader** button menu, or press the Launch SpeakIt Tool hotkey: **Caps Lock + Alt + S** 

The SpeakIt Tool becomes active.

# • To launch AppReader in the selected mode, (the mode selected in the AppReader menu)

• On the **Reader** toolbar tab, select the **AppReader** button, or press the Launch AppReader hotkey: **Caps Lock + Alt + R** 

AppReader will launch in the selected AppReader mode.

### **Reading with AppReader**

#### To start and stop automatic reading

Press **Enter** or double-click on the word where you want to start or resume reading.

### To skim read by word, line, sentence and paragraph

Use the AppReader navigation commands (listed below).

#### To switch between App View and Text View

Press Tab.

### To exit AppReader

Right-click or press Esc.

When AppReader exits, the cursor is automatically positioned at the last word that was highlighted in AppReader, if a cursor exists in the application.

### **AppReader Navigation Commands**

The following hotkeys can be used to launch the AppReader.

| Command                          | Hotkeys                      |
|----------------------------------|------------------------------|
| Launch AppReader from Pointer    | Caps Lock + Alt + Left-Click |
| Launch App View                  | Caps Lock + Alt + A          |
| Launch Text View                 | Caps Lock + Alt + T          |
| Launch SpeakIt Tool              | Caps Lock + Alt + S          |
| Launch AppReader (selected mode) | Caps Lock + Alt + R          |

While the AppReader is active, the following modal keys can be used to operate the AppReader.

| Command            | Modal Keys                 |
|--------------------|----------------------------|
| Next Word          | Ctrl + Right               |
| Previous Word      | Ctrl + Left                |
| Next Sentence      | Right                      |
| Previous Sentence  | Left                       |
| Next Paragraph     | Down                       |
| Previous Paragraph | Up                         |
| Next Page          | Page Down                  |
| Previous Page      | Page Up                    |
| Current Word *     | Ctrl + Alt + Shift + Up    |
| Current Line       | Ctrl + Alt + Shift + Right |
| Current Sentence   | Ctrl + Alt + Shift + Down  |
| Current Paragraph  | Ctrl + Alt + Shift + Left  |

| First Word On Line    | Home         |
|-----------------------|--------------|
| Last Word On Line     | End          |
| Beginning of Document | Ctrl + Home  |
| End of Document       | Ctrl + End   |
| Next Link             | L            |
| Previous Link         | Shift + L    |
| Execute Link          | Ctrl + Enter |

\* When using the Current Word command, repeated presses within two seconds provides the following behaviour:

- First press: speaks the word
- Second press: spells the word
- Third press: spells the word phonetically ("Alpha, Bravo, Charlie, ...")

### **App View Settings**

The App View settings allow you to customize the appearance of word highlighting in AppReader, including the highlight shape, colour, and transparency level.

#### To adjust the App View settings

 On the Reader toolbar tab, choose AppReader > App View Settings.

*The AppReader Settings dialog appears with the App View tab displayed.* 

- 2. Adjust the App View settings as desired.
- 3. Click OK.

| AppReader Settings                                                                                                    | ×   |
|----------------------------------------------------------------------------------------------------|-----|
| App View Text View Shared Settings                                                                                                    |     |
| Options  Track and highlight words  Exit App View at end of document  Highlight  Shape Frame Thin Thickness Frame Thin Thickness Colour Transparency Clear Solid Highlight Tracking Edge | _   |
| Preview Sample App View Text                                                                                                    | elp |

The App View tab

| Setting                             | Description                                                                                                    |
|-------------------------------------|----------------------------------------------------------------------------------------------------|
| Options                             |                                                                                                    |
| Track and<br>highlight words        | Enables tracking and highlighting of words when AppReader is reading.                                                                                                    |
| Exit App View at<br>end of document | When enabled, AppReader will automatically exit<br>after reading to the end of the document.<br><i>Note:</i> AppReader will not automatically exit when<br>manually navigating to the end of a document.                                                                                                    |
| Highlight                           |                                                                                                    |
| Shape                               | Sets the shape used to highlight words: Block,<br>Underline, Frame, or Wedge.                                                                                                    |
| Colour                              | Sets the highlight colour.                                                                                                    |
| Thickness                           | Sets the thickness of the highlight shape.                                                                                                    |
| Transparency                        | Sets the transparency of the highlight.<br><i>Note:</i> This setting is not available when the highlight colour is set to 'Invert.'.                                                                                                    |
| Highlight<br>Tracking               | Sets the tracking type: Edge, Centre or Jump<br>Ahead. With Edge alignment, the zoom window<br>only scrolls as needed to keep the highlighted<br>word in view. With Centre alignment, the zoom<br>window scrolls as needed to keep the highlighted<br>word in the centre of the zoom window. With<br>Jump Ahead, when the highlighted word exits the<br>magnified view, the zoom window scrolls to bring<br>the highlighted word to the upper left corner. |
| Preview                             | Displays sample text with a preview of the selected highlight settings.                                                                                                    |

*Note:* Additional settings for App View are available in the Shared Options tab.

### **Text View Settings**

The Text View settings allow you to customize the appearance of text and word highlighting in the Text View environment.

#### To adjust the Text View settings

 On the Reader toolbar tab, choose AppReader > Text View Settings.

*The AppReader Settings dialog appears with the Text View tab displayed.* 

- 2. Adjust the Text View settings as desired.
- 3. Click OK.

| pReader Settings   |                         |              |        |
|--------------------|-------------------------|--------------|--------|
| App View Text View | Shared S                | ettings      |        |
| Fonts              |                         |              |        |
| Font               |                         | Style        |        |
| Calibri            | $\sim$                  | Regular      | $\sim$ |
| Document Colours   |                         |              |        |
| Text               | Backgro                 | ound         |        |
| 🗌 White 🗸 🗸        | Bla                     |              |        |
|                    |                         |              |        |
| Format Marks       |                         |              |        |
| Show paragraph ma  | rks: ¶                  |              |        |
| Underline links    |                         |              |        |
| 18-68-64           |                         |              |        |
| Highlight          |                         | Thickness    |        |
| Shape              | I                       | 1 1 1 1      |        |
| Block ~            | Thin                    | Thic         | k      |
| Colour             |                         | Transparency |        |
| 📃 Magenta 🛛 🗸      | Clear 🚃                 | Solid        | 1      |
|                    |                         | 2.010        |        |
| Highlight Tracking |                         |              |        |
| Centre 🗸 🗸         |                         |              |        |
| Preview            |                         |              | _      |
| Samp               | le <mark>Text</mark> Vi | ew Text      |        |
|                    |                         |              |        |
|                    |                         |              |        |
|                    | OK                      | Cancel       | Help   |

The Text View tab

| Setting              | Description                                                                                                    |  |  |  |
|----------------------|----------------------------------------------------------------------------------------------------|--|--|--|
| Fonts                |                                                                                                    |  |  |  |
| Font                 | Sets the font type that the captured document<br>will be displayed in, such as Arial, Tahoma, or<br>Verdana.                             |  |  |  |
| Style                | Sets the font style that the captured document<br>will be displayed in, such as Regular, Bold or<br>Italic.                              |  |  |  |
| Document Colours     |                                                                                                    |  |  |  |
| Text                 | Selects the text colour that the captured<br>document will be displayed in. The text and<br>background cannot be set to the same colour. |  |  |  |
| Background           | Selects the background colour for the Text<br>View. The text and background cannot be set<br>to the same colour.                         |  |  |  |
| Format Marks         |                                                                                                    |  |  |  |
| Show paragraph marks | Displays paragraph marks where paragraphs end in the source document.                                                                    |  |  |  |
| Underline links      | When selected, hypertext links are underlined in the Prompter and Ticker view.                                                           |  |  |  |
| Highlight            |                                                                                                    |  |  |  |
| Shape                | Selects the shape used for word highlighting:<br>Block, Underline, Frame, or Wedge.                                                      |  |  |  |
| Colour               | Sets the colour of the word highlight.                                                                                                   |  |  |  |
| Thickness 1, 2       | Sets the thickness of the word highlight.                                                                                                |  |  |  |
| Transparency 2       | Sets the transparency of the word highlight.                                                                                             |  |  |  |

| Highlight Tracking | Sets the tracking type: Edge, Centre or Jump<br>Ahead. With Edge alignment, The Text View<br>scrolls as needed to keep the highlighted word<br>in view. With Centre alignment, Text View<br>scrolls as needed to keep the highlighted word<br>in the centre of the zoom window. With Jump<br>Ahead, when the highlighted word exits the<br>view, Text View scrolls to bring the<br>highlighted word to the upper left corner. |
|--------------------|----------------------------------------------------------------------------------------------------|
| Preview            | kDisplays sample text using the selected font, colour and highlight settings.                                                                                                    |

1 This setting is not available when highlight shape is set to 'Block'.

2 This setting is not available when highlight shape is set to 'Block' or highlight colour is set to 'Invert'.

*Note:* Additional settings for Text View are available in the Shared Options tab.

### **Shared Settings**

Shared Settings provide additional settings that are shared by App View and Text View. You can set a special reading rate for AppReader and enable special audible cues.

### To adjust the Shared Settings

 On the Reader toolbar tab, choose AppReader > Shared Settings.

*The AppReader Settings dialog appears with the Shared Settings tab displayed.* 

- 2. Adjust the shared settings as desired.
- 3. Click OK.

| AppReader Set                   | tings                                                                              |                                            |                              | ×    |
|---------------------------------|------------------------------------------------------------------------------------|--------------------------------------------|------------------------------|------|
| App View                        | Text View                                                                          | Shared Settings                            |                              |      |
| Reading Rat<br>AppRea<br>Reader | e<br>ader can use the o<br>toolbar) or the sp<br>special reading ra<br>Rate<br>100 | global reading rate<br>becial reading rate | (selected on<br>chosen below |      |
|                                 |                                                                                    |                                            |                              |      |
|                                 | [                                                                                  | OK                                         | Cancel                       | Help |

The Shared Settings tab

| Setting                                                 | Description                                                                                                    |  |  |
|---------------------------------------------------------|----------------------------------------------------------------------------------------------------|--|--|
| Reading Rate                                            |                                                                                                    |  |  |
| Use special reading<br>rate                             | When selected, AppReader's reading rate is set<br>independent of the global Rate setting on the<br>Reader toolbar tab and in the Voice Settings<br>dialog box. |  |  |
| Rate                                                    | Controls the reading rate for AppReader.<br><i>Note:</i> This setting is disabled when <b>Use</b><br><b>special reading rate</b> is not enabled.               |  |  |
| Cues                                                    |                                                                                                    |  |  |
| Say "Beginning of<br>document" and "End of<br>document" | The words "beginning of document" and "end<br>of document" are spoken when App View and<br>Text View have navigated to the beginning or<br>end of a document.  |  |  |

## **Reading Zones**

Reading zones let you instantly see and hear selected locations in an application window. For example; your database application may display a dozen or more fields of information. In your normal work flow you may be interested in only a few of these fields. With reading zones, you can instantly see and/or hear these select fields with the press of a hotkey.

You can create up to 10 reading zones for each of your applications. As you open and switch applications, zones defined for the active application are automatically loaded and ready to use.

- Creating, Editing and Deleting
- <u>Using Reading Zones</u>
- The Reading Zones Toolbar
- <u>Reading Zones Settings</u>

# **Creating, Editing and Deleting Reading Zones**

Creating a new reading zone is a straightforward process. For most new zones, you simply define the zone area, type in a descriptive zone name, and choose to have the zone displayed, spoken or both. You can always edit or delete the zone later, so there's no need to worry about mistakes.

#### To create a new reading zone

- 1. Open the application in which you want to create a reading zone. Make sure the desired application tab, view or window is displayed.
- 2. Activate the Create Zone Tool by doing one of the following:
  - Switch to the ZoomText user interface. On the **Reader** toolbar tab, select **Zones > New**.
  - Press the Create Zone hotkey: Caps Lock + Alt + C.

*The Create Zone Tool becomes active and all existing zones for the active application are displayed.* 

- 3. Move the mouse pointer to scroll the new zone area into view.
- 4. Hold down the left button, drag the selection rectangle over the desired zone area and release the button.

When you complete the drag by releasing the mouse button, the Reading Zones dialog appears. This dialog allows you to name the zone and select zone options. For information on the Reading Zones dialog, see <u>Reading Zones Settings</u>.

5. In the **Zone Name** box, type a descriptive name for the new zone.

When you navigate to the next dialog control, the new zone name will appear in the Zones list.

- 6. Under **Zone is relative to**, select the zone's relative position within the application window.
- 7. Under **Zone Actions**, select the desired options.

8. To test the new zone, click **Trigger**.

*The Reading Zones dialog is temporarily hidden while the zone is displayed and/or spoken according to the selected settings.* 

- 9. To create additional zones, click **New Zone** and repeat steps 4 through 9.
- 10. When you're finished creating and editing zones, click **OK**.

#### To edit a reading zone

- 1. Open the application that contains the reading zone that you want to edit.
- 2. Activate the Edit Zones Tool by doing one of the following:
  - Switch to the ZoomText user interface. On the **Reader** toolbar tab, select **Zones > Edit**.
  - Press the Edit Zones hotkey: **Caps Lock + Alt + E**.

The Edit Zones Tool becomes active and all existing zones for the active application are displayed. The Reading Zones toolbar appears over the active zone.

3. Move the mouse pointer to scroll the desired zone into view, or click the Next or Previous buttons on the Reading Zones toolbar to bring the desired zone into view.

*Note:* The Next and Previous buttons are greyed if only one zone has been defined.

- 4. Click inside the zone to activate the sizing handles and toolbar, then adjust the zone as follows:
  - To size the zone, drag any handle.
  - To move the zone, drag inside the zone frame.
  - To test reading of the zone, click the **Play** button.
- 5. To move to another zone, press the number of the desired zone, or click the Next or Previous buttons.
- 6. To edit another zone, repeat steps 3 and 4.

7. To exit the Edit Zones tool, right-click or press Esc.

#### To delete a reading zone

1. On the **Reader** toolbar tab, select **Zones > Settings**.

The Reading Zones dialog appears.

2. In the **Show zones defined for** combo box, select the application that contains the zone you wish to delete.

*The Zones list updates to display zones associated with the selected application.* 

- 3. In the **Zones** list box, select the zone you wish to delete.
- 4. Click **Delete**.

The deleted zone is removed from the Zones list.

- 5. To delete another zone, repeat steps 2 through 4.
- 6. When you're finished deleting zones, click OK.

# **Using Reading Zones**

Once you've created reading zones for an application, you can use them any time the application is active. You can trigger a single zone at a time (via menu or hotkey), or enter a mode that allows you to navigate through all of the reading zones.

#### To trigger a specific reading zone

- 1. Open the application that contains the reading zones you want to trigger.
- 2. To trigger the desired zone, do one of the following:
  - Switch to the ZoomText user interface. On the **Reader** toolbar tab, select **Zones > Trigger > {zone number}**.
  - Press the Trigger Zone hotkey: Caps Lock + Alt + {Zone number}.
  - Press the List Zones hotkey: **Caps Lock + Alt + L**, then select the desired zone from the menu.
  - Use the Next and Previous Reading Zone hotkeys:

Next Zone: **Caps Lock + Alt + N** Previous Zone: **Caps Lock + Alt + P** 

*The selected reading zone is displayed and/or spoken according to the zone settings.* 

Each applications set of reading zones are numbered 1 through 10. Reading zone hotkeys correspond to these numbers. For example, the hotkey for reading zone 1 is **Caps Lock + Alt + 1**, reading zone 2 is **Caps Lock + Alt + 2**, and so on.

*Note:* The hotkey for reading zone 10 is **Caps Lock + Alt + 0**.

#### To navigate through all reading zones

- 1. Open the application that contains the reading zones you want to navigate.
- 2. To active the Navigate Zones mode, do one of the following:
  - On the Reader toolbar tab, select Zones Navigate.
  - Press the Navigate Zones hotkey: Caps Lock + Alt + G

Navigate Mode becomes active and the Reading Zones toolbar appears over the first active zone. The zone name and number are spoken.

3. To start and stop reading of the zone, click the Play/Pause button.

*Note:* The Play/Pause button is disabled (greyed-out) when navigating to non-spoken zones.

- 4. To navigate to another zone, click the Next and Previous buttons.
- 5. To exit Navigate Mode, right-click or press Esc.

# **The Reading Zones Toolbar**

The Reading Zones toolbar appears over the active reading zone whenever you access reading zones. The toolbar provides controls for navigating and reading the defined zones.

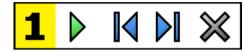

Reading Zones toolbar: Edit and Navigate modes

Т

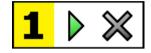

Reading Zones toolbar: Trigger mode

1

|   | <ul> <li>Play/Pause/Stop. Starts and stops reading. When Play mode is executed, the Pause or Stop button appears on the toolbar, according to the mode that is active. The Pause button appears in Trigger and Navigate modes where you can pause and restart reading at the highlighted word. The Stop button appears in Edit mode where reading always restarts at the first word in the zone.</li> <li>Shortcut Key: Enter</li> </ul> |
|---|----------------------------------------------------------------------------------------------------|
|   | <ul> <li>Previous. Activates the previous reading zone.</li> <li>Shortcut Key: Shift + Tab</li> <li>Note: This button does not appear in 'Trigger' mode.</li> </ul>                                                                                                    |
|   | Next Activates the next reading zone.<br>Shortcut Key: <b>Tab</b><br><i>Note:</i> This button does not appear in 'Trigger' mode.                                                                                                    |
| × | <b>Close</b> Exits the Reading Zone mode.<br>Shortcut Key: <b>Esc</b>                                                                                                    |

Γ

# **Reading Zones Settings**

The Reading Zones settings allow you to create, examine and edit reading zones. When activated, the Reading Zones dialog displays a list of zones that have been defined in the current application. By selecting a zone in the Zones list, you can modify its settings, trigger the zone, or delete the zone. You can also create new zones or navigate through all zones in the current application.

For complete information on creating, editing, navigating and triggering zones, see <u>Creating and Editing Reading Zones</u> and <u>Using Reading Zones</u>.

#### To adjust the reading zone settings

1. In the **Reader** toolbar tab, choose **Zones > Settings**.

*The Reading dialog appears with the Zones tab displayed.* 

- 2. Adjust the reading zone settings as desired.
- 3. Click OK.

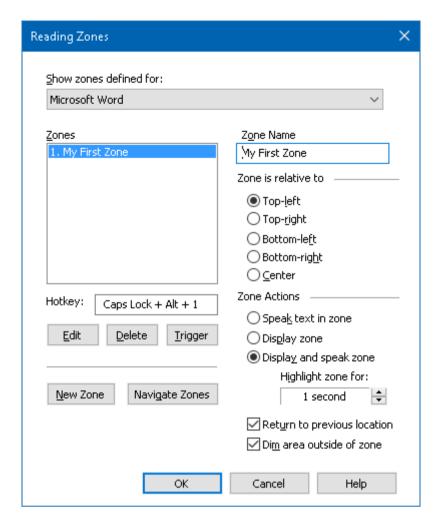

The Reading Zones dialog box.

| Setting                | Description                                                                                                    |
|------------------------|----------------------------------------------------------------------------------------------------|
| Show zones defined for | Displays a list of applications that are currently running. Zones associated with the selected application appear in the <b>Zones</b> list box.                                                                                         |
| Zones                  | Displays a list of zones associated with the selected application, selected in the <b>Show zones defined for:</b> list box).                                                                                                    |
| Hotkey                 | Displays the hotkey for the selected zone.                                                                                                    |
| Edit                   | Activates the Edit Zone tool. When activated, the<br>Reading Zones dialog is hidden and zones<br>associated with the selected application appear.<br>The Edit Zone tool also appears allowing you to<br>size and move any of the zones. |

| Delete                                                             | Deletes the selected zone.                                                                                                    |
|--------------------------------------------------------------------|----------------------------------------------------------------------------------------------------|
| Trigger                                                            | Triggers the selected zone. When triggered, the<br>Reading Zones dialog is hidden and the selected<br>zone is displayed and spoken according to its<br>zone settings. Afterward, the Reading Zone dialog<br>reappears.                                                                                                    |
| New Zone                                                           | Activates the New Zone tool. When selected, the<br>Reading Zones dialog is hidden and zones<br>associated with the selected application appear.<br>The New Zone tool also appears allowing you to<br>create a new zone.                                                                                                    |
| Navigate Zones                                                     | Activates the Zone Navigation mode. When<br>activated, the Reading Zones dialog is hidden and<br>the selected zone and Navigation toolbar appear.<br>Using the toolbar controls or keyboard<br>commands, you can start and stop reading of the<br>zone, and navigate to the next or previous zone.                                                                                 |
| Zone Name                                                          | Allows you to type a meaningful name for the selected zone. Zone names appear in the <b>Zones</b> list box in the Readings Zones dialog. They also appear in the Reading Zones menu (when pressing the Reading Zones List hotkey: <b>Caps Lock + Alt + L</b> ) and when clicking <b>Zones</b> > <b>Trigger</b> on the Reader toolbar tab.                                          |
| Zone is relative to                                                |                                                                                                    |
| top-left, top-right,<br>bottom-left,<br>bottom-right, or<br>centre | Sets the relative position of the zone within the<br>application window. This keeps the zone in the<br>correct location even when the application<br>window has been resized or moved.<br><i>Note:</i> In some cases, when resizing an application<br>window, controls within the window may also be<br>resized. When this occurs, you may need to resize<br>the individual zones. |

| Zone Actions                   |                                                                                                    |
|--------------------------------|----------------------------------------------------------------------------------------------------|
| Speak text in zone             | When the reading zone is triggered, all text within the zone is spoken.                                                                                                  |
| Display zone                   | When the reading zone is triggered, the zone is scrolled into view and highlighted.                                                                                      |
| Display and speak<br>zone      | When the reading zone is triggered, the zone is scrolled into view, highlighted and spoken.                                                                              |
| Highlight zone for             | Sets the amount of time (in seconds) that the<br>reading zone is highlighted.<br><i>Note:</i> Highlighting only occurs when <b>Scroll to</b><br><b>zone</b> is selected. |
| Return to previous<br>location | After the zone is displayed, ZoomText scrolls back<br>to the location that was in view prior to triggering<br>the zone.                                                  |
| Dim area outside of zone       | When a reading zone is triggered, the area outside of the reading zone is dimmed.                                                                                        |

# **Reading with the Text Cursor**

Text cursor reading commands let you navigate and read while creating and editing documents, by word, line, sentence or paragraph. When using these commands, the text cursor moves in accordance with the command. For example, when pressing the Say Next Sentence command, the cursor moves to the beginning of the next sentence and the entire sentence is spoken. The following table lists the text cursor reading commands.

| Command                 | Hotkey                     | Layered Keys |
|-------------------------|----------------------------|--------------|
| Say Previous Character  | Left                       | N/A          |
| Say Next Character      | Right                      | N/A          |
| Say Previous Word       | Ctrl + Left                | N/A          |
| Say Next Word           | Ctrl + Right               | N/A          |
| Say Previous Line 3     | Up                         | N/A          |
| Say Next Line 3         | Down                       | N/A          |
| Say Previous Sentence   | Caps Lock + Alt + Left     | N/A          |
| Say Next Sentence       | Caps Lock + Alt + Right    | N/A          |
| Say Previous Paragraph  | Ctrl + Up                  | N/A          |
| Say Next Paragraph      | Ctrl + Down                | N/A          |
| Say Current Character 1 | Ctrl + Alt + Shift + Enter | N/A          |
| Say Current Word 2      | Ctrl + Alt + Shift + Up    | N/A          |
| Say Current Line        | Ctrl + Alt + Shift + Right | N/A          |
| Say Current Sentence    | Ctrl + Alt + Shift + Down  | N/A          |
| Say Current Paragraph   | Ctrl + Alt + Shift + Left  | N/A          |

1 Second press of the Say Current Character command speaks the character phonetically: "Alpha, Bravo, Charlie, ...".

2 Repeated presses of the Say Current Word command provide the following behaviour:

- First press: speaks the word
- Second press: spells the word
- Third press: spells the word phonetically: "Alpha, Bravo, Charlie, ..."

*Note:* Repeated presses must occur within two seconds.

3 This command reads the current word or entire line according to the Program Echo setting **When the text cursor moves into a new line**.

In addition to the Text Reading commands listed above, ZoomText will also speak when using standard text navigation and editing keys, listed in the following table.

| Keys      | Application Action                                | ZoomText Action                                                                                                    |
|-----------|---------------------------------------------------|----------------------------------------------------------------------------------------------------|
| Backspace | Deletes the character to the left of the cursor.  | Speaks the deleted character.                                                                                                    |
| Delete    | Deletes the character to the right of the cursor. | Speaks the new character to the right of the cursor.                                                                                            |
| Home      | Moves the cursor to the beginning of the line.    | Speaks the first word on the line<br>(or nothing if the line begins with<br>a space or tab).                                                    |
| End       | Moves the cursor to the end of the line.          | Speaks "End of line."                                                                                                    |
| Page Up   | Pages the application<br>window up.               | Speaks the word or line that the<br>cursor appears on, according to<br>the program echo setting When<br>the text cursor moves to a new<br>line. |

| Page Down   | Pages the application window down.  | Speaks the word or line that the<br>cursor appears on, according to<br>the program echo setting When<br>the text cursor moves to a new<br>line. |
|-------------|-------------------------------------|----------------------------------------------------------------------------------------------------|
| Ctrl + Home | Moves to beginning of the document. | Speaks the word or line that the<br>cursor appears on, according to<br>the program echo setting When<br>the text cursor moves to a new<br>line. |
| Ctrl + End  | Moves to the end of the document.   | Speaks the word or line that the<br>cursor appears on, according to<br>the program echo setting When<br>the text cursor moves to a new<br>line. |

# Say Commands

Say Commands announce miscellaneous desktop and application elements on demand. By default, these commands do not have assigned hotkeys and must be triggered using layered key commands. However, hotkeys may be assigned in the Command Keys dialog box.

| Command                   | Hotkey     | Layered Keys               |
|---------------------------|------------|----------------------------|
| Say Current Date          | Unassigned | Caps Lock + Spacebar, Y, D |
| Say Current Time          | Unassigned | Caps Lock + Spacebar, Y, T |
| Say Cell Column Title     | Unassigned | Caps Lock + Spacebar, Y, C |
| Say Cell Comment          | Unassigned | Caps Lock + Spacebar, Y, N |
| Say Cell Formula          | Unassigned | Caps Lock + Spacebar, Y, O |
| Say Cell Row Title        | Unassigned | Caps Lock + Spacebar, Y, R |
| Say Clipboard             | Unassigned | Caps Lock + Spacebar, Y, P |
| Say Dialog Default Button | Unassigned | Caps Lock + Spacebar, Y, B |
| Say Dialog Group Name     | Unassigned | Caps Lock + Spacebar, Y, G |
| Say Dialog Message        | Unassigned | Caps Lock + Spacebar, Y, M |
| Say Dialog Tab            | Unassigned | Caps Lock + Spacebar, Y, A |
| Say Focus                 | Unassigned | Caps Lock + Spacebar, Y, F |
| Say Selected Text         | Unassigned | Caps Lock + Spacebar, Y, S |
| Say Status Bar            | Unassigned | Caps Lock + Spacebar, Y, U |
| Say Windows Title         | Unassigned | Caps Lock + Spacebar, Y, W |

# Chapter 7 Tools Features

"Tools Features" represent extra productivity tools that are available on the "Tools" toolbar tab, including the Finder, Camera, Background Reader and Recorder.

- <u>The Tools Toolbar Tab</u>
- <u>Finder</u>
- <u>Camera</u>
- <u>Background Reader</u>
- <u>Recorder</u>

*Note:* The Background Reader and Recorder features are not available in ZoomText Magnifier.

# The Tools Toolbar Tab

The Tools toolbar tab provides quick-action buttons for launching ZoomText's Tools features. Many of these buttons are split-button controls that allow you to toggle the feature on and off and open a menu of related settings. The buttons are grouped by category and have intuitive icons and labels for easy identification.

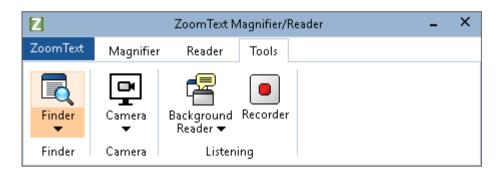

The Tools toolbar tab.

*Note:* The Background Reader and Recorder only appear in ZoomText Magnifier/Reader.

- **Finder**. Launches the Finder to search, skim, navigate and read text in documents, web pages and email.
- **Camera**. Launches the ZoomText Camera feature, when a supported camera is connected and available to ZoomText.
- **Background Reader**. Launches the Background Reader with text captured from the Windows Clipboard.
- **Recorder**. Launches the ZoomText Recorder with text captured from the Windows Clipboard.

# Finder

The Finder allows you to swiftly search, skim, navigate and read documents, web pages and email. You can search for words or phrases to find topics of interest. When you have found a topic of interest you can have Finder start reading from that location. Finder can also find and execute links and controls allowing you to seamlessly navigate between pages. All of these actions are performed using the Finder's toolbar/dialog and command keys.

*Note:* The Voice and AppReader features are not available when running the Finder in ZoomText Magnifier.

Finder provides two modes for searching pages: **Page Search** and **List Search**. These modes and how to switch between them are described in the sections below.

*Note:* Finder can be used in a variety of document based applications, including Internet Explorer, Chrome, Firefox, Microsoft Word and Microsoft Outlook.

## **Starting Finder**

To start Finder

Do one of the following:

- On the Tools toolbar tab, click the Finder button.
- Press the Launch Finder hotkey: Caps Lock + Ctrl + F

The Finder toolbar/dialog appears.

## **Page Search**

Page Search displays a simple toolbar where you can type a word or phrase that you want to find, and then use toolbar controls or keyboard commands to navigate through all of the instances on the page. You can also limit the page search to specific web page elements such as headings, links or controls.

| 🔏 ZoomText Finder                          |                  |                   |           | ×         |
|--------------------------------------------|------------------|-------------------|-----------|-----------|
| All Text V ZoomText V<br>Page Items Search | <b>P</b> revious | ►<br><u>N</u> ext | AppReader | ■<br>List |

Finder: Page Search toolbar.

#### To use Page Search

- 1. If Finder is currently in List Search mode, click the List button to switch to Page Search mode.
- 2. Select the type of Page Items that you want to search. Choose **All Text**, recommended for most searches, to search for words or phrases anywhere on the page, including hidden labels for images and controls.
- 3. In the **Search** box, type a word or phrase that you want to find.

*If the word or phrase does not exist in the selected type of page item the Search box will turn orange and the navigation buttons will be disabled.* 

*Note:* When Page Items is set to All Text, you must type at least one character in the Search box to initiate a search. When Page Items is set to any other type, you can navigate through those items without entering a search word or phrase.

4. Click the **Next** and **Previous** buttons to navigate forward and backward through the matching items.

As you navigate each item is highlighted. When using ZoomText Magnifier/Reader with Finder speech enabled, the sentence containing the item is announced.

- 5. To have Finder execute a link or control in the current item, click the **Execute** button.
- 6. To have Finder start reading at the current item, click the **AppReader** button. \*
- 7. To enable and disable Finder speech output, click the **Speech** button. \*

8. To exit Finder, click the **Exit** button in the title bar.

\* In ZoomText Magnifier, the AppReader and Speech options are not available so these buttons are disabled (greyed out).

#### **List Search**

List Search expands the toolbar into a dialog that displays a list of headings, links, controls and other common elements that are located in the page. You can search, filter and sort the list to quickly locate an item of interest.

| 🔨 ZoomText Finder                                                                                                    |                                                           |                |                                      | ×                      |
|----------------------------------------------------------------------------------------------------|-----------------------------------------------------------|----------------|--------------------------------------|------------------------|
| Sections V ZoomText<br>Page Items Search                                                                                                    | →     M<br>Previous                                       |                | )<br>Ite <u>A</u> ppReader           | List                   |
| List Search displays results matching the                                                                                                    | e Page Items setting and :                                | Search text.   |                                      |                        |
| Items <u>f</u> ound: 4                                                                                                    | Sort <u>b</u> y                                           | Туре           | ∼ R <u>e</u> fre                     | sh List                |
| Name                                                                                                    |                                                           |                | Туре                                 |                        |
| ZoomText   ZoomText Logo Navigatio<br>Helping people is our priority. Our m<br>Products to meet your needs. We u<br>ZoomText is the world's leading magni | nantra is "We've got acces<br>Inderstand that accessibili | ty needs chang | Section: Compler<br>Section: Main La | nent<br>nent<br>ndmark |
| 🗹 Hide unnamed images                                                                                                    |                                                           |                | Se <u>t</u> t                        | ings                   |
|                                                                                                    |                                                           |                | ⊆lose                                | <u>H</u> elp           |

Finder: List Search toolbar/dialog

#### To use List Search

- 1. If Finder is currently in Page Search mode, click the List button to switch to List Search mode.
- 2. In the **Page Items** combo box, select the type of items that you want to view in the Items found list.

3. To search (or filter) the list, type a word or phrase in the **Search** box.

As you type in the Search box the list is automatically filtered to display only items that contain the search string. The Search box turns orange when the typed word or phrase does not exist within the list of items.

- 4. Select the desired sorting order in the Sort by list box. You can also sort the list by clicking on the **Name** and **Type** headings at the top of the list.
- 5. To have Finder start reading from the selected item, click the **AppReader** button. \*
- 6. To have Finder execute an item that contains a link or control, click the **Execute** button.
- 7. To have Finder go to the location of the selected item, click the **GoTo** button.
- 8. To exit Finder, click the Exit button in the title bar.

\* In ZoomText Magnifier, the AppReader option is not available so this button is disabled.

#### Refreshing the list in List Search

Some web pages contain areas of dynamically changing content, such as the top headlines on news sites or sports scores. When Finder starts or switches to List Search, it captures the current page content to populate the list and then ignores subsequent dynamic changes. If you know that a web page has been dynamically updated and you want to update the Found items list, click the **Refresh List** button.

#### Hiding unnamed images in List Search

Many web pages contain images that are unnamed and ambiguous to the viewer. To keep these unnamed images from cluttering up the Found items list, place a checkmark next to Hide unnamed items check box.

## **Finder Command Keys**

The following hotkey can be used to launch the Finder.

| Command       | Hotkeys              |
|---------------|----------------------|
| Launch Finder | Caps Lock + Ctrl + F |

The following layered keys can be used to launch the Finder.

| Command       | Layered Keys            |
|---------------|-------------------------|
| Launch Finder | Caps Lock + Spacebar, F |

While the Finder is active, the following modal keys can be used to operate the Finder.

| Command                       | Keys         |
|-------------------------------|--------------|
| Cycle Page Items Type Up      | Ctrl + Up    |
| Cycle Page Items Type Down    | Ctrl + Down  |
| Execute Item                  | Ctrl + Enter |
| First Item (in filtered list) | Ctrl + Home  |
| Last Item (in filtered list)  | Ctrl + End   |
| Next Control                  | Ctrl + C     |
| Next Form                     | Ctrl + F     |
| Next Heading                  | Ctrl + H     |
| Next Heading Level 1 6        | Ctrl + 1 6   |
| Next Image                    | Ctrl + I     |
| Next Link                     | Ctrl + L     |
| Next List                     | Ctrl + S     |
| Next Table                    | Ctrl + T     |

| Next Item                  | Enter OR Ctrl + Right        |
|----------------------------|------------------------------|
| Previous Control           | Ctrl + Shift + C             |
| Previous Form              | Ctrl + Shift + F             |
| Previous Heading           | Ctrl + Shift + H             |
| Previous Heading Level 1 6 | Ctrl + Shift + 1 6           |
| Previous Image             | Ctrl + Shift + I             |
| Previous Link              | Ctrl + Shift + L             |
| Previous List              | Ctrl + Shift + S             |
| Previous Table             | Ctrl + Shift + T             |
| Previous Item              | Shift + Enter OR Ctrl + Left |
| AppReader                  | Alt + R                      |
| Toggle List Search         | Alt + L                      |
| Exit Finder                | Esc                          |

#### **Finder Highlight and Voice Settings**

The Finder settings allow you to configure the search highlight and voice that is used when skimming found items. The highlight makes it easy to see and follow each found item when using the next and previous commands. The Finder highlight settings allow you to customize the appearance of the highlighting including the highlight shape, colour and transparency level. The Finder voice announces each found item when using the next and previous commands. The Finder voice settings allow you to enable and disable the announcement of found items.

#### To adjust the Finder Highlight settings

- 1. On the **Tools** toolbar tab, click the arrow next to **Finder** or navigate to **Finder** and press the down arrow key.
- 2. In the **Finder** menu, choose **Settings**.

The Finder Settings dialog box appears.

- 3. Choose the **Highlight** tab.
- 4. Adjust the highlight settings as desired.
- 5. Click OK.

| Highlight Voice Finder Highlight Shape Frame Colour Clear Transparency Clear Solid Red Thickness Medium Preview Sample Finder Item | Finder Settings    | × |
|----------------------------------------------------------------------------------------------------|--------------------|---|
| Colour Clear Solid                                                                                                    | Finder Highlight   | - |
|                                                                                                    | Colour Clear Solid |   |
| OK Cancel Help                                                                                                    | Sample Finder Item |   |

The Finder Settings Highlight tab.

| Setting          | Description                                                                                                    |
|------------------|----------------------------------------------------------------------------------------------------|
| Finder Highlight |                                                                                                    |
| Shape            | Sets the shape used to highlight the current<br>search word/phrase or web page item: Block,<br>Underline or Frame.                  |
| Colour           | Sets the highlight colour.                                                                                                    |
| Thickness        | Sets the thickness of the highlight shape.                                                                                          |
| Transparency     | Sets the transparency of the highlight.<br><i>Note:</i> This setting is not available when the highlight colour is set to 'Invert.' |
| Preview          | Displays sample text with a preview of the selected highlight settings.                                                             |

#### To adjust the Finder Voice settings

- 1. On the **Tools** toolbar tab, click the arrow next to **Finder** or navigate to **Finder** and press the down arrow key.
- 2. In the **Finder** menu, choose **Settings**.

The Finder Settings dialog box appears.

- 3. Choose the **Voice** tab.
- 4. Adjust the voice settings as desired.
- 5. Click OK.

| Finder Setting | s                             |                           |           | ×    |
|----------------|-------------------------------|---------------------------|-----------|------|
| Highlight      | Voice                         |                           |           |      |
| Finder Voice   |                               |                           |           |      |
|                | ince each foi<br>and Previous | und item when<br>commands | using the |      |
|                |                               |                           |           |      |
|                |                               |                           |           |      |
|                |                               |                           |           |      |
|                |                               |                           |           |      |
|                |                               |                           |           |      |
|                | [                             | OK                        | Cancel    | Help |

The Finder Settings Voice tab.

| Setting                                                                     | Description                                                                                              |
|-----------------------------------------------------------------------------|----------------------------------------------------------------------------------------------------|
| Finder Voice                                                                |                                                                                                    |
| Announce each found<br>item when using the<br>Next and Previous<br>commands | Enables and disables announcement of found<br>items when using any of the Next and<br>Previous commands. |

# ZoomText Camera

The ZoomText Camera feature allows you to use any high-definition webcam to magnify printed items and other objects right on your computer screen—including bills, magazines, photographs, medicine labels, craft items and more. Simple controls allow you to quickly zoom in and out and choose between full and high contrast colours. You can also switch between Full and Docked screen views which allow you to see the camera image and your Windows desktop at the same time. And by utilizing affordable and readily available HD webcams, the ZoomText Camera feature offers a portable and affordable compliment or alternative to conventional CCTVs.

ZoomText 11 is a powerful compo impaired. Consisting of two adapt screen reading – ZoomText allows computer screen, providing com and the Internet. ZoomText 10 al standard HD webcam. ZoomText 10 is a powerful compute impaired. Consisting of two adaptiv screen reading – ZoomText allows y

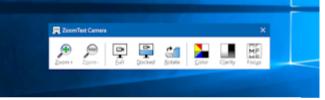

ZoomText Camera: Full view

ZoomText Camera: Docked View

## **Getting Started With ZoomText Camera**

Before you can use the ZoomText Camera feature you must acquire a suitable camera and camera stand, set up the camera in your work space and choose your camera in the ZoomText Camera settings.

## Acquiring a suitable camera and stand

To use the ZoomText Camera feature, you will need an HD webcam with autofocus. For best quality, your webcam should deliver 1080p video resolution with automatic low-light correction. An available USB 2.0 port is also required to connect your webcam.

In addition to a camera, you will also need a camera stand that can securely position the camera over the items you want to view. The stand should be adjustable and stable. Freedom Scientific offers high quality webcam and camera stand packages that are flexible, portable and affordable. For more information on these packages, visit the Freedom Scientific website at www.freedomscientific.com, or contact your Freedom Scientific dealer.

#### Setting up your camera in your workspace

To achieve best performance and usability with the ZoomText Camera feature, use the following guidelines when setting up your camera in your workspace:

- Position the camera as close as possible to your computer screen. This will allow you to easily manipulate items under the camera while viewing the image.
- Make sure there is sufficient lighting around the camera to minimize shadows in the camera's view.
- Adjust the camera stand so that the camera is about 4 inches from the target item.
- Selecting a camera (when more than one camera is present).

ZoomText automatically detects all webcams that are attached or built into your system. If your computer has more than one webcam, you will need to tell ZoomText which webcam you want it to use. This setting resides in the Camera settings in ZoomText's Tools dialog box.

#### To select a camera

- 1. On the **Tools** toolbar tab, click the arrow next to **Camera** or navigate to **Camera** and press the down arrow key.
- 2. In the **Camera** menu, choose **Settings**.

The Camera Settings dialog box appears.

- 3. In the **Active Camera** list box, choose the camera you want to use.
- 4. Click OK.

#### **Using ZoomText Camera**

Use the following steps to start, configure and use ZoomText Camera.

## To start ZoomText Camera

- 1. Do one of the following:
  - On the **Tools** toolbar tab, click the **Camera** button.
  - Press the Launch Camera hotkey: **Caps Lock + Ctrl + C**

The camera image appears in the top half of the screen while ZoomText's magnified view of the desktop remains on the bottom half of the screen. The ZoomText Camera toolbar appears in the bottom half.

If the Camera toolbar is not in view, press Caps Lock + Ctrl + C to engage the camera layered key command mode and then press T to bring the toolbar into view.

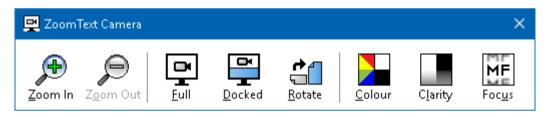

The ZoomText Camera toolbar

## To rotate the camera image

Place a document under the camera so that it is right-side up from your perspective. If the document is not oriented right-side up on the screen, click the **Rotate** button until the image appears right-side up.

## To zoom the image in and out

Click the **Zoom** + and **Zoom** - buttons to adjust the magnification to a comfortable reading size.

## To adjust the image colours

1. Select the **Colour** button.

The colour menu appears.

- 2. Choose between **Normal** (full colour) and a variety of high-contrast **Two-Colour Schemes**.
- 3. To toggle between Normal colours and the selected Two-Colour scheme by pressing **Caps Lock + Ctrl + C** to engage the camera layered key command mode and then pressing **Alt + Enter** to toggle the colour mode.

#### To adjust the camera clarity (Brightness/Contrast)

1. Select the **Clarity** button.

The Camera Clarity dialog appears.

| Camera Clarity          |                      | ×      |
|-------------------------|----------------------|--------|
| <b>∑</b> Enable brightn | ess and contrast set | tings  |
| Brightness              |                      |        |
| ⊆ontrast                | _                    |        |
| <u>R</u> eset           | ОК                   | Cancel |

- 2. Place a checkmark next to **Enable brightness and contrast settings**.
- 3. Move the **Brightness** and **Contrast** sliders to adjust the clarity.
- 4. Click the **Reset** button to return the Brightness and Contrast settings to the camera's defaults.
- 5. Click OK.

*Tip:* Use the Brightness setting to eliminate glare spots that are appearing in the image.

*Note:* This button will be disabled (greyed out) if the active camera does not support adjustments to both brightness and contrast.

#### • To adjust the camera focus

1. Select the **Focus** button.

The Camera Focus dialog appears.

| Camera Focus                |                   | ×      |
|-----------------------------|-------------------|--------|
| Enable mar<br><u>F</u> ocus | nual camera focus |        |
|                             | ОК                | Cancel |

- 2. Place a checkmark next to **Enable manual camera focus**.
- 3. Move the **Focus** slider to adjust the image focus.
- 4. Click **OK**.

*Note:* This button will be disabled (greyed out) if the active camera does not support autofocus.

#### To move the docked view location

Click the Docked button. Each click cycles through the docked views in the following (clockwise) order: Docked Top > Docked Right > Docked Bottom > Docked Left.

#### To switch between Full and Docked views

Do one of the following:

- To toggle between Full and Docked view, press Caps Lock + Ctrl + C to engage the camera layered key command mode and then press Tab to toggle the Docked/Full view.
- From Docked View, on the ZoomText Camera toolbar click the **Full** button.

*Note:* By default, when starting or switching ZoomText Camera into Full view, a dialog will appear to inform you that the ZoomText Camera toolbar is not available in Full view. The dialog also displays a list of hotkeys you can use to operate

ZoomText Camera in Full view (or Docked view). Should you become stuck in Full view, press **Esc** to exit the ZoomText Camera.

#### To exit the ZoomText Camera

Do one of the following:

- From Full view, press Esc.
- From Docked view, click the Exit button.

#### **Camera Video and System Performance**

On older computers, when using ZoomText Camera you may experience slow system and camera video performance when the camera is configured to run at a higher resolution, particularly at camera resolutions of 1280 and above. To resolve this problem, lower the camera resolution until your system and camera video performance is at an acceptable level. The resolution setting for ZoomText Camera is located in the Camera tab in ZoomText's Tools dialog box. See "ZoomText Camera Settings" below.

## ZoomText Camera Settings

The ZoomText Camera settings allow you to configure and launch the ZoomText Camera.

#### To configure the ZoomText Camera settings

- 1. On the **Tools** toolbar tab, click the arrow next to **Camera** or navigate to **Camera** and press the down arrow key.
- 2. In the **Camera** menu, choose **Settings**.

The Camera Settings dialog box appears.

- 3. Adjust the camera settings as desired.
- 4. Click OK.

| amera<br>Active Camera                     |               |                                          |
|--------------------------------------------|---------------|------------------------------------------|
| Logitech HD Webcar                         |               | ~                                        |
|                                            | II CO15       | *                                        |
| 🗹 Automatically use                        | e optimal car | mera resolution for widest view          |
| Resolution                                 |               | Frame Rate                               |
| $1920 \times 1080$                         | $\sim$        | 10 FPS 🛛 🗸                               |
| Note: Use of both a<br>down overall system |               | ion and a high frame rate may slo<br>:e, |
| amera View                                 |               |                                          |
| View Mode                                  |               | Image Rotation                           |
| Docked Top                                 | $\sim$        | 0 degrees $\sim$                         |
| nhancements                                |               |                                          |
| Colour Scheme                              |               |                                          |
| Normal                                     | ~             |                                          |
|                                            |               |                                          |
| dvanced Settings                           | e             |                                          |
| Keep toolbar on <u>t</u>                   |               |                                          |
| ✓ Display command                          | instructions  | s when activating Full view              |
|                                            |               |                                          |
| Launch Camera                              |               |                                          |

The ZoomText Camera dialog box.

| Setting                                                   | Description                                                                                                    |
|-----------------------------------------------------------|----------------------------------------------------------------------------------------------------|
| Camera                                                    |                                                                                                    |
| Active Camera                                             | Displays the name of the camera currently being<br>used by ZoomText and allows you to select a<br>different camera.                                                                                                    |
| Automatically set<br>camera resolution for<br>widest view | ZoomText auto-selects a camera resolution that<br>provides the closest match to the screen<br>resolution.                                                                                                    |
| Resolution                                                | Displays the current camera resolution and<br>allows you to select a specific camera resolution.<br>To use this setting you must uncheck<br>Automatically set camera resolution for widest<br>view.<br><b>Note:</b> Use of both a high resolution and a high<br>frame rate may slow down overall system<br>performance. |
| Frame Rate                                                | Displays the current camera frame rate and<br>allows you to select a specific camera frame rate.<br><i>Note:</i> Use of both a high resolution and a high<br>frame rate may slow down overall system<br>performance.                                                                                                    |
| Camera View                                               |                                                                                                    |
| View Mode                                                 | Displays the current camera view and allows<br>you to select a different view for the ZoomText<br>Camera.                                                                                                    |
| Image Rotation                                            | Displays the current image rotation of the camera image and allows you to select a different image rotation.                                                                                                    |
| Enhancements                                              |                                                                                                    |
| Colour Scheme                                             | Displays the current colour filter setting and allows you to select a different colour filter.                                                                                                    |

| Advanced Settings                                            |                                                                                                    |
|--------------------------------------------------------------|----------------------------------------------------------------------------------------------------|
| Keep toolbar on top<br>of other windows                      | When checked, the Camera toolbar stays in view<br>(on top of other windows) even when it does not<br>have focus.<br><i>Note:</i> This setting is also available in the system<br>menu in the Camera title bar (displayed by<br>clicking the Camera icon in the title bar of the<br>Camera toolbar). |
| Display command<br>instructions when<br>activating Full view | Enables or disables displaying an alert with command instructions when switching to Full view.                                                                                                    |
| Launch Camera                                                | Launches the ZoomText Camera. This button is greyed out if the ZoomText Camera is already active.                                                                                                    |

## **ZoomText Camera Command Keys**

The following hotkey can be used to launch the ZoomText Camera.

| Command       | Hotkeys              |
|---------------|----------------------|
| Launch Camera | Caps Lock + Ctrl + C |

The following layered keys can be used to launch the ZoomText Camera.

| Command       | Layered Keys            |
|---------------|-------------------------|
| Launch Camera | Caps Lock + Spacebar, C |

While the Camera Toolbar is active, the following modal keys can be used to adjust the ZoomText Camera settings.

| Command      | Modal Keys |
|--------------|------------|
| Show Toolbar | Т          |
| Zoom In      | Up         |
| Zoom Out     | Down       |
| Rotate Image | Left/Right |

| Docked/Full Toggle     | Tab                    |
|------------------------|------------------------|
| Docked Position        | Caps Lock + Left/Right |
| Clarity On/Off         | Shift + Enter          |
| Clarity Reset          | Shift + Backspace      |
| Brightness Increase    | Shift + Up             |
| Brightness Decrease    | Shift + Down           |
| Contrast Increase      | Shift + Left           |
| Contrast Decrease      | Shift + Right          |
| Two-Colour On/Off      | Alt + Enter            |
| Two-Colour Scheme      | Alt + Left/Right       |
| Focus Automatic/Manual | Ctrl + Enter           |
| Focus In               | Ctrl + Up              |
| Focus Out              | Ctrl + Down            |
| Exit                   | X                      |

# **Background Reader**

Background Reader allows you to copy and listen to documents, web pages, email or any text while you simultaneously perform other tasks. You simply copy the text you want to listen to into the Windows clipboard and start Background Reader. While the text is being read aloud, you are free to type notes, browse the web or do other work on your computer.

#### To launch the Background Reader

- 1. Select the text that you want to listen to and copy it to the Windows Clipboard.
- 2. Do one of the following to launch the Background Reader:
  - On the **Tools** toolbar tab, select the **Background Reader** button.
  - Press the Launch Background Reader hotkey: Caps Lock + Ctrl + B

The Background Reader toolbar appears and automatically starts reading the text that you copied into the Windows Clipboard.

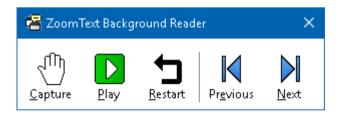

The Background Reader toolbar

*Note:* If the toolbar does not appear when starting Background Reader the "Start toolbar minimized" option has been selected in the Background Reader settings. To access and disable this setting, see <u>Background Reader Settings</u> below.

Once you have started Background Reader you can operate it using the toolbar or the command keys.

#### To bring the Background Reader toolbar into view

Press the Launch Background Reader hotkey: **Caps Lock + Ctrl + B**, then press **T**.

#### To operate Background Reader using the toolbar

- 1. To start and stop reading, click the **Play/Pause** button.
- 2. To skim forward and backward, click the **Next** and **Previous** buttons.
- 3. To restart reading at the beginning, click the **Restart** button.
- 4. To read new text that you have placed in the Windows Clipboard, click the **Capture** button.
- 5. To exit Background Reader, click the **Close** button in the title bar.

### To operate Background Reader using command keys

- 1. If the Background Reader is not active, press the Background Reader hotkey: **Caps Lock + Ctrl + B**
- 2. To start and stop reading, press Enter.
- 3. To skim forward and backward by next and previous sentence, press **Right** or **Left**.
- 4. To skim forward and backward by word, press **Ctrl + Right** or **Ctrl + Left**.
- 5. To restart reading at the beginning, press **Shift + Enter**.
- 6. To read new text that you have placed in the Windows Clipboard, press **C**.
- 7. To exit Background Reader, press **X**.

### **Background Reader Settings**

The Background Reader settings allow you to choose how the toolbar appears when you start and run Background Reader.

### To adjust the Background Reader settings

- On the **Tools** toolbar tab, click the arrow next to **Background Reader** or navigate to **Background Reader** and press the down arrow key.
- 2. In the **Background Reader** menu, choose **Settings**.

The Background Reader Settings dialog box appears.

- 3. Adjust the Background Reader settings as desired.
- 4. Click OK.

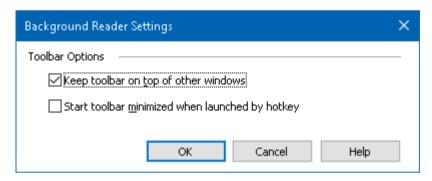

The Background Reader dialog box.

| Setting                                               | Description                                                                                                    |
|-------------------------------------------------------|----------------------------------------------------------------------------------------------------|
| Toolbar Options                                       |                                                                                                    |
| Keep toolbar on top of other windows                  | The Background Reader toolbar will remain<br>on top of all other application windows even<br>when ZoomText is not the active application.                   |
| Start toolbar<br>minimized when<br>launched by hotkey | When Background Reader is started by a<br>hotkey (Read Clipboard Text or Read Selected<br>Text), the toolbar starts up minimized to the<br>Windows taskbar. |

### **Background Reader Command Keys**

The following hotkey can be used to launch the Background Reader.

| Command                     | Hotkeys              |
|-----------------------------|----------------------|
| Launch Background<br>Reader | Caps Lock + Ctrl + B |

The following layered keys can be used to launch the Background Reader.

| Command                     | Layered Keys            |
|-----------------------------|-------------------------|
| Launch Background<br>Reader | Caps Lock + Spacebar, B |

While the Background Reader toolbar is active, the following modal keys can be used to operate the Background Reader.

| Command                      | Modal Keys                |
|------------------------------|---------------------------|
| Show Toolbar                 | Т                         |
| Capture                      | С                         |
| Play / Pause                 | Enter                     |
| Restart (from the beginning) | Shift + Enter             |
| Next Sentence                | Right                     |
| Previous Sentence            | Left                      |
| Next Word                    | Ctrl + Right              |
| Previous Word                | Ctrl + Left               |
| Current Word                 | Ctrl + Alt + Shift + Up   |
| Current Sentence             | Ctrl + Alt + Shift + Down |
| Exit                         | X                         |

### **ZoomText Recorder**

ZoomText Recorder allows you to turn text from documents, web pages, email or other sources into audio recordings that you can listen to on your computer or transfer to your mobile device for listening to on the go. You simply copy the text you want to record and start ZoomText Recorder. With a few simple steps you give your recording a friendly name, choose a destination to record to and click the record button. And each recording is created using your choice of ZoomText voices or any other voices available on your system. When choosing iTunes or Windows Media Player as your destination your recordings are conveniently placed in a "ZoomText Recorder" playlist. And when using iTunes your recordings can be automatically synced when you plug in your iPod, iPhone or other iDevice.

### To record text from the Windows Clipboard

- 1. Select the text that you want to listen to and copy it to the Windows Clipboard.
- 2. Do one of the following to launch the Background Reader:
  - On the **Reader** toolbar tab, select the **Recorder** button.
  - Press the Launch Recorder hotkey: Caps Lock + Ctrl + D

The Background Reader toolbar appears with the text you copied into the Windows Clipboard.

### **Completing the Recording Process**

When you start ZoomText Recorder its dialog appears with the captured text ready to record. All you have to do is choose the desired recording options and select the Record Text button. A progress indicator appears during the recording process to let you know that it is working. You can stay and watch the progress indicator or switch to another application and make better use of your time. A friendly chime will sound when the recording process is complete.

Recording times vary depending on the size of the text selection, chosen synthesizer, destination and speed of the system. However, our general rule of thumb for recording time is about 5 to 10 seconds per page of text.

*Note:* When "Record text to:" is set to iTunes the iTunes application will open at the end of the recording process.

| ZoomText         | Recorder                               |                  |                 | ×          |
|------------------|----------------------------------------|------------------|-----------------|------------|
|                  | t Recorder to conv<br>Funes, Windows M |                  |                 | n audio    |
| Record text t    | o:                                     |                  |                 |            |
| File             | ~                                      |                  |                 |            |
| Track Name       |                                        |                  |                 | Track Type |
| Helping peop     | le is our priority                     |                  |                 | wav $\sim$ |
| Track Location   | Π                                      |                  |                 |            |
| \\vmware-ho      | st\Shared Folders'                     | Desktop          |                 | Browse     |
|                  |                                        |                  |                 |            |
| <u>R</u> eco     | ord Text                               |                  |                 |            |
| Preview and (    | Capture ———                            |                  |                 |            |
| Listen t         | o Preview                              | Helping people i | s our priority. | ~          |
|                  |                                        |                  |                 |            |
| Cap <u>t</u> ure | e Clipboard                            |                  |                 |            |
|                  |                                        |                  |                 | × .        |
| Hide Synthe      | esiser <u>S</u> ettings                |                  | ⊆lose           | Help       |
| Synthesiser S    | ettings                                |                  |                 |            |
| Language         | English                                |                  | ```             | /          |
| Synthesiser      | ZT English, Unite                      | d States (Kate)  | \<br>\          | /          |
| Voice            | Kate                                   |                  | `               | 1          |
|                  | Rate                                   | Pitch            | Volume          |            |

The ZoomText Recorder dialog box.

| Setting         | Description                                                                                                    |
|-----------------|----------------------------------------------------------------------------------------------------|
| Record text to: | Selects the destination for your recording.<br>Choices are iTunes, Windows Media Player or<br>to a file. <i>Note:</i> iTunes and Windows Media<br>Player will not appear in the list if they are not<br>installed on the system.                                                                                                    |
| Track Name      | Allows you to type a meaningful name for<br>your recording. Each time new text is captured<br>the track name is automatically set to the first 5<br>words of the captured text. You can type over<br>this text. <i>Note:</i> Invalid file naming characters<br>are replaced with the underscore character.                                                                                                    |
| Track Type      | <ul> <li>Selects or displays the type of audio file format<br/>in which the recorded text will be saved.</li> <li>If "Record Text To" is set to File, you can<br/>choose WAV or WMA.</li> <li>If "Record Text To" is set to iTunes, the<br/>audio file is automatically set to MP3.</li> <li>If "Record Text To" is set to Windows<br/>Media Player, the audio file is<br/>automatically set to WMA.</li> </ul> |
| Track Location  | Displays the current folder location where the<br>audio file will be saved and allows you to<br>enter a new folder location. <i>Note:</i> The control<br>is disabled (greyed out) when the Track<br>Location is set to iTunes—because the location<br>is predefined for iTunes.                                                                                                    |
| Browse          | Opens a Windows Explorer dialog for<br>selecting a location to save the audio file. <i>Note:</i><br>The button is disabled (greyed out) when the<br>Track Location is set to iTunes.                                                                                                    |

| Record Text                           | Initiates the recording process. During the recording process this button changes to "Cancel Recording".                             |  |
|---------------------------------------|----------------------------------------------------------------------------------------------------|--|
| Preview and Capture                   |                                                                                                    |  |
| Listen to Preview /<br>Cancel Preview | Speaks up to the first 400 words of the captures text. During the preview this button changes to "Cancel Preview".                   |  |
| Capture Clipboard                     | Captures the text currently in the Windows<br>Clipboard (replacing the previously captured<br>text).                                 |  |
| Show / Hide<br>Synthesizer Settings   | Expands and collapses the section of the<br>ZoomText Recorder dialog that contains the<br>synthesizer settings.                      |  |
| Synthesizer Settings                  |                                                                                                    |  |
| Language                              | Displays a list of speech synthesizer languages available on your system.                                                            |  |
| Synthesizer                           | Displays a list of available synthesizers on<br>your system. Note: ZoomText supports SAPI 4<br>and SAPI 5 based speech synthesizers. |  |
| Voice                                 | Displays a list of available voices in the selected synthesizer.                                                                     |  |
| Rate                                  | Adjusts the voice rate (if supported by the synthesizer).                                                                            |  |
| Pitch                                 | Adjusts the voice pitch (if supported by the synthesizer).                                                                           |  |
| Volume                                | Adjusts the voice volume (if supported by the synthesizer).                                                                          |  |

# Chapter 8 Configurations

All ZoomText settings can be saved and restored using configuration files. Configuration files control all ZoomText features; including magnification level, the zoom window type, screen enhancements, reading options, application settings and hotkeys. There is no limit on the number of configuration files that you can save, so feel free to create and use as many as you like. You can also create application specific settings that automatically load each time the application becomes active.

- The Default Configuration
- Saving and Loading Configurations
- <u>Configuration Hotkeys</u>
- <u>Application Settings</u>

## **The Default Configuration**

When you start ZoomText, the default configuration file, ZT.ZXC, is automatically loaded. This file contains the built-in defaults for all ZoomText settings. You can create your default configuration, which will load your custom settings whenever ZoomText is run. Don't worry about losing the built-in settings; the original default file can be easily restored.

### To save a custom default configuration

- 1. Set all ZoomText features as desired.
- In the ZoomText menu, choose Configurations > Save As Default.

A dialog appears prompting you to confirm saving the configuration.

3. Select **Yes** to overwrite the current default configuration.

### To restore the original default configuration file

 In the ZoomText menu, choose Configurations > Restore Factory Defaults.

A dialog appears prompting you to confirm restoring the configuration.

2. Select **Yes** to overwrite the current default configuration.

## Saving and Loading Configurations

The current ZoomText settings can be saved to a configuration file at any time. This configuration file can be loaded at a later time and the saved settings will take effect immediately.

### To save settings to a configuration file

- 1. Set all ZoomText features as desired.
- 2. In the **ZoomText** menu, choose **Configurations > Save Custom Configuration**.

*The Save Configuration dialog box appears displaying the existing configuration files.* 

- 3. Type the name of the new configuration in the **File name:** box.
- 4. Click OK.

### To load settings from a configuration file

1. In the **ZoomText** menu, choose **Open Custom Configuration**.

*The Open Configuration dialog box appears displaying the existing configuration files.* 

- 2. Highlight the desired configuration file.
- 3. Click **Open**.

# **Configurations Hotkeys**

You can use hotkeys to load configuration files, without activating the ZoomText user interface. Before a configuration hotkey can be used, a configuration file must be assigned to it. The following table lists the default configuration hotkeys. For information on assigning configurations to hotkeys, see "To assign a configuration file to a Load Configuration command" in <u>The Command Keys Dialog</u>.

| Setting                    | Description   |
|----------------------------|---------------|
| Load Configuration File 1  | Caps Lock + 1 |
| Load Configuration File 2  | Caps Lock + 2 |
| Load Configuration File 3  | Caps Lock + 3 |
| Load Configuration File 4  | Caps Lock + 4 |
| Load Configuration File 5  | Caps Lock + 5 |
| Load Configuration File 6  | Caps Lock + 6 |
| Load Configuration File 7  | Caps Lock + 7 |
| Load Configuration File 8  | Caps Lock + 8 |
| Load Configuration File 9  | Caps Lock + 9 |
| Load Configuration File 10 | Caps Lock + 0 |

# **Application Settings**

Within each ZoomText configuration, you can define custom settings for each application that you use. For example, you can have ZoomText display your web browser at one magnification level and your word processor at another. Whenever these applications become active their application settings are automatically restored. Applications for which settings have not been defined are displayed and spoken according to the default settings of the configuration file.

### To define and save application settings

- 1. Open the application for which you want to define custom settings.
- 2. Use the ZoomText command keys to select the desired ZoomText settings or switch directly to the ZoomText toolbar to select the desired settings.
- Press the Save Application Settings hotkey: Caps Lock + Ctrl + S, or on the ZoomText toolbar, choose ZoomText > Application Settings > Save Application Settings.

A dialog prompts you to save the application settings.

4. Click **Yes** to save the settings.

At any time, you can disable or delete application settings. Disabled application settings remain in your configuration and may be reenabled at any time. Deleted application settings are removed from your configuration.

### To disable or delete application settings

- Press the Manage Application Settings hotkey: Caps Lock + Ctrl + M, or on the ZoomText toolbar, choose ZoomText
  - > Application Settings > Manage Application Settings.

The Manage Application Settings dialog appears.

2. To disable application settings; in the **Use application Settings for** list box, uncheck the desired applications.

*The selected application remains in the list, but application settings are not invoked when using the application.* 

3. To delete application settings, select the desired application, and then choose **Delete Selected**.

The selected application is removed from the list.

4. Click OK.

| Manage Application Settings   | ×                                            |
|-------------------------------|----------------------------------------------|
| Use application settings for: | Enable All<br>Disable All<br>Delete Selected |
| OK Cano                       | el Help                                      |

The Manage Application Settings dialog.

| Setting                       | Description                                                                                               |
|-------------------------------|----------------------------------------------------------------------------------------------------|
| Use application settings for: | Displays a list of application settings that have<br>been saved in the current ZoomText<br>configuration. |
| Enable All                    | Enables all items listed in the Use Application<br>Settings for list box.                                 |
| Disable All                   | Disables all items listed in the Use Application<br>Settings for list box.                                |
| Delete Selected               | Deletes the selected items in the Use<br>Application Settings for list box.                               |

# Chapter 9 Preference Settings

Preference settings allow you to control how ZoomText starts and exits, how ZoomText updates itself and reports errors, the appearance of the ZoomText user interface, and the type of smoothing that ZoomText applies in the magnified view.

- <u>Program Preferences</u>
- <u>User Interface Preferences</u>
- <u>Smoothing Preferences</u>
- <u>Run ZoomText As</u>

### **Program Preferences**

Program preferences control how ZoomText starts and exits, and allows you to enable automatic updating.

### To adjust the program preferences

1. In the **ZoomText** menu, choose **Preferences > Program**.

The Preferences dialog appears with the Program tab displayed.

- 2. Adjust the program preference settings as desired.
- 3. Select **OK**.

| Preferences                                                   |                                              |                         |                   | ×    |
|---------------------------------------------------------------|----------------------------------------------|-------------------------|-------------------|------|
| Program                                                       | User Interface                               | Smoothing               |                   |      |
| Logon Supp                                                    | port                                         |                         |                   |      |
| Ena                                                           | able ZoomText in the                         | Windows <u>l</u> ogon ( | prompt            |      |
| Startup Se                                                    | ttings                                       |                         |                   |      |
| 🗌 Sta                                                         | rt ZoomText <u>a</u> utoma                   | tically when Win        | dows starts       |      |
|                                                               | rt ZoomText with the                         | —                       |                   |      |
|                                                               | play the " <u>W</u> elcome" v                |                         |                   |      |
|                                                               | play a ZoomText icor<br>aunched on a remote  |                         |                   | ct   |
|                                                               |                                              | , solver, mailtor       |                   |      |
| Exit Setting                                                  |                                              |                         |                   |      |
|                                                               | ve ZoomText setting:<br>mpt to confirm inten |                         | -                 |      |
|                                                               | oad magnification pr                         |                         |                   |      |
|                                                               |                                              |                         | -                 |      |
| Automatic                                                     |                                              |                         |                   |      |
| <u> </u>                                                      | eck for online update                        | s each time Zoor        | nText is launched |      |
| Error Reporting                                               |                                              |                         |                   |      |
| <u>R</u> eport ZoomText errors to Ai Squared via the Internet |                                              |                         |                   |      |
|                                                               |                                              |                         |                   |      |
|                                                               |                                              |                         |                   |      |
|                                                               |                                              | OK                      | Cancel            | Help |

The Program tab.

| Setting                                                               | Description                                                                                                    |
|-----------------------------------------------------------------------|----------------------------------------------------------------------------------------------------|
| Logon Support                                                         |                                                                                                    |
| Enable ZoomText<br>in the Windows<br>logon prompt                     | Enables the ZoomText Secure Mode utility in the<br>Windows logon prompt and other Windows<br>secure mode prompts. ZoomText Secure Mode<br>provides essential magnification and screen<br>reading features in the secure mode prompts.              |
| Startup Settings                                                      |                                                                                                    |
| Start ZoomText<br>automatically when<br>Windows starts                | ZoomText will automatically run each time you start your system.                                                                                                    |
| Start ZoomText<br>with the toolbar<br>minimized                       | The ZoomText user interface is minimized when ZoomText is started.                                                                                                    |
| Display the<br>"Welcome"<br>window when<br>ZoomText starts            | Each time ZoomText is started the Welcome<br>window appears along with the ZoomText<br>toolbar. The Welcome window displays<br>instructions and hotkeys that are helpful for new<br>users.                                                         |
| Display a<br>ZoomText icon on<br>the desktop                          | Displays the ZoomText desktop icon.                                                                                                    |
| If launched on a<br>remote server, wait<br>for a client to<br>connect | When ZoomText (or Fusion) is started on a remote<br>server, if ZoomText (or Fusion) is not running on<br>the client machine, it will start up in dormant<br>mode and wake up when ZoomText (or Fusion)<br>has been launched on the client machine. |
| Exit Settings                                                         |                                                                                                    |
| Save ZoomText<br>settings<br>automatically when<br>exiting            | All ZoomText settings are saved to the active configuration when the program exits.                                                                                                    |

| Prompt to confirm<br>intent to exit<br>ZoomText                        | You are prompted to confirm your choice to exit the program.                                                                                                    |  |
|------------------------------------------------------------------------|----------------------------------------------------------------------------------------------------|--|
| Unload<br>magnification<br>process when<br>exiting ZoomText            | Unloads ZoomText's magnification process when<br>you exit ZoomText. This process will otherwise<br>continue running to provide faster restart of<br>ZoomText in the same Windows session.                                                               |  |
| Automatic Updating                                                     |                                                                                                    |  |
| Check for online<br>updates each time<br>ZoomText is<br>launched       | Each time you start ZoomText, if an Internet<br>connection is established, ZoomText will check<br>online for available program updates. If updates<br>are available, the Update Wizard will give you the<br>option to download and install the updates. |  |
| Error Reporting                                                        |                                                                                                    |  |
| Report ZoomText<br>errors to Freedom<br>Scientific via the<br>Internet | When a ZoomText program error occurs, an error<br>report is transmitted to Freedom Scientific via the<br>Internet (if an active Internet connection exists).<br>No personal information is included in the error<br>report.                             |  |

### **User Interface Preferences**

User interface preferences control how the ZoomText user interface appears on the Windows desktop.

#### To adjust the user interface preferences

1. In the **ZoomText** menu, choose **Preferences > User Interface**.

*The Preferences dialog appears with the User Interface tab displayed.* 

- 2. Adjust the user interface preference settings as desired.
- 3. Select OK.

| Preferences                                    | ×    |
|------------------------------------------------|------|
| Program User Interface Smoothing               |      |
| Toolbar Settings                               | -    |
| Toolbar highlight <u>c</u> olour: 🔲 Tan 🗸 🗸    |      |
| Taskbar Settings                               | -    |
| Display ZoomText taskbar button and tray icon  |      |
| O Display ZoomText taskbar <u>b</u> utton only |      |
| O Display ZoomText tray <u>i</u> con only      |      |
| User Interface Language                        | _    |
| Language: English (United Kingdom) $\sim$      |      |
| Other Settings                                 | -    |
|                                                |      |
|                                                |      |
|                                                |      |
|                                                |      |
|                                                |      |
| OK Cancel                                      | Help |

The User Interface tab.

| Toolbar Settings                                        |                                                                                                    |  |  |
|---------------------------------------------------------|----------------------------------------------------------------------------------------------------|--|--|
| Display tooltips for the ribbon controls                | Enables display of informative tooltips when<br>moving the mouse over the controls on the<br>ZoomText toolbar.                                     |  |  |
| Keep toolbar on top of other windows                    | The ZoomText user interface window will<br>remain on top of all other windows, even<br>when ZoomText is not the active application.                |  |  |
| Restore toolbar after<br>using a ZoomText tool          | The ZoomText toolbar is always restored when exiting a ZoomText tool.                                                                              |  |  |
| Toolbar highlight<br>colour                             | Selects the colour that is used to highlight the controls on the ZoomText toolbar.                                                                 |  |  |
| Taskbar Settings                                        |                                                                                                    |  |  |
| Display ZoomText<br>taskbar button and tray<br>icon     | When ZoomText is running, its taskbar button and tray icon are both displayed.                                                                     |  |  |
| Display ZoomText<br>taskbar button only                 | When ZoomText is running, only its taskbar button is displayed.                                                                                    |  |  |
| Display ZoomText tray<br>icon only                      | When ZoomText is running, only its system tray icon is displayed.                                                                                  |  |  |
| User Interface Language                                 | User Interface Language                                                                                                    |  |  |
| Language                                                | Selects the language that the ZoomText user<br>interface will appear in.<br><i>Note:</i> This option is not available in English<br>only versions. |  |  |
| Other Settings                                          |                                                                                                    |  |  |
| Enable transition<br>effects for screen<br>enhancements | Enables smooth visual shifts when switching between ZoomText's screen enhancement schemes.                                                         |  |  |

## **Smoothing Preferences**

Smoothing preferences control how ZoomText smooths and sharpens text and graphics (including photographs) in the magnified view. ZoomText provides two types of smoothing, xFont® and Geometric Smoothing, which can be enabled individually or together.

- **xFont** applies only to text and displays the highest quality of magnified text. It is not available in all applications. When xFont is not available, Geometric Smoothing will smooth the magnified text (if enabled).
- Geometric Smoothing provides high-quality smoothing both to graphics and to text where xFont magnification cannot be applied. Two types of Geometric Smoothing are available: ClearSharp and Legacy.
  - **ClearSharp** is the newer type of geometric smoothing that produces enhanced smoothing quality with better system performance.
  - o **Legacy** is the older type of geometric smoothing that remains available for users that prefer the appearance of legacy smoothing.

When ZoomText is enabled and magnifying the screen, you can cycle through the smoothing modes to determine individual or combined types of smoothing that work best for you.

### To cycle the smoothing mode

• Press the Smoothing Mode hotkey: Caps Lock + X

You can view and configure the Smoothing settings in the Preferences dialog box.

### To adjust the smoothing preferences

1. In the **ZoomText** menu, choose **Preferences > Smoothing**.

The Preferences dialog appears with the Smoothing tab displayed.

- 2. Adjust the smoothing preference settings as desired.
- 3. Select **OK**.

| Preferences                                                                       |                                                                                                    |                                                        |                       | ×    |
|-----------------------------------------------------------------------------------|----------------------------------------------------------------------------------------------------|--------------------------------------------------------|-----------------------|------|
| Program                                                                           | User Interface                                                                                                    | Smoothing                                              |                       |      |
| ×Font Opti<br>×Font<br>of mag<br>End<br>Bol<br>Excl<br>Geometric :<br>Geometric : | ons<br>Magnification applies (<br>gnified text. It is not a<br>able xFont Magnification<br>d xFont magnified tex<br>ude Applications<br>Smoothing<br>etric Smoothing provid<br>text where xFont Ma<br>arSharp<br>gacy | only to text and<br>wailable in all ap<br>on<br>t<br>t | moothing both to grap |      |
|                                                                                   |                                                                                                    |                                                        |                       |      |
|                                                                                   |                                                                                                    | OK                                                     | Cancel                | Help |

The Smoothing tab.

| Setting                       | Description                                                                                                    |
|-------------------------------|----------------------------------------------------------------------------------------------------|
| xFont Options                 |                                                                                                    |
| Enable xFont<br>Magnification | Enables xFont magnification. xFont displays<br>the highest quality of magnified text and<br>should always be enabled.                |
| Bold xFont magnified text     | Adds boldness to text magnified by xFont.                                                                                            |
| Exclude Applications          | Displays settings for excluding the use of xFont<br>in problem applications. See "Excluding xFont<br>in Problem Applications" below. |

| Geometric Smoothing |                                         |  |
|---------------------|-----------------------------------------|--|
| ClearSharp          | Enables ClearSharp geometric smoothing. |  |
| Legacy              | Enables Legacy geometric smoothing.     |  |
| None                | Disables geometric smoothing.           |  |

### **Excluding xFont in Problem Applications**

Some applications contain user-interface components that are not compatible with ZoomText's xFont feature, resulting in missing or corrupted text. When this occurs, you can exclude the use of xFont within the problem application by selecting (checking) the application's name in the Exclude Applications dialog box.

*Note:* Applications that have known conflicts with xFont have been excluded in the default ZoomText configuration.

### To exclude xFont in selected applications

1. In the **ZoomText** menu, choose **Preferences > Smoothing** 

The Preferences dialog appears with the Smoothing tab displayed.

2. Choose Exclude Applications...

The Exclude Applications dialog box appears.

- 3. In the **Exclude xFont from** list box, check the applications in which you would like to exclude the use of xFont.
- 4. Click OK.
- 5. Restart ZoomText. This step is required to activate the changes applied in the Exclude Applications dialog box.

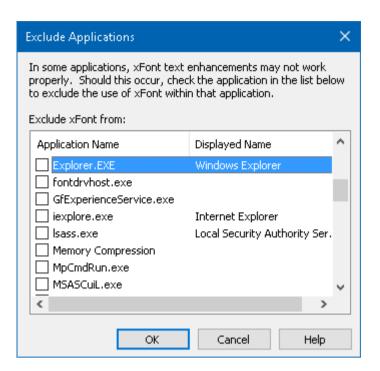

The Exclude Applications dialog box

| Setting             | Description                                                                                                    |
|---------------------|----------------------------------------------------------------------------------------------------|
| Exclude xFont from: | Displays a list of applications that are currently<br>running on the system. Checked applications<br>are excluded from xFont processing. |

## **Run ZoomText As**

In certain situations, you may want an installation of ZoomText Magnifier/Reader to startup and run as ZoomText Magnifier. You can do this in the Run ZoomText As dialog box.

- To switch with product type ZoomText runs as
  - In the ZoomText menu, choose Preferences > Run ZoomText As.

The ZoomText Run As dialog box appears.

- 2. Select the product type that you want ZoomText to run as.
- 3. Click Restart ZoomText Now.

*ZoomText will exit and restart as the selected product type.* 

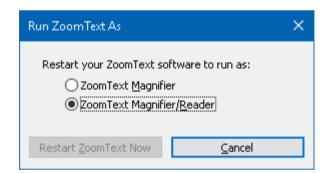

The Run ZoomText As dialog box.

| Setting                      | Description                                                |
|------------------------------|------------------------------------------------------------|
| ZoomText Magnifier           | Sets ZoomText to start up as ZoomText<br>Magnifier.        |
| ZoomText<br>Magnifier/Reader | Sets ZoomText to start up as ZoomText<br>Magnifier/Reader. |
| Restart ZoomText Now         | Exits and restarts ZoomText as the selected product type.  |

# Chapter 10

# **ZoomText Commands**

This section provides a complete listing of ZoomText Command keys, including hotkeys, layered keys, and modal keys.

- <u>AppReader Commands</u>
- Background Reader Commands
- <u>Camera Commands</u>
- <u>Finder Commands</u>
- Layered Keys Command Mode
- <u>Magnifier Commands</u>
- Program Commands
- <u>Reader Commands</u>
- <u>Reading Zones Commands</u>
- <u>Recorder Commands</u>
- Say Commands
- <u>Scroll Commands</u>
- <u>Support Commands</u>
- Text Cursor Commands
- <u>Window Commands</u>

# **AppReader Commands**

The following hotkeys can be used to launch the AppReader.

| Command                          | Hotkeys                      |
|----------------------------------|------------------------------|
| Launch AppReader from Pointer    | Caps Lock + Alt + Left-Click |
| Launch App View                  | Caps Lock + Alt + A          |
| Launch Text View                 | Caps Lock + Alt + T          |
| Launch SpeakIt Tool              | Caps Lock + Alt + S          |
| Launch AppReader (selected mode) | Caps Lock + Alt + R          |

The following layered keys can be used to launch the AppReader.

| Command          | Layered Keys            |
|------------------|-------------------------|
| Launch AppReader | Caps Lock + Spacebar, A |

While the AppReader is active, the following modal keys can be used to operate the AppReader.

| Command            | Modal Keys   |
|--------------------|--------------|
| Next Word          | Ctrl + Right |
| Previous Word      | Ctrl + Left  |
| Next Sentence      | Right        |
| Previous Sentence  | Left         |
| Next Paragraph     | Down         |
| Previous Paragraph | Up           |
| Next Page          | Page Down    |
| Previous Page      | Page Up      |

| Current Word *        | Ctrl + Alt + Shift + Up    |
|-----------------------|----------------------------|
| Current Line          | Ctrl + Alt + Shift + Right |
| Current Sentence      | Ctrl + Alt + Shift + Down  |
| Current Paragraph     | Ctrl + Alt + Shift + Left  |
| First Word On Line    | Home                       |
| Last Word On Line     | End                        |
| Beginning of Document | Ctrl + Home                |
| End of Document       | Ctrl + End                 |
| Next Link             | L                          |
| Previous Link         | Shift + L                  |
| Execute Link          | Ctrl + Enter               |

\* When using the Current Word command, repeated presses within two seconds provides the following behaviour:

- First press: speaks the word
- Second press: spells the word
- Third press: spells the word phonetically ("Alpha, Bravo, Charlie, ...")

## **Background Reader Commands**

The following hotkeys can be used to launch the Background Reader.

| Command                  | Hotkeys              |
|--------------------------|----------------------|
| Launch Background Reader | Caps Lock + Ctrl + B |

The following layered keys can be used to launch the Background Reader.

| Command                  | Layered Keys            |
|--------------------------|-------------------------|
| Launch Background Reader | Caps Lock + Spacebar, B |

While the Background Reader toolbar is active, the following modal keys can be used to operate the Background Reader.

| Command                      | Modal Keys                |
|------------------------------|---------------------------|
| Show Toolbar                 | Т                         |
| Capture                      | С                         |
| Play / Pause                 | Enter                     |
| Restart (from the beginning) | Shift + Enter             |
| Next Sentence                | Right                     |
| Previous Sentence            | Left                      |
| Next Word                    | Ctrl + Right              |
| Previous Word                | Ctrl + Left               |
| Current Word                 | Ctrl + Alt + Shift + Up   |
| Current Sentence             | Ctrl + Alt + Shift + Down |
| Exit                         | X                         |

## **Camera Commands**

The following hotkeys can be used to launch the ZoomText Camera.

| Command       | Hotkeys              |
|---------------|----------------------|
| Launch Camera | Caps Lock + Ctrl + C |

The following layered keys can be used to launch the ZoomText Camera.

| Command       | Layered Keys            |
|---------------|-------------------------|
| Launch Camera | Caps Lock + Spacebar, C |

While the Camera Toolbar is active, the following modal keys can be used to adjust the ZoomText Camera settings.

| Command             | Modal Keys             |
|---------------------|------------------------|
| Show Toolbar        | Т                      |
| Zoom In             | Up                     |
| Zoom Out            | Down                   |
| Rotate Image        | Left/Right             |
| Docked/Full Toggle  | Tab                    |
| Docked Position     | Caps Lock + Left/Right |
| Clarity On/Off      | Shift + Enter          |
| Clarity Reset       | Shift + Backspace      |
| Brightness Increase | Shift + Up             |
| Brightness Decrease | Shift + Down           |
| Contrast Increase   | Shift + Left           |
| Contrast Decrease   | Shift + Right          |
| Two-Colour On/Off   | Alt + Enter            |

| Two-Colour Scheme      | Alt + Left/Right |
|------------------------|------------------|
| Focus Automatic/Manual | Ctrl + Enter     |
| Focus In               | Ctrl + Up        |
| Focus Out              | Ctrl + Down      |
| Exit                   | X                |

## **Finder Commands**

The following hotkeys can be used to launch the Finder.

| Command       | Hotkeys              |
|---------------|----------------------|
| Launch Finder | Caps Lock + Ctrl + F |

The following layered keys can be used to launch the Finder.

| Command       | Layered Keys            |
|---------------|-------------------------|
| Launch Finder | Caps Lock + Spacebar, F |

While the Finder is active, the following modal keys can be used to operate the Finder.

| Command                       | Keys         |
|-------------------------------|--------------|
| Cycle Page Items Type Up      | Ctrl + Up    |
| Cycle Page Items Type Down    | Ctrl + Down  |
| Execute Item                  | Ctrl + Enter |
| First Item (in filtered list) | Ctrl + Home  |
| Last Item (in filtered list)  | Ctrl + End   |
| Next Control                  | Ctrl + C     |
| Next Form                     | Ctrl + F     |
| Next Heading                  | Ctrl + H     |
| Next Heading Level 1 6        | Ctrl + 1 6   |
| Next Image                    | Ctrl + I     |
| Next Link                     | Ctrl + L     |
| Next List                     | Ctrl + S     |
| Next Table                    | Ctrl + T     |

| Next Item                  | Enter OR Ctrl + Right        |
|----------------------------|------------------------------|
| Previous Control           | Ctrl + Shift + C             |
| Previous Form              | Ctrl + Shift + F             |
| Previous Heading           | Ctrl + Shift + H             |
| Previous Heading Level 1 6 | Ctrl + Shift + 1 6           |
| Previous Image             | Ctrl + Shift + I             |
| Previous Link              | Ctrl + Shift + L             |
| Previous List              | Ctrl + Shift + S             |
| Previous Table             | Ctrl + Shift + T             |
| Previous Item              | Shift + Enter OR Ctrl + Left |
| AppReader                  | Alt + R                      |
| Toggle List Search         | Alt + L                      |
| Exit Finder                | Esc                          |

## **Layered Keys Command Mode**

The following hotkeys can be used to launch the layered keys command mode.

| Command                | Hotkeys              |
|------------------------|----------------------|
| Command Mode Selection | Caps Lock + Spacebar |

When the command mode is active, the following layered keys can be used to enter the available command mode groups.

| Command                  | Layered Keys |
|--------------------------|--------------|
| AppReader Commands       | А            |
| Launch Background Reader | В            |
| Launch Camera            | С            |
| Launch Finder            | F            |
| Launch Recorder          | D            |
| Magnifier Commands       | М            |
| Program Commands         | Р            |
| Reader Commands          | R            |
| Say Commands             | Υ            |
| Scroll Commands          | S            |
| Support Commands         | U            |
| Window Commands          | W            |
| Zones Commands           | Z            |

The following hotkeys can be used to operate the Magnifier Commands.

| Command                     | Hotkeys           |
|-----------------------------|-------------------|
| Magnifier Commands          | Unassigned        |
| Enhance Colours On/Off      | Caps Lock + C     |
| Enhance Cursor On/Off       | Caps Lock + R     |
| Enhance Focus On/Off        | Caps Lock + F     |
| Enhance Pointer On/Off      | Caps Lock + P     |
| Enhance Smart Invert On/Off | Caps Lock + I     |
| Smoothing Mode              | Caps Lock + X     |
| Toggle Zoom and 1x          | Caps Lock + Enter |
| Zoom In                     | Caps Lock + Up    |
| Zoom Out                    | Caps Lock + Down  |

The following layered keys can be used to operate the Magnifier Commands.

| Command                     | Layered Keys            |
|-----------------------------|-------------------------|
| Magnifier Commands          | Caps Lock + Spacebar, M |
| Enhance Colours On/Off      | С                       |
| Enhance Cursor On/Off       | R                       |
| Enhance Focus On/Off        | F                       |
| Enhance Pointer On/Off      | Р                       |
| Enhance Smart Invert On/Off | Ι                       |
| Smoothing Mode              | X                       |

| Toggle Zoom and 1x | Enter |
|--------------------|-------|
| Zoom In            | Up    |
| Zoom Out           | Down  |

# **Program Commands**

The following hotkeys can be used to operate the Program Commands.

| Command                     | Hotkeys                                                            |
|-----------------------------|--------------------------------------------------------------------|
| Program Commands            | Unassigned                                                         |
| ZoomText On/Off             | Caps Lock + Ctrl + Enter                                           |
| Show User Interface         | Caps Lock + Ctrl + U                                               |
| Load Configuration 1 10     | Caps Lock + Ctrl + 1 0<br>Note: 0 is used to load configuration 10 |
| Manage Application Settings | Caps Lock + Ctrl + M                                               |
| Save Application Settings   | Caps Lock + Ctrl + S                                               |

The following layered keys can be used to operate the Program Commands.

| Command                     | Layered Keys                                     |
|-----------------------------|--------------------------------------------------|
| Program Commands            | Caps Lock + Spacebar, P                          |
| ZoomText On/Off             | Enter                                            |
| Show User Interface         | U                                                |
| Load Configuration 1 10     | 1 10<br>Note: 0 is used to load configuration 10 |
| Manage Application Settings | М                                                |
| Save Application Settings   | S                                                |

246

## **Reader Commands**

The following hotkeys can be used to operate the Reader Commands.

| Command              | Hotkeys                 |
|----------------------|-------------------------|
| Reader Commands      | Unassigned              |
| Echo Keyboard Mode   | Caps Lock + Alt + K     |
| Echo Mouse Mode      | Caps Lock + Alt + M     |
| Echo Verbosity Level | Caps Lock + Alt + B     |
| Voice On/Off         | Caps Lock + Alt + Enter |
| Voice Select         | Caps Lock + Alt + V     |
| Voice Faster         | Caps Lock + Alt + Up    |
| Voice Slower         | Caps Lock + Alt + Down  |

The following layered keys can be used to operate the Reader Commands.

| Command              | Layered Keys            |
|----------------------|-------------------------|
| Reader Commands      | Caps Lock + Spacebar, R |
| Echo Keyboard Mode   | K                       |
| Echo Mouse Mode      | М                       |
| Echo Verbosity Level | В                       |
| Voice On/Off         | Enter                   |
| Voice Select         | V                       |
| Voice Faster         | Up                      |
| Voice Slower         | Down                    |

| Command           | Hotkeys                                            |
|-------------------|----------------------------------------------------|
| Zones Commands    | Caps Lock + Alt + Z                                |
| Create Zone       | Caps Lock + Alt + C                                |
| Edit Zone         | Caps Lock + Alt + E                                |
| List Zone         | Caps Lock + Alt + L                                |
| Navigate Zones    | Caps Lock + Alt + G                                |
| Next Zone         | Caps Lock + Alt + N                                |
| Previous Zone     | Caps Lock + Alt + P                                |
| Trigger Zone 1 10 | Caps Lock + Alt + 1 0<br>Note: 0 triggers Zone 10. |

The following layered keys can be used to operate the Magnifier Commands.

| Command           | Layered Keys                     |
|-------------------|----------------------------------|
| Zones Commands    | Caps Lock + Spacebar, Z          |
| Create Zone       | С                                |
| Edit Zone         | Е                                |
| List Zone         | L                                |
| Navigate Zones    | G                                |
| Next Zone         | Ν                                |
| Previous Zone     | Р                                |
| Trigger Zone 1 10 | 1 0<br>Note: 0 triggers Zone 10. |

## **Recorder Commands**

The following hotkeys can be used to launch the ZoomText Recorder.

| Command         | Hotkeys              |
|-----------------|----------------------|
| Launch Recorder | Caps Lock + Ctrl + D |

The following layered keys can be used to launch the ZoomText Recorder.

| Command         | Layered Keys            |
|-----------------|-------------------------|
| Launch Recorder | Caps Lock + Spacebar, D |

# Say Commands

The following hotkeys can be used to trigger the Say Commands.

| Command      | Hotkeys    |
|--------------|------------|
| Say Commands | Unassigned |

The following layered keys can be used to trigger the Say Commands.

| Command                   | Layered Keys            |
|---------------------------|-------------------------|
| Say Commands              | Caps Lock + Spacebar, Y |
| Say Current Date          | D                       |
| Say Current Time          | Т                       |
| Say Cell Column Title     | С                       |
| Say Cell Comment          | N                       |
| Say Cell Formula          | 0                       |
| Say Cell Row Title        | R                       |
| Say Clipboard             | Р                       |
| Say Dialog Default Button | В                       |
| Say Dialog Group Name     | G                       |
| Say Dialog Message        | М                       |
| Say Dialog Tab            | А                       |
| Say Focus                 | F                       |
| Say Selected Text         | S                       |
| Say Status Bar            | U                       |
| Say Window Title          | W                       |

# **Scroll Commands**

The following hotkeys can be used to operate the Scroll Commands.

| Command         | Hotkeys                      |
|-----------------|------------------------------|
| Scroll Commands | Unassigned                   |
| Scroll Up       | Caps Lock + Shift + Up       |
| Scroll Down     | Caps Lock + Shift + Down     |
| Scroll Left     | Caps Lock + Shift + Left     |
| Scroll Right    | Caps Lock + Shift + Right    |
| Scroll Stop     | Caps Lock + Shift + Enter    |
| Jump Up         | Caps Lock + Ctrl + Up        |
| Jump Down       | Caps Lock + Ctrl + Down      |
| Jump Left       | Caps Lock + Ctrl + Left      |
| Jump Right      | Caps Lock + Ctrl + Right     |
| Jump Centre     | Caps Lock + Ctrl + Home      |
| Save View       | Caps Lock + Ctrl + Page Up   |
| Restore View    | Caps Lock + Ctrl + Page Down |

The following layered keys can be used to operate the Scroll Commands.

| Command         | Layered Keys            |  |  |  |
|-----------------|-------------------------|--|--|--|
| Scroll Commands | Caps Lock + Spacebar, S |  |  |  |
| Scroll Up       | Up                      |  |  |  |
| Scroll Down     | Down                    |  |  |  |
| Scroll Left     | Left                    |  |  |  |

| Scroll Right | Right            |
|--------------|------------------|
| Scroll Stop  | Enter            |
| Jump Up      | Ctrl + Up        |
| Jump Down    | Ctrl + Down      |
| Jump Left    | Ctrl + Left      |
| Jump Right   | Ctrl + Right     |
| Jump Centre  | Ctrl + Home      |
| Save View    | Ctrl + Page Up   |
| Restore View | Ctrl + Page Down |

# Support Commands

The following hotkeys can be used to operate the Magnifier Commands.

| Command              | Hotkeys                |
|----------------------|------------------------|
| Support Commands     | Unassigned             |
| AHOI On/Off          | Ctrl + Alt + Shift + A |
| AHOI Report          | Ctrl + Alt + Shift + R |
| Capture Screen       | Ctrl + Alt + Shift + C |
| Detect Cursor        | Ctrl + Alt + Shift + D |
| Pass Next Hotkey     | Ctrl + Alt + Shift + P |
| Tracking On/Off      | Ctrl + Alt + Shift + T |
| Refresh Screen Model | Ctrl + Alt + Shift + U |
| ZoomText Information | Ctrl + Alt + Shift + I |

The following layered keys can be used to operate the Magnifier Commands.

| Command              | Layered Keys            |
|----------------------|-------------------------|
| Support Commands     | Caps Lock + Spacebar, U |
| AHOI On/Off          | Α                       |
| AHOI Report          | R                       |
| Capture Screen       | С                       |
| Detect Cursor        | D                       |
| Pass Next Hotkey     | Р                       |
| Tracking On/Off      | Т                       |
| Refresh Screen Model | U                       |

| ZoomText Information | Ι |  |
|----------------------|---|--|
|----------------------|---|--|

## **Text Cursor Commands**

The following hotkeys can be used to operate the Text Cursor Commands.

| Command           | Hotkeys                    |  |  |  |
|-------------------|----------------------------|--|--|--|
| Current Character | Ctrl + Alt + Shift + Enter |  |  |  |
| Current Word      | Ctrl + Alt + Shift + Up    |  |  |  |
| Current Line      | Ctrl + Alt + Shift + Right |  |  |  |
| Current Sentence  | Ctrl + Alt + Shift + Down  |  |  |  |
| Current Paragraph | Ctrl + Alt + Shift + Left  |  |  |  |
| Next Sentence     | Caps Lock + Alt + Right    |  |  |  |
| Previous Sentence | Caps Lock + Alt + Left     |  |  |  |

The following keys are standard Windows keyboard commands for moving the text cursor through text.

| Command            | Windows Keys |
|--------------------|--------------|
| Next Character     | Right        |
| Previous Character | Left         |
| Next Word          | Ctrl + Right |
| Previous Word      | Ctrl + Left  |
| Next Line          | Up           |
| Previous Line      | Down         |
| Next Paragraph     | Ctrl + Down  |
| Previous Paragraph | Ctrl + Up    |

# **Window Commands**

The following hotkeys can be used to operate the Window Commands.

| Command                 | Hotkeys       |  |  |  |
|-------------------------|---------------|--|--|--|
| Window Commands         | Unassigned    |  |  |  |
| Zoom Window Type        | Caps Lock + Z |  |  |  |
| Zoom Window Adjust Tool | Caps Lock + A |  |  |  |
| Freeze View On/Off      | Caps Lock + E |  |  |  |
| Freeze View New         | Caps Lock + N |  |  |  |
| Route Mouse to View     | Unassigned    |  |  |  |
| Route View to Mouse     | Unassigned    |  |  |  |
| Switch Active View      | Caps Lock + V |  |  |  |
| View Locator On/Off     | Caps Lock + L |  |  |  |
| Overview Mode On/Off    | Caps Lock + O |  |  |  |

The following layered keys can be used to operate the Window Commands.

| Command                 | Layered Keys            |
|-------------------------|-------------------------|
| Window Commands         | Caps Lock + Spacebar, W |
| Zoom Window Type        | Ζ                       |
| Zoom Window Adjust Tool | А                       |
| Freeze View On/Off      | Е                       |
| Freeze View New         | Ν                       |
| Route Mouse to View     | Down                    |
| Route View to Mouse     | Up                      |

| Switch Active View   | V |
|----------------------|---|
| View Locator On/Off  | L |
| Overview Mode On/Off | 0 |

# Chapter 11 ZoomText Support

ZoomText comes with a variety of built-in and online support tools and services that are available 24 hours a day, 7 days a week. These tools and services include information gathering utilities, technical and how-to-articles, feature videos and a fast way to report a problem to the ZoomText product support team. Some of these tools may also be called on when working a problem with a ZoomText support representative.

- System Info
- <u>Report a Problem</u>
- Fix-It Command
- <u>System Profiler</u>
- Online Help Centre

## **System Information**

The System Info dialog displays a collection of information about your system's hardware, software and configuration that may be useful in diagnosing a problem.

#### To view the System Info dialog

In the **ZoomText** menu, choose **ZoomText Support > System Info**.

*The ZoomText Support dialog box appears with the System Info tab displayed.* 

| ZoomText Suppo | rt            |                    |            |            |     |           | × |
|----------------|---------------|--------------------|------------|------------|-----|-----------|---|
| System Info    | Report a Pr   | oblem              | Fix-It     |            |     |           |   |
| System —       |               |                    |            |            |     |           | - |
| OS Name:       | :             | Window             | /s 10      |            |     |           |   |
| OS Versio      | n:            | 10.0.17            | /134       |            |     |           |   |
| System R       | AM:           | 8183 M             | В          |            |     |           |   |
| Windows        | Directory:    | C:\WIN             | DOWS       |            |     |           |   |
| System Di      | irectory:     | C:\WIN             | DOWS\syst  | em32       |     |           |   |
| CPU:           |               | Intel(R)           | Core(TM) i | IS CPU     | 661 | @ 3.33GHz |   |
| Device De      | scription:    | AMD Ra             | adeon HD 5 | 700 Series |     |           |   |
| Driver Ver     | rsion:        | 15.201             | .1151.1008 | 1          |     |           |   |
| Driver Dal     | te:           | 11-4-2015          |            |            |     |           |   |
| Bits per pi    | ixel:         | 32                 |            |            |     |           |   |
| Screen Re      | esolution:    | 1920 × 1080        |            |            |     |           |   |
| DirectX Fe     | eature Level: | Feature Level 11_0 |            |            |     |           |   |
| Magnifical     | tion Engine:  | DWM                |            |            |     |           |   |
|                |               |                    |            |            |     |           |   |
|                |               |                    |            | Clo        | se  | Help      |   |

The System Info tab.

### **Report a Problem**

The Report a Problem dialog lets you electronically submit reports on problems you are experience when using ZoomText. Submitting a report requires you to complete a short form, providing a description of the problem along with your contact information. When you submit the report a collection of ZoomText performance and configuration files are automatically attached the report. These files do not contain any information of a personal or private nature.

#### To use the Report a Problem dialog

In the **ZoomText** menu, choose **ZoomText Support > Report a Problem**.

*The ZoomText Support dialog box appears with the Report a Problem tab displayed.* 

| ZoomText Suppo | ort                                                                  |             |            | ×    |
|----------------|----------------------------------------------------------------------|-------------|------------|------|
| System Info    | Report a Problem                                                     | Fix-It      |            |      |
| applications   | ibe the problem you are<br>the problem occurs in, s<br>f occurrence. |             |            |      |
|                |                                                                      |             |            | < >  |
| How smooth     | does ZoomText run on<br>~                                            | your comput | er?        |      |
| First Name:    |                                                                      |             |            |      |
| Last Name:     |                                                                      |             |            |      |
| Email:         |                                                                      |             |            |      |
| Phone:         | Include your area/country o                                          | ode         |            |      |
|                | ed report will include the<br>n files that will help Ai So           |             |            |      |
|                | View Files                                                           | Subi        | mit Report |      |
|                |                                                                      |             | Close      | Help |

The Report a Problem tab.

## **Fix-It Command**

Fix-It commands are used to fix unique performance and behavioural problems that have been diagnosed by a ZoomText support technician. The Fix-It command is provided by the support technician and entered and applied as instructed in the Fix-It dialog.

#### To use the Fix-It Command dialog

In the **ZoomText** menu, choose **ZoomText Support > Fix-It Command**.

*The ZoomText Support dialog box appears with the Fix-It tab displayed.* 

| ZoomText Supp | ort                               |             |                                                            | ×  |
|---------------|-----------------------------------|-------------|------------------------------------------------------------|----|
| System Info   | Report a Problem                  | Fix-It      |                                                            |    |
| Fix-It Comm   |                                   |             | - <b>- - - - - - - - - -</b>                               | _  |
| ۶             | the command in the fie<br>button. | id below an | a Fix-It command, please ty<br>Id then click on the Fix-It | pe |
|               | Enter the Fix-It comma            | and here:   |                                                            |    |
|               |                                   |             | Apply Eix-It Command                                       |    |
|               |                                   |             |                                                            |    |
|               |                                   |             |                                                            |    |
|               |                                   |             |                                                            |    |
|               |                                   |             |                                                            |    |
|               |                                   |             |                                                            |    |
|               |                                   |             |                                                            |    |
|               |                                   |             |                                                            |    |
|               |                                   |             | Close Helj                                                 | p  |

The Fix-It tab.

## **System Profiler**

The ZoomText System Profiler identifies potential problems with your system configuration that may degrade the system's performance when running ZoomText.

#### To run the ZoomText System Profiler

In the **ZoomText** menu, choose **ZoomText Support > System Profiler**.

The ZoomText System Profiler dialog box appears.

| ZoomText System Profiler                                                                                                    | × |  |
|----------------------------------------------------------------------------------------------------|---|--|
| The ZoomText System Profiler identifies potential problems<br>in a system's hardware, software and configurations that may<br>degrade the system's performance when running ZoomText.<br>The profiler has identified the following potential problems. |   |  |
| Windows Experience Index is below 5.0                                                                                                    |   |  |
| More information                                                                                                    |   |  |
| ОК                                                                                                    |   |  |

The ZoomText System Profiler dialog box.

# **ZoomText Online Support**

The ZoomText Online Help Centre provides a wide variety of how-to and technical articles on ZoomText.

- To open the online help centre
  - In the **ZoomText** menu, choose **ZoomText Support > Online Help Centre**.

#### About ZoomText

The About ZoomText dialogue shows program and license information, including the product type, version, serial number and user name.

#### Image of the About ZoomText dialogue box.

1. In the **ZoomText** menu, choose **About ZoomText**.

The About ZoomText dialogue appears.

2. When you are done viewing the dialogue, click **OK**.

| About ZoomText  |                                                          |                                                                                                    | >                   | < |
|-----------------|----------------------------------------------------------|----------------------------------------------------------------------------------------------------|---------------------|---|
| Program Info    |                                                          |                                                                                                    |                     |   |
| Ζ               | Protected by U.S<br>Protected by U.S<br>Protected by U.K | 9<br>8, Freedom Scientific, Inc.<br>. patent no. 7,483,592<br>. patent no. 7,912,322<br>. patent no. 2,422,082<br>.S. patent no. 5,490,216 | Special Update Code |   |
|                 | Product:                                                 | ZoomText Magnifier/Reader                                                                                                    |                     |   |
|                 | Type:                                                    | Local Fusion ILM, 0 upgrades r                                                                                                    | remaining           |   |
|                 | Version:                                                 | 2019.1811.88 ILM                                                                                                    |                     |   |
|                 | Serial:                                                  |                                                                                                    |                     |   |
|                 | Remote Access:                                           | Disabled                                                                                                    |                     |   |
|                 | Locking Code:                                            |                                                                                                    |                     |   |
|                 |                                                          |                                                                                                    |                     |   |
| Acknowledgement | 5                                                        |                                                                                                    |                     |   |
|                 |                                                          |                                                                                                    | Close Help          |   |

The About ZoomText dialogue appears.

| Setting       | Description                                                                                                    |
|---------------|----------------------------------------------------------------------------------------------------|
| Product       | Displays the type of product: 'Magnifier' or<br>'Magnifier/Reader'.                                                               |
| Туре          | Displays the type of installation: 'Product' or 'Trial'.                                                                          |
| Version       | Displays the ZoomText product version and build number.                                                                           |
| Serial Number | Displays the product serial number.<br><i>Note:</i> a serial number is not displayed when<br>running a trial version of ZoomText. |
| Name          | Displays the name of the registered user.                                                                                         |
| Company       | Displays the company name of the registered user.                                                                                 |

# Chapter 12 Scripting

In today's computer-centric world, visually-impaired individuals are challenged to meet the same performance goals as their normalsighted peers. In many situations, especially job related, it can be difficult for these individuals to meet their goals, even when equipped with ZoomText.

With ZoomText's scripting feature you can create and utilize scripts to customize the behaviour of ZoomText and other applications, providing more informative visual and audible feedback, and automation of tasks. This is turn allows you to work with improved speed and efficiency.

Here are just a few examples of things you can do with ZoomText scripting:

- Automatically announce selected fields of information in a database or spreadsheet.
- Automatically announce new items in your email inbox and automatically read email when opened.
- Automatically announce application controls and data in more meaningful way.
- Automatically read new text that arrives in a chat window.
- Automatically announce when a selected field of information changes, such as the balance in spreadsheet dipping below a specified value.

This section provides instructions for writing, registering, managing ZoomText scripts.

- <u>What Are Scripts?</u>
- <u>Writing Scripts</u>
- <u>Registering Scripts</u>

- <u>Managing Scripts</u>
- <u>Script Hotkeys</u>
- Documentation

#### What are Scripts and Scripting Languages?

What is a script? A script is a text file containing programming commands that initiate a given ZoomText or application task. Scripts can consist of a few lines of very simple commands or many lines of complex programming. ZoomText scripts are written using one of the industry standard scripting languages, such as VBScript, Jscript/JavaScript, C# or Perl. No special tools are required to write a script, in fact, scripts can be written using the Windows Notepad. However, you must have some knowledge and experience writing scripts.

What are scripting languages? Scripting languages are programming languages that control existing applications or their components. Scripting languages can be created and used without special programming software or the need for traditional compiling and building of program code. Thus, they favour rapid development and the ability to communicate with other programs. There are many different scripting languages, each of which is generally designed for a specific type of use.

**What scripting languages can be used to write ZoomText scripts?** The standard industry scripting languages that we suggest are: VBScript, Jscript/JavaScript, C# and Perl.

### Writing ZoomText Scripts

Although most anyone can learn to write basic ZoomText scripts, writing true productivity scripts requires an amount of experience and expertise. Therefore, Freedom Scientific recommends using an experienced script writer to design, create and test scripts – preferably one that is understands the challenges faced by visually-impaired computer users.

An experienced script writer may be available within your company or organization – start by checking with your department manager or IT department. You may also find an experienced script writer through services advertised on the Internet. If you are unable to find a script writer on your own, Freedom Scientific may be able to assist you in finding a script writer – contact Freedom Scientific's product support department at 727-803-8600 or send email to support@freedomscientific.com.

#### **Other Sources of ZoomText Scripts**

With growing popularity of ZoomText scripting a variety of scripts for mainstream applications will become available for users to download and purchase. These scripts will be made available in the ZoomText Scripting Library on Ai Squared's website. For more information, go to www.aisquared.com/scripting.

## **Registering Scripts**

In order to use scripts written for ZoomText they must first be registered using ZoomText's Script Manager. There are two types of ZoomText scripts that can be registered; script programs and script components.

- A script program is a text file and can be registered by simply browsing to and selecting its corresponding file. Script program files are typically written in VBscript (.VBS), Jscript (.JS) or Perl (.PL) scripting languages.
- A script component is a program file that must first be registered with Windows and ZoomText. These program files typically have a .DLL or .WSC files extension.

*Important!* You must have administrative privileges to register scripts and make changes in the ZoomText Script Manager. Registering and modifying scripts can adversely affect the behaviour of your system and should only be performed by a qualified individual or according to their instructions.

# To register a 'script program' with ZoomText (e.g. VBS, JS, PL)

1. In the **ZoomText** menu, choose **Scripting > Script Manager**.

The Script Manager dialog appears.

2. In the Script Manager dialog, choose Register a Script...

The Register Script dialog appears.

- 3. Browse to folder containing the script program you want to register.
- 4. Select the script program and click **OK**.

The Script Manager dialog appears.

5. Click OK.

# To register a 'script component' with ZoomText (e.g. DLL, WSC)

- 1. If your script component is already registered with the Windows operating system, proceed to step 2. Otherwise, register your script with Windows as follows:
  - o To register a Windows scripting component (.WSC file):
  - a) In Windows Explorer, locate the scripting file.
  - b) Right-click on the file and select **Register**.
    - o To register a COM scripting component (.DLL file):
  - a) Click on the Windows Start button and select Run...

b) Type: COMMAND

c) Click **OK**.

The command prompt appears.

d) At the command prompt, type: REGSVR32 {path\filename of script}

e) Press the **Enter** key.

The script is registered with Windows.

- f) Type: EXIT
- g) Press the **Enter** key.

The command prompt window closes.

2. In the Settings menu, choose Scripting Script Manager...

The Script Manager dialog appears.

3. In the Script Manager dialog, choose Register a Script...

The Register Script dialog appears.

- 4. In the Script component program ID field, type the program ID (aka ProgID) for the script component you want to register.
- 5. Click **OK**.

| 🚯 Register Script -                                                                          |          |              | ×  |
|----------------------------------------------------------------------------------------------|----------|--------------|----|
| To register a script file, enter the path and filename for<br>you want to register.          | or the s | cript that   |    |
| Script file path and name:                                                                   |          |              |    |
|                                                                                              |          | <u>B</u> row | se |
| To register a script component, enter the program ID<br>component that you want to register. | for the  |              |    |
| Script component program ID (ProgID):                                                        |          |              |    |
|                                                                                              |          |              |    |
| Script information:<br>No information available on this script                               |          |              |    |
|                                                                                              |          |              |    |
| Show Script Information                                                                      |          |              |    |
| Ok Cancel                                                                                    |          | Help         |    |

The Register Script dialog box.

| Setting                                  | Description                                                                                                    |
|------------------------------------------|----------------------------------------------------------------------------------------------------|
| Script file path and<br>name:            | Provides a place for you to type the location and<br>file name of the script program you want to<br>register. If you are not sure of the program's<br>location or file name, click Browse.                               |
| Browse                                   | Displays the Select Script File dialog box, which<br>allows you to navigate files folders and select<br>existing script files.                                                                                           |
| Script component<br>program ID (ProgID): | Provides a place for you to type the program ID<br>for the script component you want to register.<br>Program IDs are provided by the script author.                                                                      |
| Script information                       | Displays information about the specified script<br>file or script component (if provided within the<br>script), including the author date, version, contact<br>information and a description of the script's<br>purpose. |

| Show Script | When entering a program ID, clicking the Show     |
|-------------|---------------------------------------------------|
| Information | Script Information button will display the script |
|             | information (if provided within the script).      |

## **Managing Scripts**

ZoomText's scripting feature allows you to register and run scripts for any application. Some users may only require a few scripts for a single application, while other may need many scripts for many applications. The ZoomText Script Manager makes the process of registering, viewing and managing scripts a simple and intuitive task.

Here's what you can do with the ZoomText Script Manager:

- Register new scripts written for ZoomText
- Quickly enable and disable scripts as needed (without having to unregister them)
- Open and edit scripts. *Important:* Editing scripts should only be performed by a qualified script writer.
- View a description of each script, including the scripts purpose

*Note:* You must have administrative privileges to make changes in the ZoomText Script Manager. Registering and modifying scripts can adversely affect the behaviour of your system and should only be performed by a qualified individual or according to their instructions.

#### To view and manage ZoomText scripts

1. In the **ZoomText** menu, choose **Scripting > Script Manager**.

The Script Manager dialog appears.

- 2. Modify the registered scripts as desired.
- 3. Click **Close**.

| 👰 ZoomText Script Manager | —               |                  |
|---------------------------|-----------------|------------------|
| Registered Scripts:       | Script Actions: |                  |
|                           | E <u>n</u> able | Di <u>s</u> able |
|                           | <u>E</u> dit    | Unregister       |
|                           | Settings        |                  |
|                           |                 |                  |
| <u>R</u> egister a Script |                 |                  |
| Script Information:       |                 |                  |
| No script selected        |                 |                  |
|                           |                 |                  |
|                           |                 |                  |
|                           | Close           | <u>H</u> elp     |

The ZoomText Script Manager dialog box.

| Setting             | Description                                                                                                    |
|---------------------|----------------------------------------------------------------------------------------------------|
| Registered Scripts: | Displays a list of scripts that are currently<br>registered for use when ZoomText is running.<br>Scripts that appear in this list may be enabled<br>and disabled, moved up and down to prioritize<br>their execution (when triggered by the same<br>event), or removed altogether by unregistering<br>the script. To perform these actions, select the<br>desired script (or scripts) and then choose the<br>desired script action. |
| Register a Script   | Opens the Register Script dialog where you can<br>specify scripts that you want to register for use<br>with ZoomText. For information on how to<br>register a script, see Registering Scripts.                                                                                                    |

| Script Information: | Displays information about the highlighted<br>script (if provided by the script author),<br>including the author date, version, contact<br>information and a description of the script's<br>purpose.                                                              |
|---------------------|----------------------------------------------------------------------------------------------------|
| Script Actions      |                                                                                                    |
| Enable              | Enables the highlighted script (or scripts).<br>When a script is enabled it is executed<br>whenever ZoomText is running — according to<br>its designed purpose.<br><i>Note:</i> A script can also be enabled or disabled<br>by clicking its associated check box. |
| Disable             | Disables the highlighted script (or scripts).<br>When a script is disabled it remains registered<br>with ZoomText but is not executed.<br><i>Note:</i> A script can also be enabled or disabled<br>by clicking its associated check box.                          |
| Edit                | Opens the selected script in the Windows<br>Notepad where it may be viewed and edited.                                                                                                    |
| Unregister          | Removes the selected script so that it is no<br>longer loaded by ZoomText. When a script is<br>unregistered it is immediately terminated and<br>removed from the list of Registered Scripts.                                                                      |
| Settings            | Displays the Settings Interface for the selected script.                                                                                                    |

For more information about creating and registering scripts, see the ZoomText Scripting Documentation for Script Writers. In the **ZoomText** menu, choose **Scripting > Documentation**.

## **Script Hotkeys**

ZoomText scripts can be written so that they execute automatically in response to specified events or when pressing a hotkey (or hotkeys). When a script is written for execution by hotkey(s), the hotkey(s) will appear in ZoomText's Hotkeys dialog box. Like all ZoomText hotkeys, you can view and modify the script hotkey assignments.

#### To view the script hotkeys

1. In the **ZoomText** menu, choose **Command Keys** 

The ZoomText Command Keys dialog appears.

2. In the **Search** box, type: SCRIPTS.

A list of script hotkeys appear in the Hotkeys Command list.

3. To view a script hotkeys assigned key combination, click on the desired script hotkey.

*The hotkey's assigned key combination appears in the Primary Key and Modifier Keys settings.* 

- 4. Adjust the hotkey combination as desired.
- 5. Repeat steps 3 and 4 for each hotkey you wish to view or modify.
- 6. Click **OK**.

## **Scripting Documentation for Script Writers**

The ZoomText Scripting Documentation for Script Writers provides instructional information for writing and testing ZoomText scripts.

#### To view the Documentation for Script Writers

In the **ZoomText** menu, choose **Scripting > Documentation**.

## Index

about ZoomText, 265 activation activating ZoomText, 17 dongle authorization, 18 network license, 18 adding more voices, 20 adjusting zoom windows, 80 alignment (navigation), 121 application settings about, 221 managing, 221 saving, 221 AppReader, 155 App View, 156 App View settings, 165 reading modes, 156 Shared Settings, 170 SpeakIt Tool, 156 starting and using, 161 Text View, 156 Text View environment, 158 Text View settings, 167 Background Reader, 208 camera, 198 Caps Lock key (using), 26 colour enhancements, 101 command keys about, 38 all commands, 235 dialogue, 43 essential command keys, 41 hotkeys, 39 layered keys, 39 types of, 39 commands (by group)

AppReader, 236 Background Reader, 238 Finder, 241 Layered Mode, 243 Magnifier, 244 Program, 246 Reader, 247 Reading Zones, 248 Say, 186, 250 Scroll, 251 Support, 253 Text Cursor, 183, 255 Window, 256 ZoomText Camera, 239 ZoomText Recorder, 249 configurations about, 217 hotkeys, 220 saving and loading, 219 the default configuration, 218 cursor enhancements, 109 dongle authorization, 18 echo settings about, 143 Keyboard Echo, 144 Mouse Echo, 147 Program Echo, 150 Verbosity, 152 enabling and disabling ZoomText, 25 excluding xFont from applications, 231 exiting ZoomText, 27 features Magnifier, 3 Magnifier/Reader, 5 Finder, 189 commands, 193 highlight and voice settings, 195 list search, 191

page search, 189 starting, 189 toolbar, 189, 191 Fix-It command, 262 focus enhancements, 113 Freeze View, 81 getting help, 28 getting started new users, 7 help, 28 online resources, 28 using help, 29 hints (voice), 140 hotkeys configuration hotkeys, 220 resolving conflicts, 49 installing ZoomText, 15 keyboard echo, 144 legal Copyrights, 2 Trademarks, 2 logon prompt, 31 Magnifier features (about), 59 Magnifier toolbar tab, 60 mouse (navigation), 123 mouse echo, 147 multiple monitors about, 88 Automatic Adjustment to Display Changes, 96 Configuring Displays, 94 Feature Behaviours in Multiple Monitors, 97 Options, 89 Recommended Monitor Configurations, 93 Supported Multiple Monitor Hardware, 92 Troubleshooting, 98 navigation settings about, 118 Alignment, 121

Mouse, 123 Panning, 125 Tracking, 119 network license, 18 online help resources, 28 overview mode, 85 panning (navigation), 125 pointer enhancements, 105 preferences about, 223 excluding xFont, 231 program, 224 Run ZoomText As, 233 smoothing, 229 user interface, 227 program echo, 150 program preferences, 224 Reader features (about), 127 Reader toolbar tab, 128 **Reading Zones** about, 172 creating, editing and deleting, 173 settings, 179 toolbar, 178 using, 176 Run ZoomText As, 233 running with one or multiple monitors, 71 running ZoomText, 23 Say commands, 186 screen enhancements about, 100 Colour Enhancements, 101 Cursor Enhancements, 109 Focus Enhancements, 113 Pointer Enhancements, 105 Smart Invert, 117 scripting about, 267

documentation, 279 managing scripts, 275 registering scripts, 271 script hotkeys, 278 what are scripts?, 269 writing scripts, 270 scrolling the magnified view, 68 secure mode support, 31 setting up ZoomText, 13 adding more voices, 20 Step 1—Install ZoomText, 15 Step 2—Start ZoomText, 16 Step 3—Activate ZoomText, 17 Step 4–Update ZoomText, 19 System Requirements, 14 Uninstalling ZoomText, 22 Using the Startup Wizard, 21 smart invert, 117 smoothing preferences, 229 excluding xFont, 231 SpeakIt Tool, 156 starting ZoomText, 16, 24 starting automatically, 24 support about ZoomText, 265 Fix-It command, 262 online support, 264 report a problem, 261 system information, 260 system profiler, 263 ZoomText support, 259 system information, 260 system profiler, 263 system requirements, 14 technical support, 28 Text Cursor commands, 183 text processing (voices), 137 toolbar

Magnifier tab, 60 minimizing and restoring, 37 operating with the keyboard, 37 Reader tab, 128 Tools tab, 188 tooltips, 28 ZoomText toolbar, 36 toolbar tooltip enabling and disabling, 30 tools Background Reader, 208 Finder, 189 ZoomText Camera, 198 ZoomText Recorder, 212 Tools features (about), 187 Tools toolbar tab, 188 tooltips, 28 touch screen support about, 50 Accessing ZoomText Features, 55 Using the ZoomText Touch Icon, 52 Using ZoomText On a Touch Screen, 51 tracking (navigation), 119 UAC, 31 uninstalling ZoomText, 22 updating ZoomText, 19 enabling and disabling automatic updating, 19 using automatic updating, 19 using manual updating, 19 user guide ZoomText user guide, 28 user interface, 35 user interface preferences, 227 using the Startup Wizard, 21 verbosity, 152 view locator, 85 voice adjust the voice rate, 132

enabling and disabling, 131 The ZoomText Voice, 130 voice settings, 133 Hints, 140 Text Processing, 137 Voice, 133 Welcome to ZoomText, 1 zoom level Choosing a Set of Zoom Levels, 63 All Zoom Levels, 63 Favorite Zoom Levels, 63 Whole Powers, 63 Customizing Mouse Wheel Zooming, 65 mouse wheel zooming, 62 Using Zoom to 1x, 67 Zooming In and Out, 62 Zoom to 1x, 67 zoom windows about, 70 adjusting, 80 Freeze View, 81 running with one or multiple monitors, 71 scrolling the magnified view, 68 selecting, 72 Using OverView Mode and the View Locator, 85 Using Zoom to 1x, 67 when using multiple monitors, 70, 72 when using one monitor, 70, 72 zooming in and out, 62 ZoomText Camera, 198 acquiring a camera, 198 camera settings dialogue, 204 getting started, 198 setting up a camera, 199 using, 200 video and system performance., 203 ZoomText Help, 28 ZoomText Recorder, 212

ZoomText Secure Mode, 31 enabling and disabling, 32 toolbar, 31 ZoomText support, 259 ZoomText System Profiler, 263 ZoomText toolbar, 36 minimizing and restoring, 37 ZoomText touch icon, 52 ZoomText Voice, 130

Notes